# **ПРОГРАММНОЕ ОБЕСПЕЧЕНИЕ АВТОМАТИЗИРОВАННОГО РАБОЧЕГО МЕСТА ПЕРЕВОЗЧИКА. АВТОМАТИЗИРОВАННАЯ СИСТЕМА КОНТРОЛЯ И ОПЛАТЫ УСЛУГ ПЕРЕВОЗКИ НА ГОРОДСКОМ ПАССАЖИРСКОМ ТРАНСПОРТЕ САНКТ-ПЕТЕРБУРГА (АСКОУП)**

**АРМ ПЕРЕВОЗЧИКА**

# **РУКОВОДСТВО ПОЛЬЗОВАТЕЛЯ 16091045.001.И3.08**

**Москва, 2022г.**

# 16091045.001.ИЗ.08 **АННОТАЦИЯ**

«Программное обеспечение автоматизированного рабочего места перевозчика. Автоматизированная система контроля и оплаты услуг перевозки на городском пассажирском транспорте Санкт-Петербурга» (далее – АРМ Перевозчика) предназначено для эксплуатации в парке предприятияперевозчика, в целях обеспечения корректной работы оборудования, контроля и оплаты проезда на ТС, на городских и пригородных маршрутах наземного пассажирского транспорта, а также просмотра информации по осуществленным перевозкам и произведенным оплатам.

В настоящем документе приведено описание использования следующих функциональных модулей АРМ:

- − Администрирование;
- − Диагностика;
- − Справочники;
- − Обновления ПО;
- − Черные списки;
- − Транзакции.

Доступ к функциям разделов имеют пользователи, наделенные соответствующими правами на просмотр, редактирование, удаление информации.

# **ПЕРЕЧЕНЬ СОКРАЩЕНИЙ**

- <span id="page-2-0"></span>АСКОУП Программное обеспечение автоматизированного рабочего места перевозчика. Автоматизированная система контроля и оплаты услуг перевозки на городском пассажирском транспорте Санкт-Петербурга
- АРМ Автоматизированное рабочее место
- БД База данных
- БК Бортовой компьютер
- ЛКМ Левая кнопка мыши
- НСИ Нормативно-справочная информация
- ПО Программное обеспечение
- ПП Предприятие перевозчик
- ТС Транспортное средство
- ЧС Черные списки

# **СОДЕРЖАНИЕ**

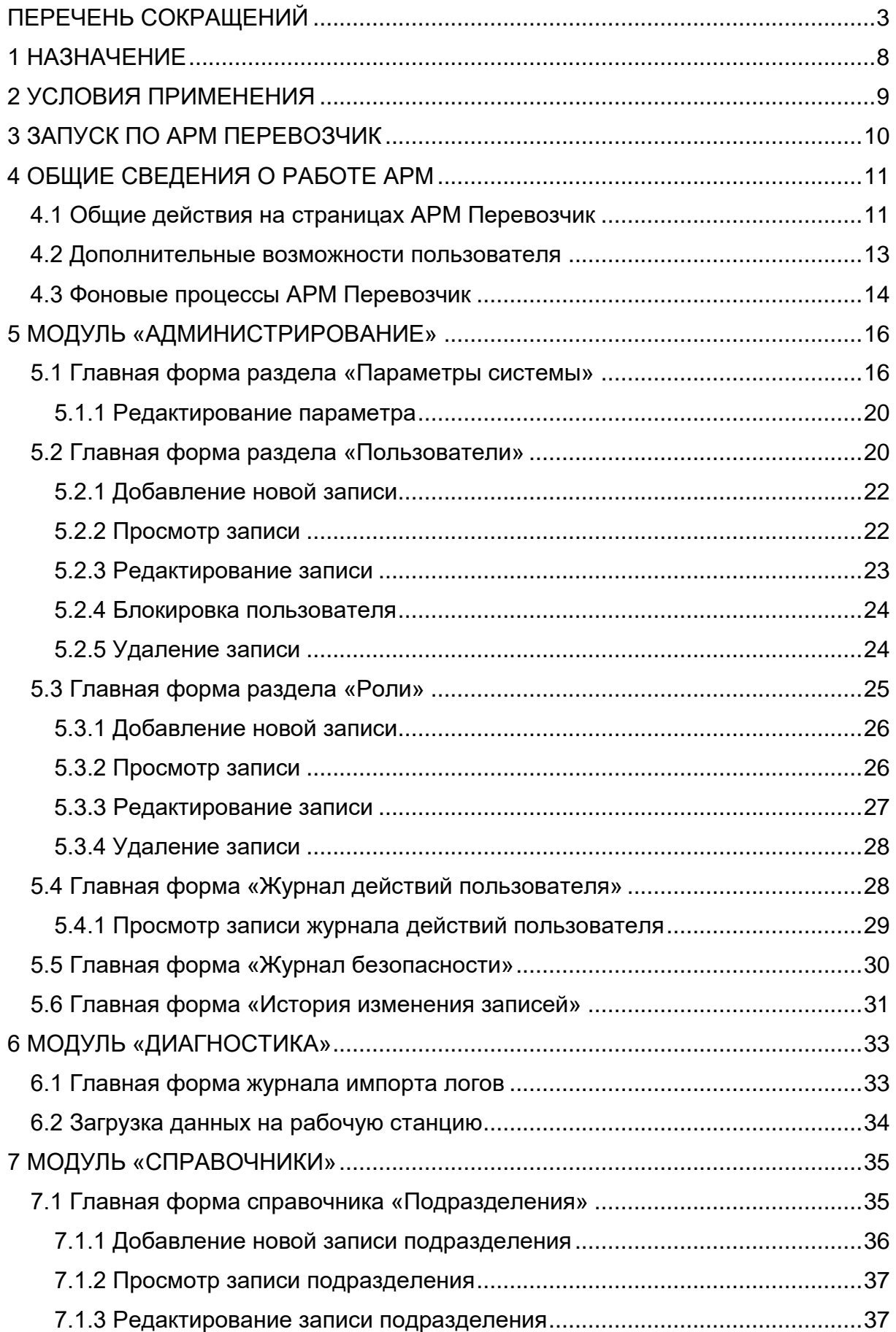

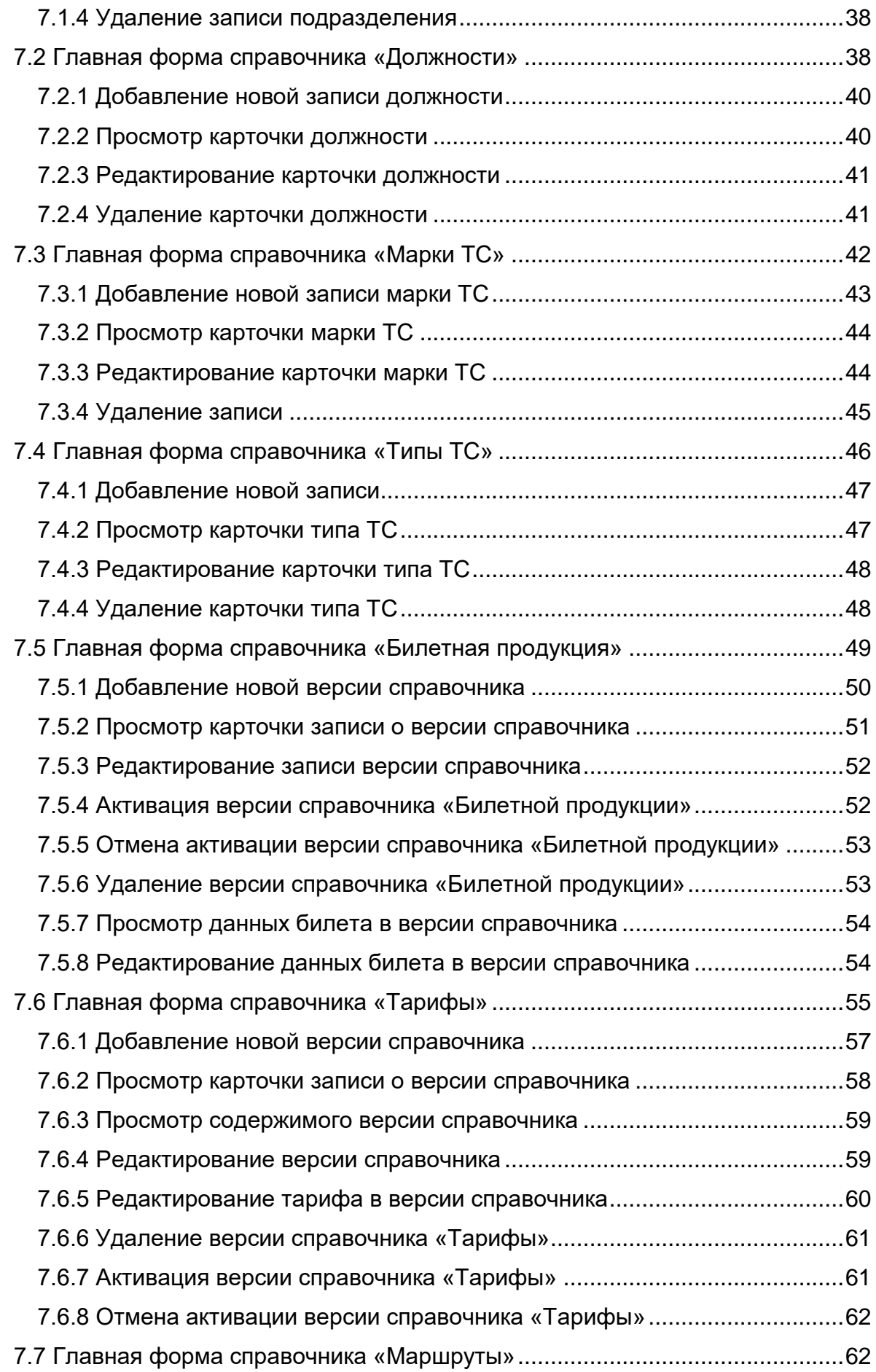

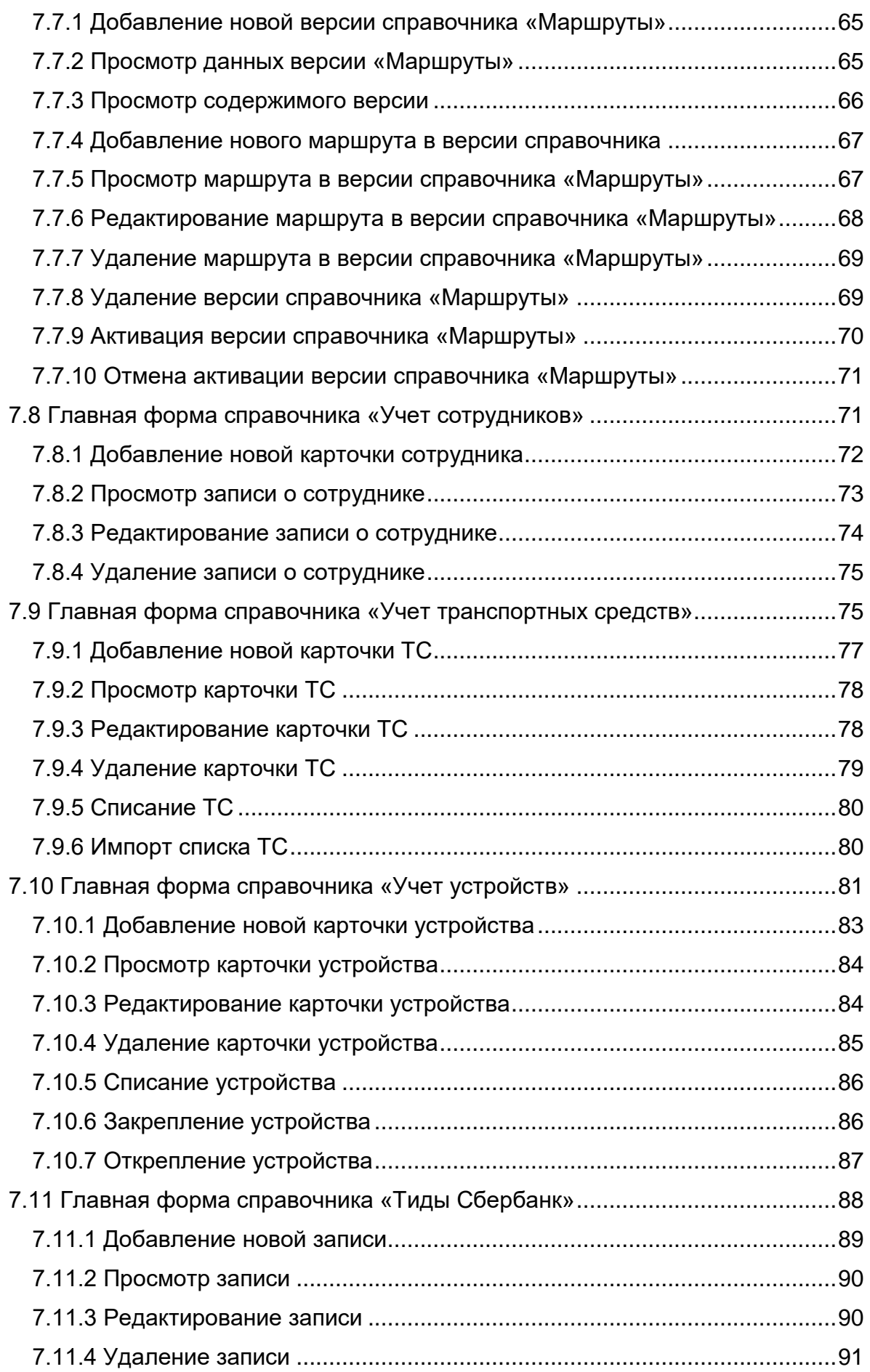

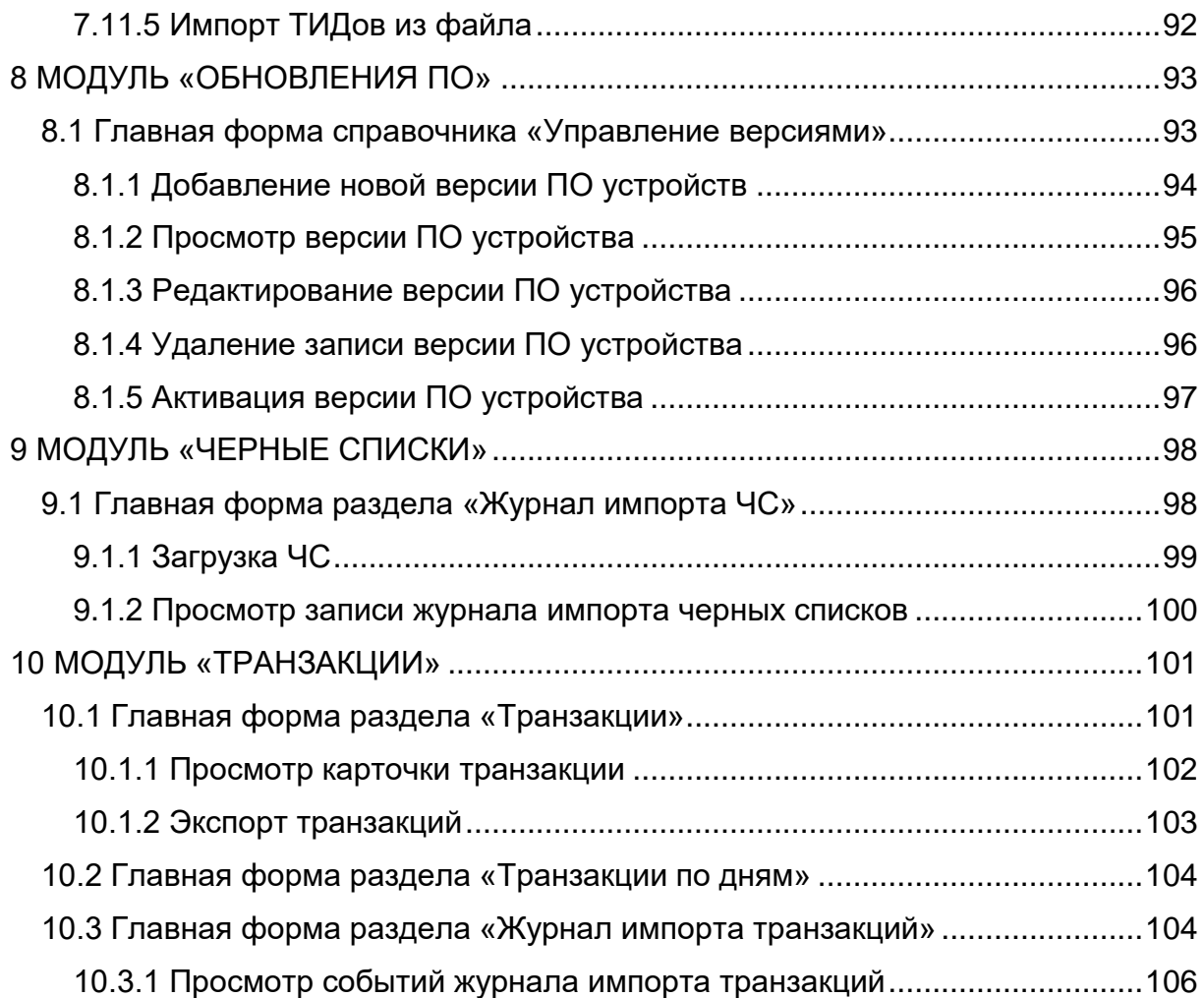

# <span id="page-7-0"></span>**1 НАЗНАЧЕНИЕ**

ПО «АРМ Перевозчика» предназначено для решения следующих задач:

- − Импорт «Черных списков» билетных носителей от ГКУ «Организатор Перевозок»;
- − Ведение НСИ, требуемой для выхода ТС на рейс (справочники: «Подразделения», «Должности», «Марки ТС», «Типы ТС», «Билетная продукция», «Тарифы», «Маршруты», «Учет сотрудников», «Учет ТС», «Учет устройств», «Тиды Сбербанк», «Обновления ПО»);
- − Передача на БК ТС обновлений НСИ, ЧС, обновлений ПО;
- − Прием с БК ТС транзакций о совершенных оплатах проезда;
- − Диагностика работоспособности оборудования;
- − Построение отчетов по совершенным поездкам;
- − Формирование выходных транзакционных файлов для их дальнейшей передачи в ГКУ «Организатор Перевозок».

# **2 УСЛОВИЯ ПРИМЕНЕНИЯ**

<span id="page-8-0"></span>«АРМ Перевозчика» представляет собой клиентское WEB-приложение, с которым работает конечный пользователь и функционирует на рабочей станции - персональном компьютере. Доступ к приложению осуществляется посредством браузеров: «Microsoft Edge» и «Chrome».

Минимальные требования к аппаратной части:

- − Процессор Intel Corei5 (или аналог);
- − Оперативная память 16 ГБ;
- − HDD 1 ТБ.

Рекомендуемые требования к аппаратной части:

- − Процессор Intel Xeon E3 (или аналог);
- − Оперативная память 32 ГБ;
- − SSD 2 ТБ.

Дополнительные требования

- − Операционная система Astra Linux (Orel 2.12.45);
- − PostgreSQL Pro (15.1);
- − ASP.NET Core Runtime 5.0.17.

# **3 ЗАПУСК ПО АРМ ПЕРЕВОЗЧИК**

<span id="page-9-0"></span>Для запуска ПО АРМ Перевозчика необходимо ЛКМ выполнить обращение к АРМ, в браузере перейти по ссылке (ссылка уточняется при получении данных для подключения): [https://\\*\\*\\*\\*\\*\\*\\*\\*\\*\\*\\*\\*\\*\\*\\*](https://***************/). Откроется окно АРМ Перевозчика с авторизацией, где необходимо заполнить поля «Логин» и «Пароль» данными, полученными от администратора системы, после чего нажать на кнопку «Войти» [\(Рис. 1\)](#page-9-1):

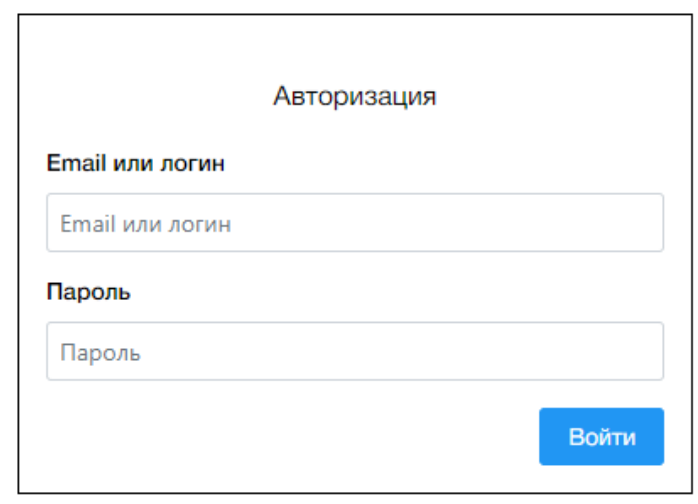

**Рис. 1 – Вход в приложение**

<span id="page-9-1"></span>При неверном вводе логина или пароля выводится следующее сообщение «Неправильный логин или пароль».

Если доступ предоставлен, окно «Вход в систему» закроется, а главное меню заполнится списком доступных для пользователя данной роли разделов АРМ Перевозчика [\(Рис. 2\)](#page-9-2):

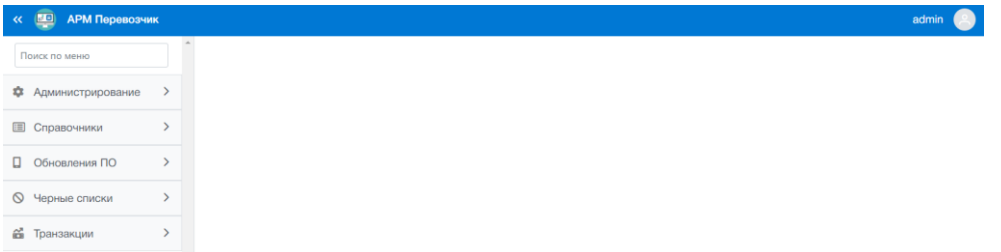

<span id="page-9-2"></span>**Рис. 2 – Главное меню АРМ Перевозчика**

# **4 ОБЩИЕ СВЕДЕНИЯ О РАБОТЕ АРМ**

<span id="page-10-0"></span>Для обеспечения корректной работы бортового оборудования контроля оплаты проезда на транспортном средстве в АРМ Перевозчике необходимо произвести следующие действия:

- − Настроить базовые параметры: код перевозчика, время начала операционного дня, включить/отключить верификацию по коду кондуктора при открытии смены (см. раздел [5](#page-15-0) модуль «Администрирование»);
- − Заполнить список кондукторов, чьи данные будут использоваться при выходе на рейс на транспортном средстве (см. раздел [7](#page-34-0) модуль «Справочники»);
- − Установить тариф (см. раздел [7.6.5](#page-59-0) «Редактирование тарифа в версии справочника»);
- − Завести список транспортных средств (см. раздел [7.9](#page-74-1) «Главная форма справочника Учет ТС»);
- − Завести список бортовых компьютеров, привязать бортовые компьютеры к транспортным средствам (см. раздел [7.10](#page-80-0) «Главная форма справочника Учет устройств»);
- − Заполнить список маршрутов (см. раздел [7.7](#page-61-1) «Главная форма справочника Маршруты»).

Настроенные данные попадут на бортовой компьютер транспортного средства при следующем обмене данными между бортовым компьютером и АРМ Перевозчика.

После совершения обмена данными с транспортным средством в АРМ Перевозчик будут загружены транзакции о совершенных проходах на данном ТС (см. раздел [10](#page-100-0) «Модуль Транзакции»).

# **4.1 Общие действия на страницах АРМ Перевозчик**

<span id="page-10-1"></span>В WEB-приложении «АРМ Перевозчика» на главных экранных формах доступны следующие базовые действия:

1) Вывод на печать и использование фильтров [\(Рис. 3\)](#page-10-2):

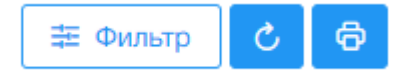

#### **Рис. 3 – Отображение кнопок в меню**

<span id="page-10-2"></span>Описание кнопок управления главного меню – [Таблица](#page-10-3) 1.

<span id="page-10-3"></span>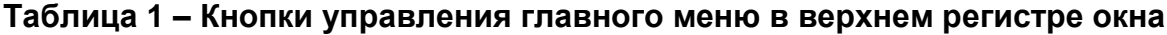

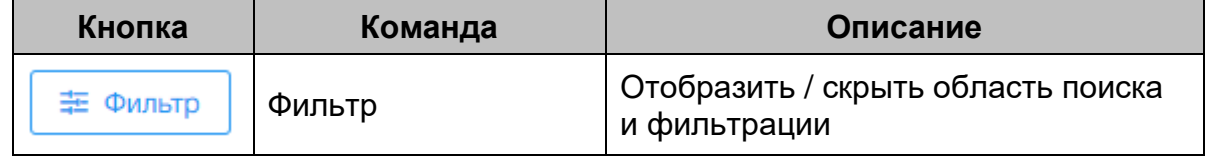

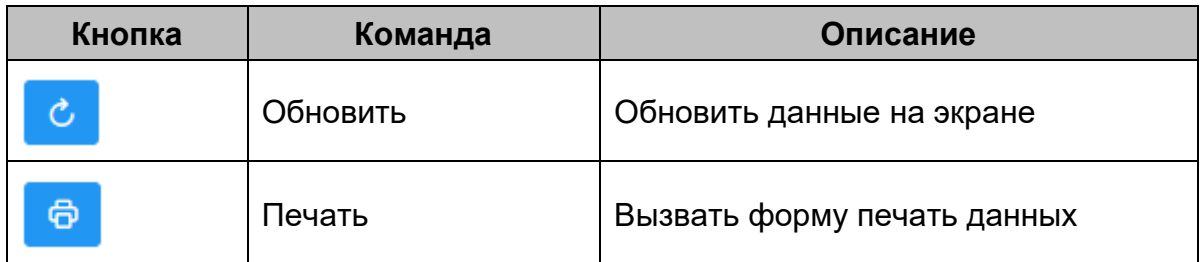

2) Сортировка данных в таблице. Первичное нажатие ЛКМ по столбцу – сортировка данных по выбранному столбцу (по возрастанию/ убыванию, см. [Рис. 4\)](#page-11-0). Нажатие на ЛКМ по другому столбцу с удерживаемой клавишей Ctrl – дополнительная сортировка данных по второму выбранному столбцу таблицы.

Дата и время обработки | ј≡ 1

#### **Рис. 4 – Сортировка данных в таблице**

<span id="page-11-0"></span>3) На каждой странице отображается «Настройка количества отображаемых записей на странице» (по умолчанию -10). При необходимости, данное значение можно изменить, выбрав: 5, 25, 50 [\(Рис. 5\)](#page-11-1):

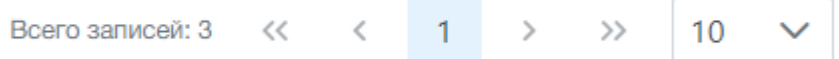

#### **Рис. 5 – Отображение количества записей на странице**

<span id="page-11-1"></span>4) Возможно скрывать общее меню «АРМ Перевозчик» для удобства пользователя. Нажать ЛКМ на левую стрелку в верхней строке [\(Рис.](#page-11-2)  [6\)](#page-11-2):

<span id="page-11-2"></span>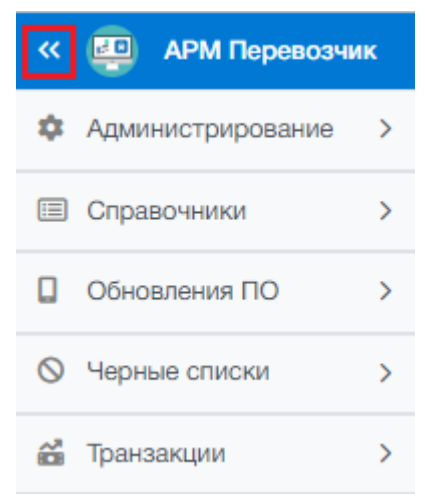

**Рис. 6 – Основное меню АРМ Перевозчик со стрелкой**

5) При работе с «АРМ Перевозчик» у пользователя есть возможность просматривать, редактировать и удалять карточки записей.

Q Для просмотра записи необходимо ЛКМ нажать кнопку «Просмотр».

Для редактирования записи необходимо ЛКМ нажать кнопку «Редактировать».

Для удаления записи необходимо ЛКМ нажать кнопку **\*** «Удалить». При создании, редактировании и сохранении записей в диалоговом окне кнопка «Сохранить» станет активной только после заполнения обязательных полей.

# **4.2 Дополнительные возможности пользователя**

<span id="page-12-0"></span>В WEB-приложении «АРМ Перевозчика» для пользователя доступны следующие дополнительные действия:

1) Для выхода пользователя из АРМ необходимо навести мышь на аватар пользователя в верхнем правом углу главного окна и выбрать «Выйти из системы» [\(Рис. 7\)](#page-12-1):

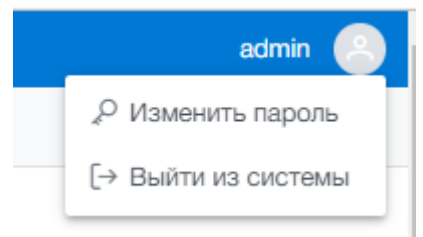

**Рис. 7 – Аватар пользователя**

<span id="page-12-1"></span>АРМ переходит в исходное состояние для авторизации пользователя [\(Рис. 8\)](#page-12-2):

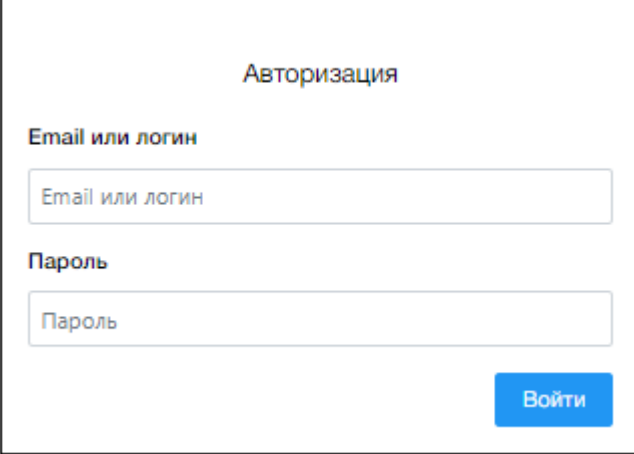

<span id="page-12-2"></span>**Рис. 8 – Окно авторизации в АРМ Перевозчик**

 $\mathcal O$ 

2) Для изменения пароля пользователя системы необходимо навести мышь на аватар пользователя в верхнем правом углу главного окна и выбрать «Изменить пароль» [\(Рис. 7\)](#page-12-1).Откроется диалоговое окно «Изменение пароля» [\(Рис. 9\)](#page-13-1). Требуется заполнить необходимые поля. Нажать на кнопку «Сохранить» для сохранения или «Отмена».

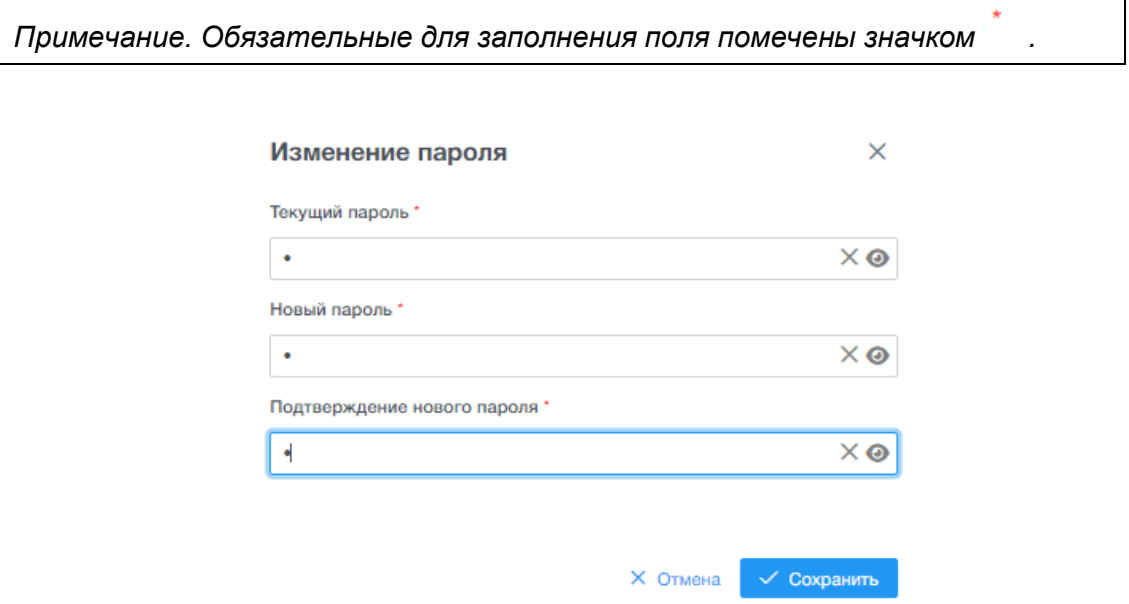

**Рис. 9 – Окно изменение пароля пользователя**

# <span id="page-13-1"></span>**4.3 Фоновые процессы АРМ Перевозчик**

<span id="page-13-0"></span>АРМ Перевозчик с некой периодичностью выполняет фоновые процессы: импорт черных списков, импорт транзакций с бортовых компьютеров, формирование выходных транзакционных файлов.

Импорт черных списков производится в виде фоновой задачи, которая запускается в соответствии с заданным интервалом проверки директории импорта файлов ЧС на сервере, где установлен АРМ (путь к директории для импорта ЧС, а также интервал проверки директории задаются в параметрах системы – см. п. [5.1\)](#page-15-1).

АРМ ежедневно осуществляет формирование выходных транзакционных файлов с транзакциями, полученными с транспортных средств за последние учетные сутки. Формируются транзакционные файлы для перевозчика (содержат транзакции проходов по проездным билетам и по банковским картам) и отдельно для ГКУ «Организатор перевозок» (содержат транзакции проходов только по проездным билетам). Директории для выгрузки транзакций, а также время выгрузки настраиваются в параметрах системы (см. п. [5.1\)](#page-15-1).

В указанной папке в результате выгрузки будет создана папка с наименованием, включающим текущую дату выгрузки (например, «22-06-2022»). Папка будет содержать транзакционные файлы с наименованием, соответствующим требованиям ГКУ «Организатор перевозок» («код перевозчика дата» и «время формирования файла бортовой номер ТС» или номер терминала кондуктора). В случае, если по каким-то причинам с транспортного средства не были получены транзакции за прошедший период, транзакции будут включены в очередной формируемый транзакционный файл при следующем запуске процесса формирования транзакционных файлов.

# **5 МОДУЛЬ «АДМИНИСТРИРОВАНИЕ»**

<span id="page-15-0"></span>Модуль «Администрирование» предназначен для настройки параметров системы, ведения учетных записей пользователей, управления их ролями, правами доступа к функциям АРМ Перевозчика, просмотра действий пользователей.

#### **5.1 Главная форма раздела «Параметры системы»**

<span id="page-15-1"></span>Раздел «Параметры системы» предназначен для задания базовых настроек работы приложения, а также бортового оборудования оплаты проезда (код перевозчика, начало учетных суток, время и место выгрузки транзакций и др.).

Для запуска раздела «Параметры системы» необходимо выбрать ЛКМ в АРМ Перевозчик модуль «Администрирование» и далее открыть «Параметры системы».

После открытия раздела «Параметры системы» окно АРМ Перевозчика примет следующий вид [\(Рис. 10\)](#page-15-2):

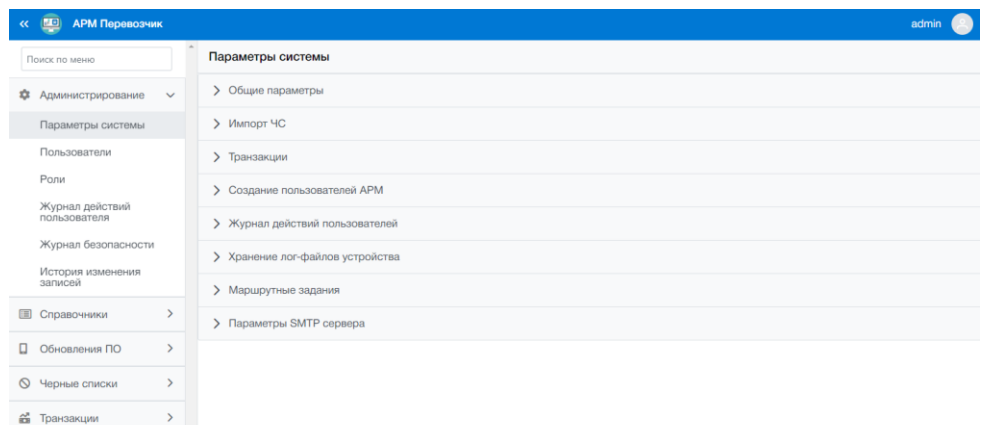

<span id="page-15-2"></span>**Рис. 10 – Главная форма раздела «Параметры системы»**

Раздел «Параметры системы» содержит следующие подразделы:

1. Общие параметры.

Таблица параметров содержит записи. Описание отображаемых полей – [Таблица](#page-15-3) 2.

<span id="page-15-3"></span>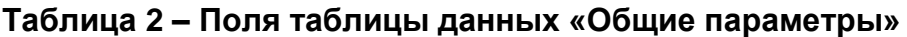

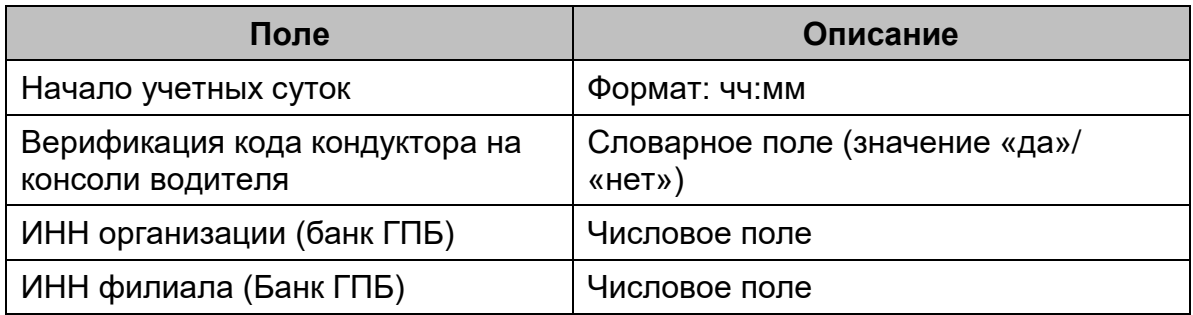

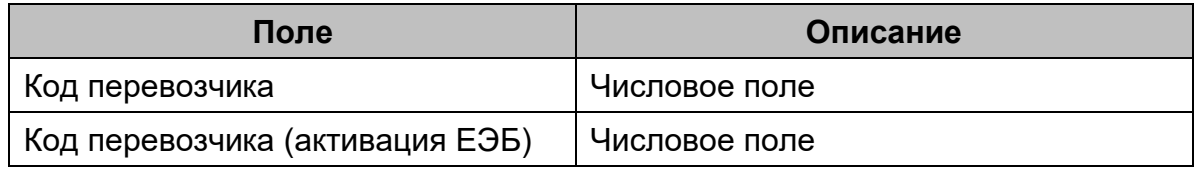

2. Импорт ЧС.

Таблица параметров содержит записи. Описание отображаемых полей – [Таблица](#page-16-0) 3.

### <span id="page-16-0"></span>**Таблица 3 – Поля таблицы данных «Импорт ЧС»**

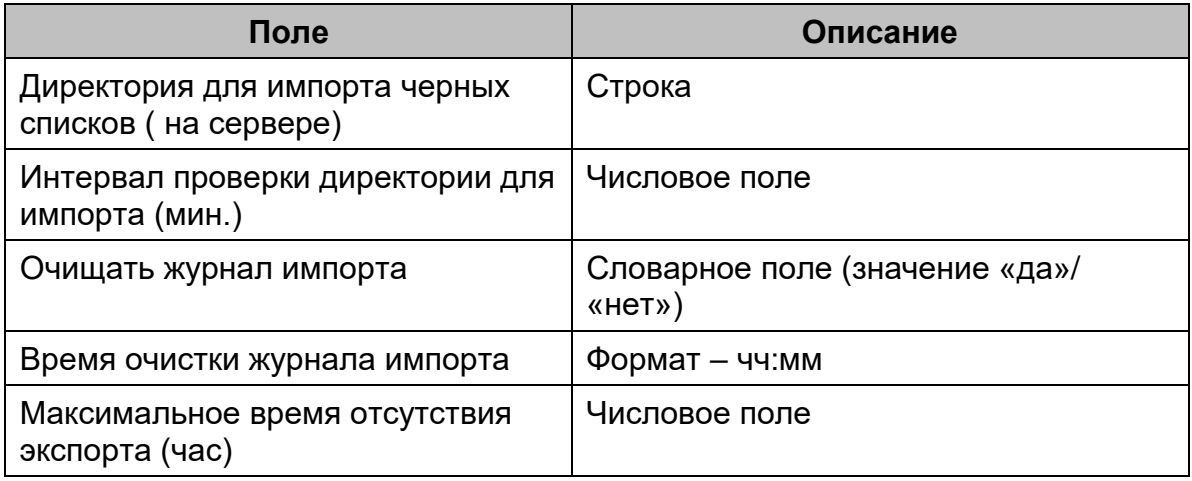

3. Транзакции.

Таблица параметров содержит записи. Описание отображаемых полей – [Таблица](#page-16-1) 4.

# <span id="page-16-1"></span>**Таблица 4 – Поля таблицы данных «Транзакции»**

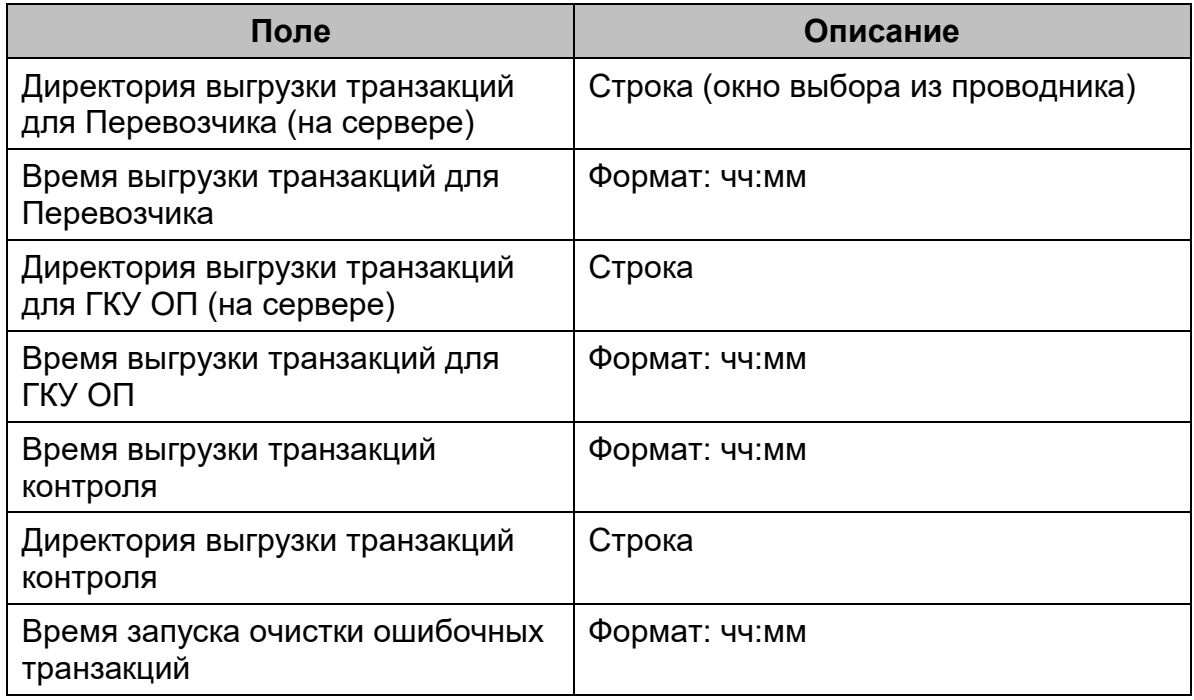

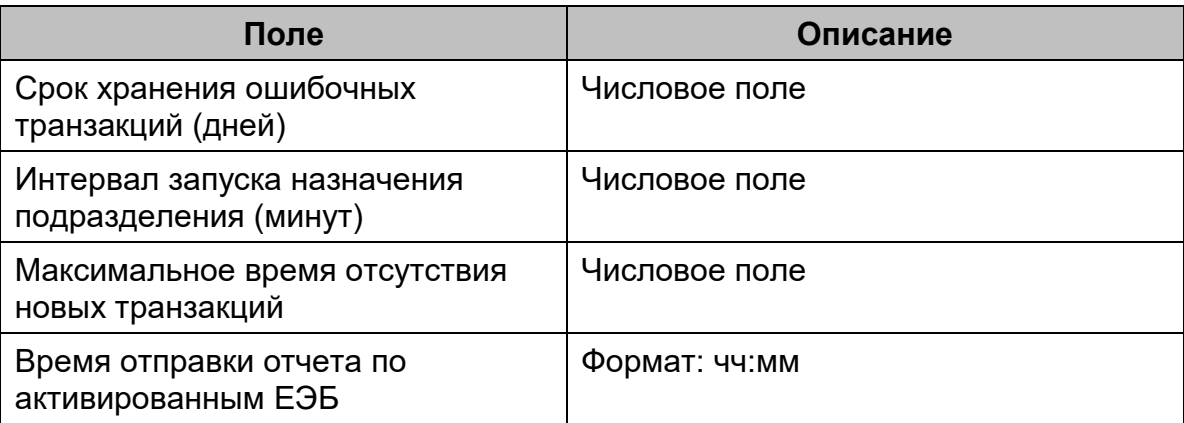

# 4. Создание пользователей АРМ.

Таблица параметров содержит записи. Описание отображаемых полей – [Таблица](#page-17-0) 5.

### <span id="page-17-0"></span>**Таблица 5 – Поля таблицы данных «Создание пользователей АРМ»**

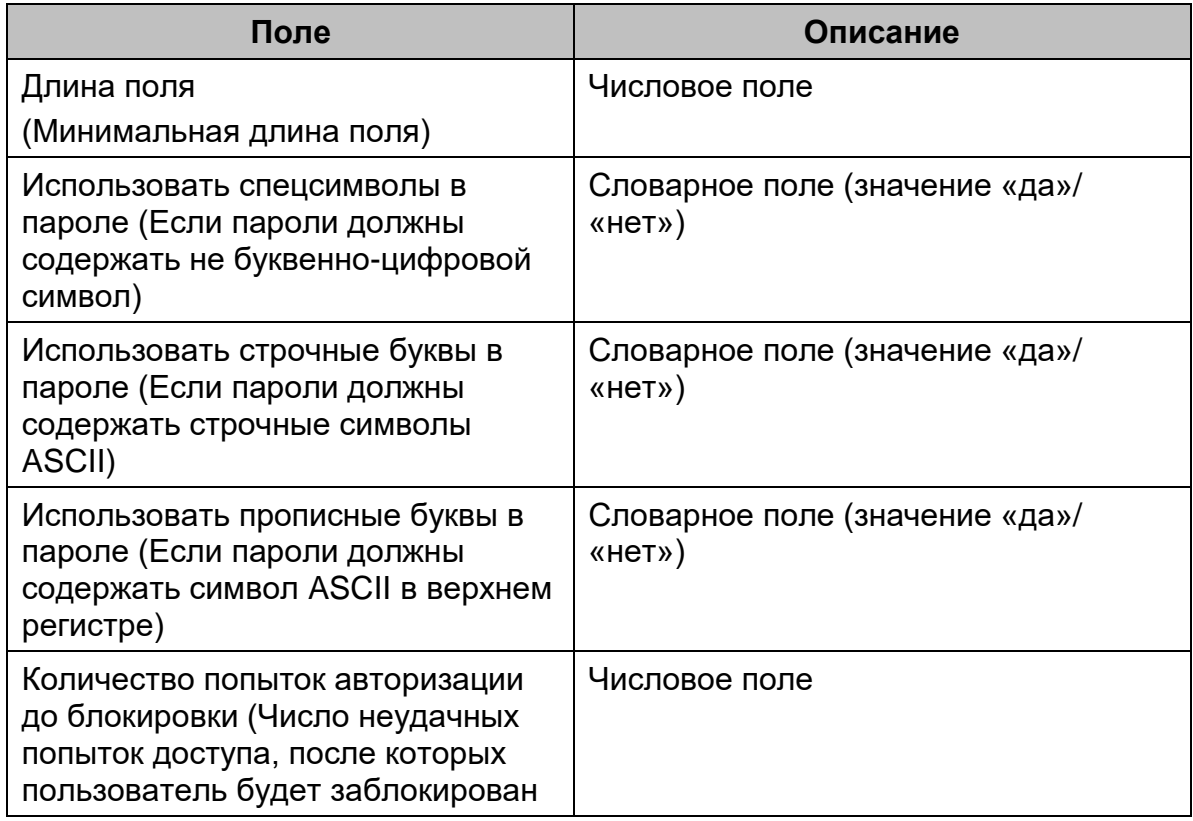

# 5. Журнал действий пользователей.

Таблица параметров содержит записи. Описание отображаемых полей – [Таблица](#page-18-0) 6.

#### <span id="page-18-0"></span>**Таблица 6 – Поля таблицы данных «Журнал действий пользователей»**

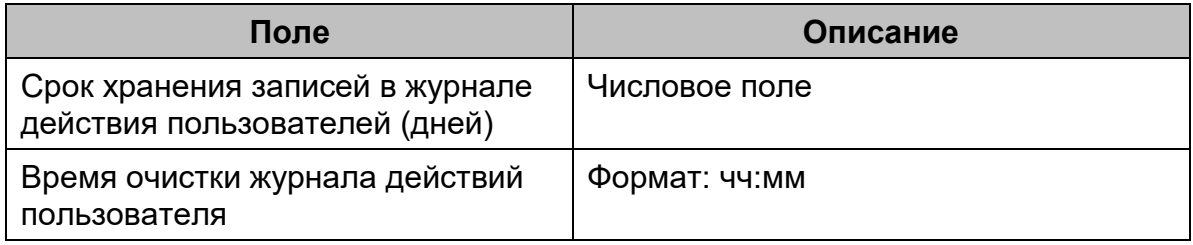

6. Хранение лог-файлов устройства.

Таблица параметров содержит записи. Описание отображаемых полей – [Таблица](#page-18-1) 7.

#### <span id="page-18-1"></span>**Таблица 7 – Поля таблицы данных «Хранение лог-файлов устройства»**

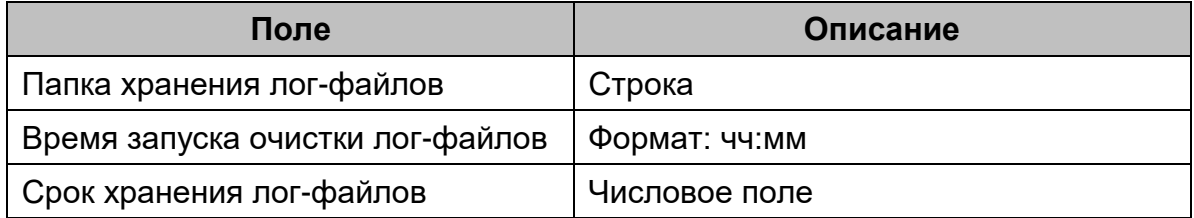

7. Маршрутные задания.

Таблица параметров содержит записи. Описание отображаемых полей – [Таблица](#page-18-2) 8.

#### <span id="page-18-2"></span>**Таблица 8 – Поля таблицы данных «Маршрутные задания»**

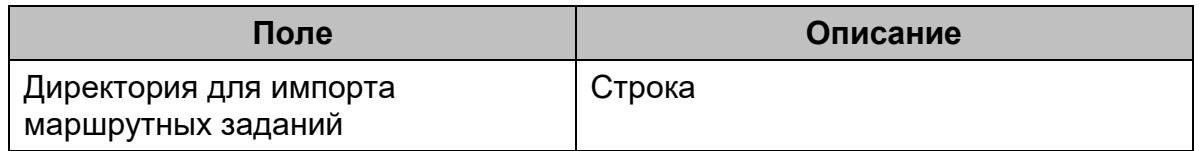

#### 8. Параметры SMTP сервера

Таблица параметров содержит записи. Описание отображаемых полей – [Таблица](#page-18-3) 9.

#### <span id="page-18-3"></span>**Таблица 9 – Поля таблицы данных «Параметры SMTP сервера»**

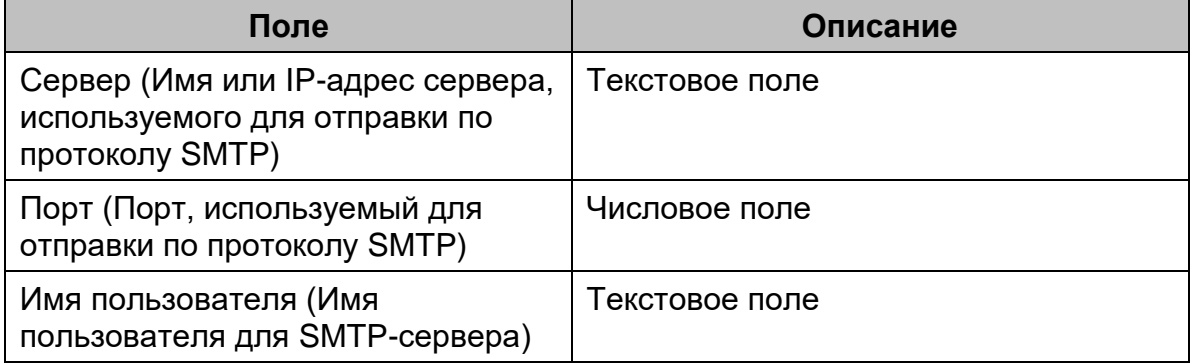

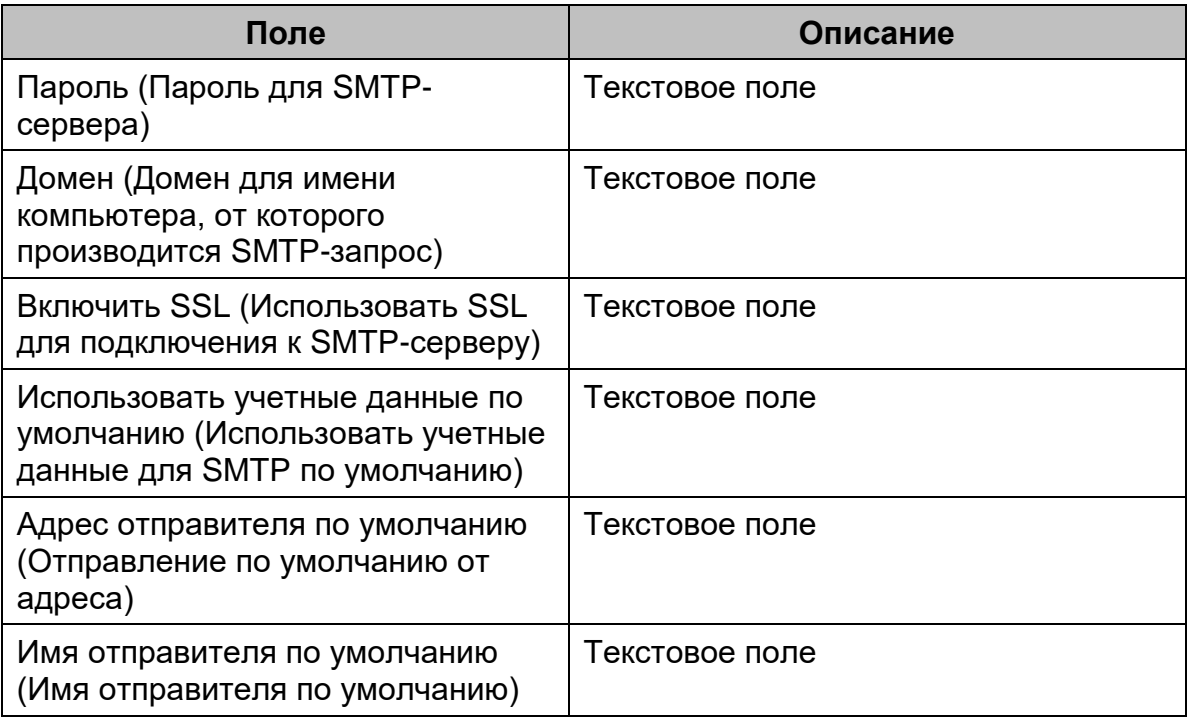

#### **5.1.1 Редактирование параметра**

<span id="page-19-0"></span>Для редактирования параметра необходимо выполнить следующие действия:

- 1) В таблице данных раздела выбрать требуемую запись;
- 3) Нажать кнопку «Редактировать». Откроется окно для внесения

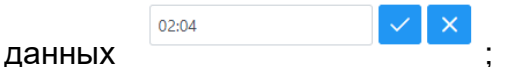

4) Заполнить необходимые данные параметра. Нажать на кнопку

«Сохранить» для сохранения или **X** «Отмена».

#### **5.2 Главная форма раздела «Пользователи»**

<span id="page-19-1"></span>Раздел «Пользователи» предназначен для создания учетных записей АРМ.

Для запуска раздела «Пользователи» необходимо выбрать ЛКМ в АРМ Перевозчик модуль «Администрирование» и далее открыть раздел «Пользователи».

После открытия раздела окно АРМ Перевозчика примет следующий вид [\(Рис. 11\)](#page-20-0):

| $\Box$<br><b>АРМ Перевозчик</b><br>$\ll$  |          |               |                         |              |              |                            |            |                           |               |                  |                 |         |                        | admin         |
|-------------------------------------------|----------|---------------|-------------------------|--------------|--------------|----------------------------|------------|---------------------------|---------------|------------------|-----------------|---------|------------------------|---------------|
| Поиск по меню                             |          |               | Пользователи            |              |              |                            |            |                           |               |                  |                 |         |                        |               |
| 4<br>Администрирование<br>$\checkmark$    |          |               | + Добавить              |              |              |                            |            |                           |               |                  |                 |         | ≢ Фильтр               | $C$ $\otimes$ |
| Параметры системы                         | Логин    |               |                         |              |              | Фамилия                    |            |                           | Имя           |                  |                 | Email   |                        |               |
| Пользователи                              |          |               |                         |              |              |                            |            |                           |               |                  |                 |         |                        |               |
| Pony                                      | Crarvo   |               |                         |              |              | Роль                       |            |                           | Подразделение |                  |                 |         |                        |               |
| Журнал действий<br>пользователя           |          | Не выбрано    |                         |              | $\checkmark$ | Не выбрано                 |            | $\checkmark$              | Не выбрано    |                  | $\checkmark$    |         |                        |               |
| Журнал безопасности                       |          |               |                         |              |              |                            |            |                           |               |                  |                 |         | Сбросить               | Применить     |
| История изменения<br>записей              |          |               |                         | Логин $1$ 1  | Фамилия      | <b><i><u>Margi</u></i></b> | Отчество   | Email                     |               | Дата регистрации | Роль            | Статус  | Подразделение          |               |
| $\rightarrow$<br>Справочники              |          | Q             | $\mathbf{x}$            | 1642         |              |                            |            | 1642@p.p                  |               | 06.07.2022       | <b>Тест1642</b> | Активон | Основное подразделение |               |
| $\mathcal{P}$<br>0<br>Обновления ПО       | $\alpha$ | $\mathscr{O}$ | $\times$                | $\mathbf{a}$ |              |                            |            | a@mail.ru                 |               | 08.06.2022       | aa              | Активен | Основное подразделение |               |
| $\mathcal{P}$<br>$\circ$<br>Черные списки | $\alpha$ | $\mathscr{Q}$ | $\mathbf{\times}$       | admin        |              | admin                      |            | adminillabo.io            |               | 11.02.2022       | admin           | Активен | Основное подразделение |               |
| a.<br>$\left( \right)$<br>Транзакции      |          | Q             | $\mathbf{x}$            | adminJR      |              |                            |            | adminJR@ya.ru             |               | 05.06.2022       | Operator        | Активен | Основное подразделение |               |
|                                           | $\alpha$ | $\mathscr{Q}$ | $\boldsymbol{\times}$   | employee1    |              |                            |            | employee@y.y              |               | 29.07.2022       | сотрудники      | Активен | Основное подразделение |               |
|                                           | $\alpha$ | 0             | $\boldsymbol{\times}$   | ikasparov    | Kacnapos     | <b>Игорь</b>               | Тигранович | ikasparov.devillgmail.com |               | 28.04.2022       | admin           | Активен | Основное подразделение |               |
|                                           |          | Q             | $\overline{\mathbf{x}}$ | awe          |              |                            |            | qwe@y.y                   |               | 16.06.2022       | Транзакции      | Активен | Second                 |               |

**Рис. 11 – Главная форма раздела «Пользователи»**

<span id="page-20-0"></span>Главная форма модуля «Пользователи» включает следующие элементы интерфейса:

- − главное меню с кнопками управления;
- − область поиска и фильтрации;

− таблица данных с кнопками управления.

Описание кнопок управления главного меню приведено в [Таблица](#page-20-1) 10.

#### <span id="page-20-1"></span>**Таблица 10 – Кнопки управления главного меню раздела «Пользователи»**

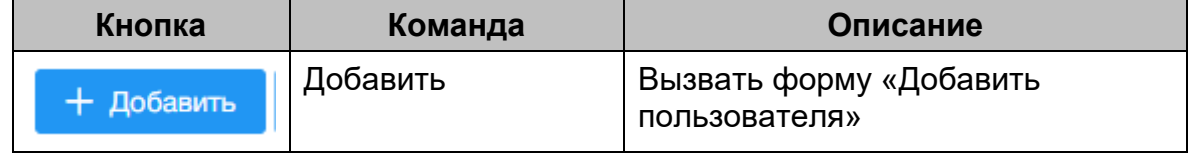

Таблица данных содержит информацию об учетных записях пользователей АРМ. Описание отображаемых полей см. в [Таблица](#page-20-2) 11.

#### <span id="page-20-2"></span>**Таблица 11 – Поля таблицы данных раздела «Пользователи»**

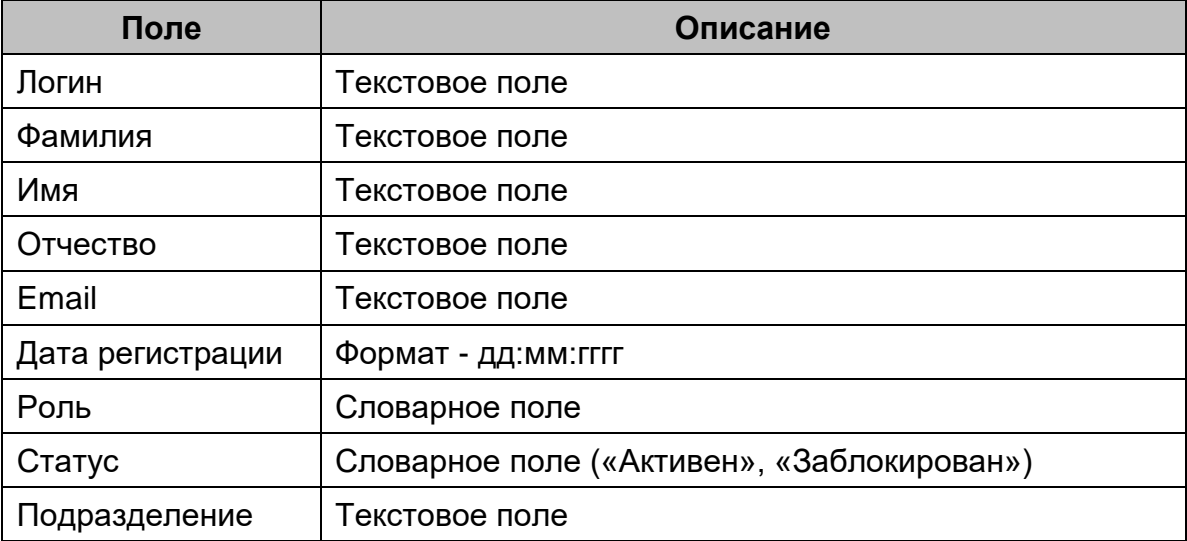

Примечание: параметр «Подразделение» предназначен для разграничения доступа пользователей разных парков, филиалов внутри одной организации предприятия-перевозчика. При выборе специального подразделения «Основное подразделение» пользователю будет доступна вся информация в АРМ Перевозчик.

#### **5.2.1 Добавление новой записи**

<span id="page-21-0"></span>Для добавления новой записи необходимо выполнить следующие действия:

- 1) В главном меню с кнопками управления нажать кнопку «Добавить». Откроется окно «Создание пользователя» [\(Рис. 12\)](#page-21-2);
- 2) Заполнить требуемые поля и нажать кнопку «Сохранить» для сохранения или «Отмена».

*Примечание. Обязательные для заполнения поля помечены значком .*

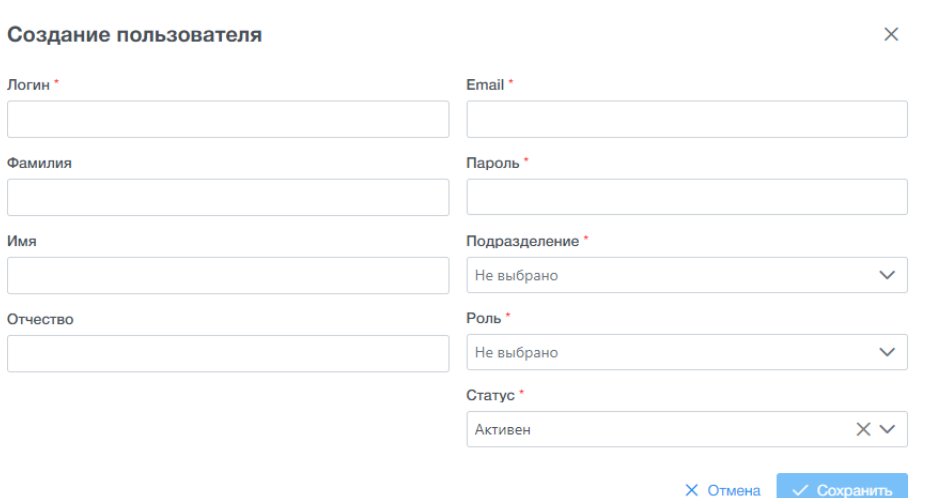

#### **Рис. 12 – Окно добавления записи о пользователе**

#### <span id="page-21-2"></span>**5.2.2 Просмотр записи**

<span id="page-21-1"></span>Для просмотра карточки пользователя необходимо выполнить следующие действия:

- 1) В таблице данных раздела навести курсор на требуемую запись;
- 2) Нажать кнопку «Просмотр». Откроется диалоговое окно «Просмотр пользователя» [\(Рис. 13\)](#page-22-1);
- 3) Для закрытия диалогового окна нажать на кнопку в верхнем правом углу.

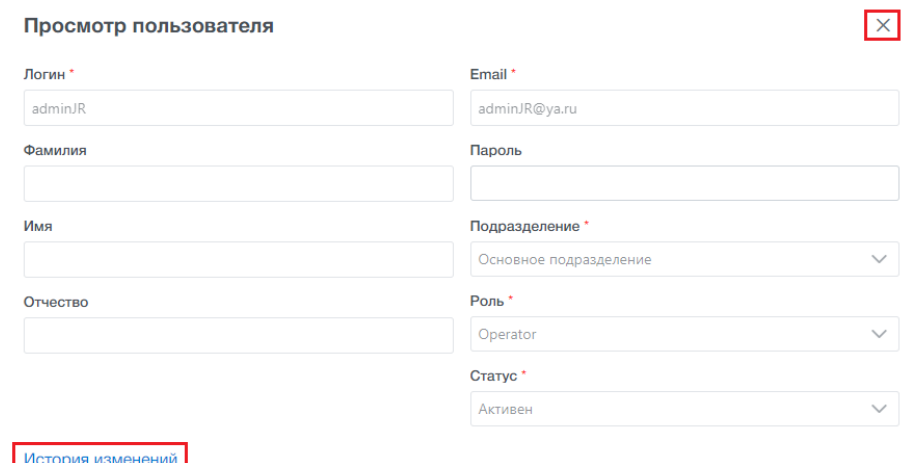

### **Рис. 13 – Окно просмотра карточки пользователя**

<span id="page-22-1"></span>В диалоговом окне «Просмотр пользователя» возможно просматривать историю изменений по выбранному пользователю. Для просмотра «Истории изменений» необходимо нажать на кнопку в левом нижнем углу диалогового окна «Просмотр пользователя» [\(Рис.](#page-22-1)  [13\)](#page-22-1). Откроется раздел АРМ Перевозчика «История изменения записей».

#### **5.2.3 Редактирование записи**

<span id="page-22-0"></span>Для редактирования карточки пользователя необходимо выполнить следующие действия:

- 1) В таблице данных раздела навести курсор на требуемую запись;
- 2) Нажать кнопку «Редактировать». Откроется диалоговое окно «Редактирование пользователя» [\(Рис. 14\)](#page-23-2);
- 3) Заполнить необходимые поля. Нажать на кнопку «Сохранить» для сохранения или «Отмена».

*Примечание. Обязательные для заполнения поля помечены значком .*

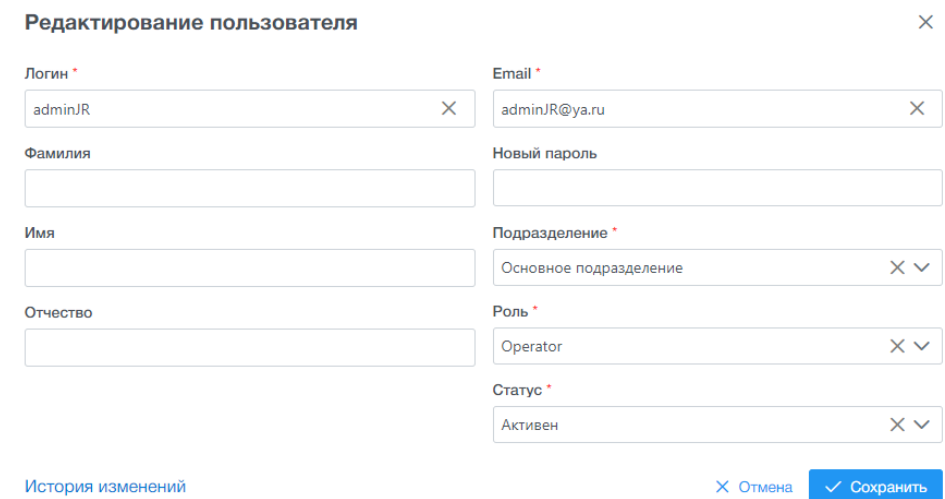

<span id="page-23-2"></span>**Рис. 14 – Окно редактирования карточки пользователя**

#### **5.2.4 Блокировка пользователя**

<span id="page-23-0"></span>Для блокировки пользователя необходимо выполнить следующие действия:

- 1) В таблице данных раздела навести курсор на требуемую запись;
- 2) Нажать кнопку «Редактировать». Откроется диалоговое окно «Редактирование пользователя» [\(Рис. 15\)](#page-23-3);
- 3) Заполнить поле «Статус» выбрав из списка «Заблокирован». Нажать на кнопку «Сохранить» для сохранения или «Отмена».

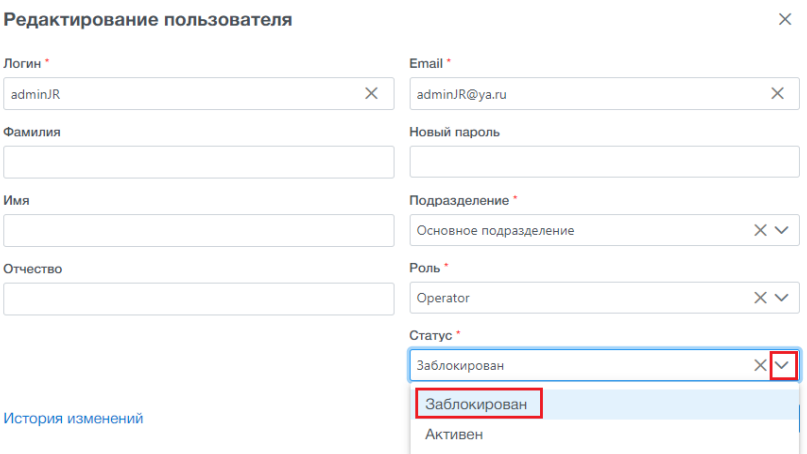

#### **Рис. 15 – Окно блокировки пользователя**

#### **5.2.5 Удаление записи**

<span id="page-23-3"></span><span id="page-23-1"></span>Для удаления учетной записи пользователя необходимо выполнить следующие действия:

1) В таблице данных раздела навести курсор на требуемую запись;

- 2) Нажать кнопку «Удалить». Откроется диалоговое окно «Подтверждение» [\(Рис. 16\)](#page-24-1).
- 3) Нажать на «Ок» для подтверждения или «Отмена»;

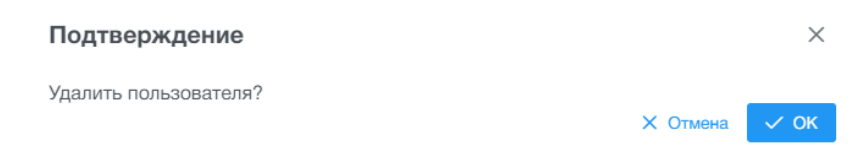

**Рис. 16 – Окно удаления учетной записи пользователя**

### <span id="page-24-1"></span>**5.3 Главная форма раздела «Роли»**

<span id="page-24-0"></span>Раздел «Роли» предназначен для создания ролей и настройки прав доступа пользователей АРМ.

Для запуска раздела «Роли» необходимо выбрать ЛКМ в АРМ Перевозчик модуль «Администрирование» и далее выбрать раздел «Роли».

После открытия раздела окно АРМ Перевозчика примет следующий вид [\(Рис. 17\)](#page-24-2):

| <b>АРМ Перевозчик</b><br>$ 110\rangle$<br>$\ll$ |               |                               |                   |               | admin                         |
|-------------------------------------------------|---------------|-------------------------------|-------------------|---------------|-------------------------------|
| Поиск по меню                                   |               | Роли                          |                   |               |                               |
| ٠<br>Администрирование                          | $\checkmark$  | + Добавить                    |                   |               | ₩ Фильтр<br>$\mathbf{c}$<br>⊜ |
| Параметры системы<br>Пользователи               |               | Наименование                  |                   |               |                               |
| Роли                                            |               |                               |                   |               |                               |
| Журнал действий<br>пользователя                 |               |                               |                   |               | Сбросить<br>Применить         |
| Журнал безопасности                             |               |                               | Наименование 1. 1 | Дата создания | Комментарий                   |
| История изменения<br>записей                    |               | 0<br>$\Omega$<br>$\mathbf{x}$ | 123123            | 05.05.2022    | 123123                        |
|                                                 |               | 0<br>$\alpha$<br>$\mathbf{x}$ | 12fsdf23          | 28.03.2022    | 23refdcsdf23                  |
| <b>В</b> Справочники                            | >             | 0<br>$\Omega$<br>$\mathbf{x}$ | aaa               | 20.04.2022    | aaa                           |
| 0<br>Обновления ПО                              | $\mathcal{P}$ | 0<br>$\alpha$<br>$\mathbf{x}$ | admin             | 17.01.2022    | test                          |
| $\infty$<br>Черные списки                       | $\rightarrow$ | 0<br>$\Omega$<br>$\mathbf{x}$ | asdgas            | 06.04.2022    | dasd                          |
| ã<br>Транзакции                                 | v             | $\Omega$<br>0<br>$\mathsf{x}$ | btm               | 27.05.2022    | btm                           |

**Рис. 17 – Главная форма раздела «Роли»**

<span id="page-24-2"></span>Главная форма раздела «Роли» включает следующие элементы интерфейса:

- − главное меню с кнопками управления;
- − область поиска и фильтрации;
- − таблица данных с кнопками управления.

Описание кнопок управления главного меню приведено в [Таблица](#page-24-3) 12.

#### <span id="page-24-3"></span>**Таблица 12 – Кнопки управления главного меню раздела «Роли»**

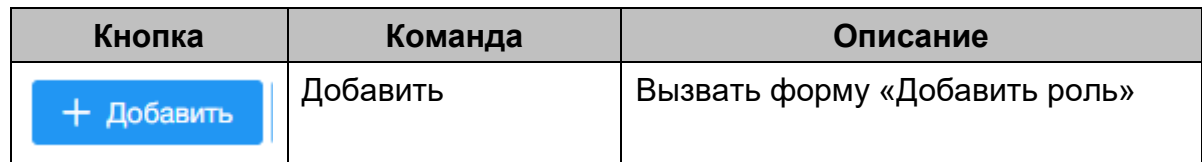

Таблица данных содержит записи о ролях пользователей. Описание отображаемых полей – [Таблица](#page-25-2) 13.

<span id="page-25-2"></span>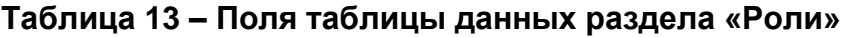

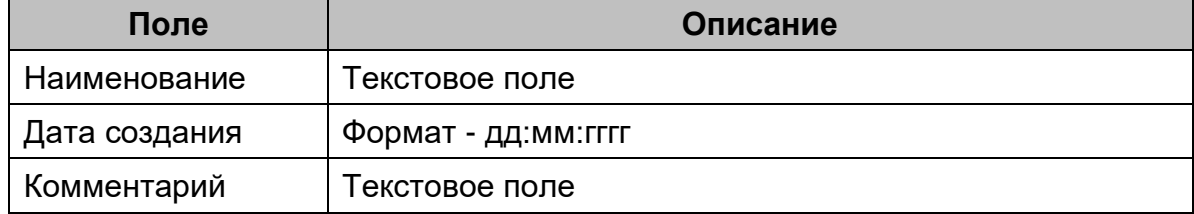

#### **5.3.1 Добавление новой записи**

<span id="page-25-0"></span>Для добавления новой записи необходимо выполнить следующие действия:

- 1) В главном меню с кнопками управления нажать кнопку «Добавить». Откроется окно «Создание роли» [\(Рис. 18\)](#page-25-3);
- 2) Заполнить требуемые поля и нажать кнопку «Сохранить» для сохранения или «Отмена».

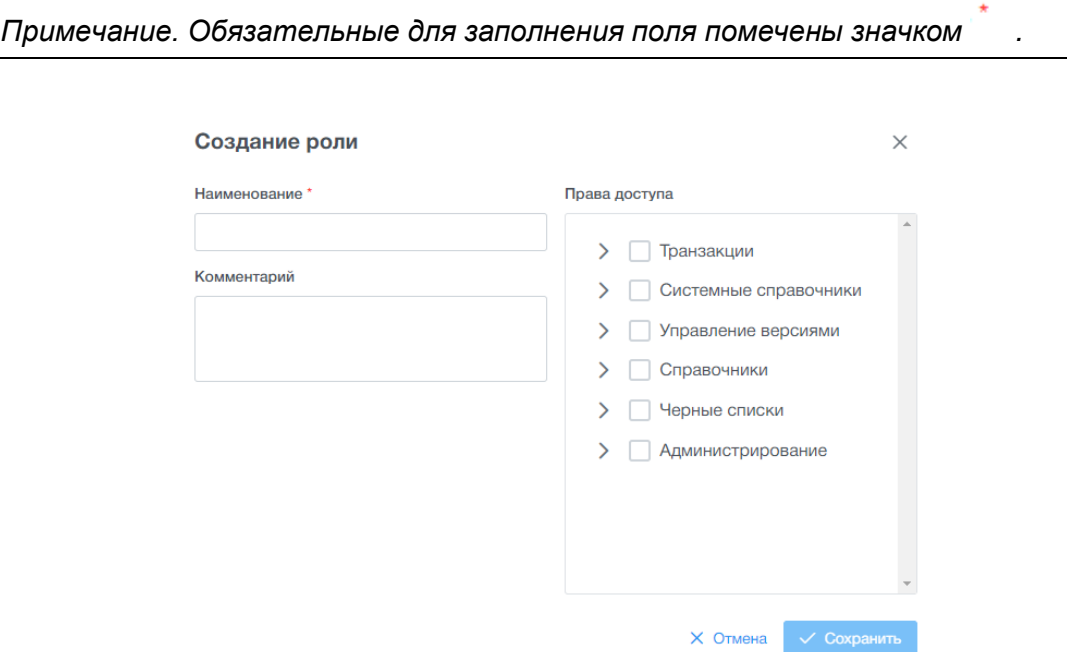

**Рис. 18 – Окно создание роли**

#### **5.3.2 Просмотр записи**

<span id="page-25-3"></span><span id="page-25-1"></span>Для просмотра карточки роли необходимо выполнить следующие действия:

1) В таблице данных навести курсор на требуемую запись;

- 2) Нажать кнопку «Просмотр». Откроется диалоговое окно «Просмотр роли» [\(Рис. 19\)](#page-26-1);
- 3) Для закрытия диалогового окна нажать на кнопку в верхнем правом углу

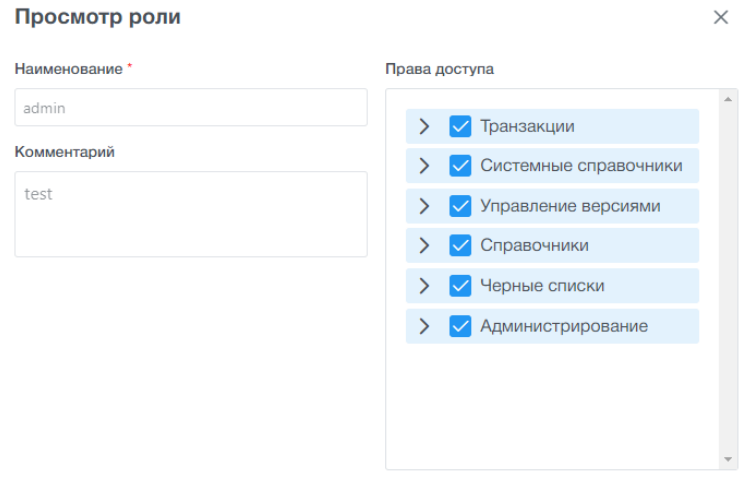

### **Рис. 19 – Окно просмотра роли**

#### **5.3.3 Редактирование записи**

<span id="page-26-1"></span><span id="page-26-0"></span>Для редактирования карточки роли необходимо выполнить следующие действия:

- 1) В таблице данных навести курсор на требуемую запись;
- 2) Нажать кнопку «Редактировать». Откроется диалоговое окно «Редактирование роли» [\(Рис. 20\)](#page-27-2);
- 3) Заполнить необходимые поля: наименование роли, комментарий;
- 4) Указать права доступа на разделы АРМ. В списке отображаются те же разделы, доступные в главной панели навигации АРМ. Для каждого раздела можно задать два вида прав доступа: просмотр информации (без права внесения изменений), редактирование (создание новых записей, редактирование существующих записей, активация справочников, удаление записей и т.д.). В случае отсутствия всех прав доступа на раздел у выбранной роли (в т.ч. права на просмотр), данный раздел не будет отображаться в панели навигации для пользователя с данной ролью. В случае выбора корневого элемента будут выбраны все дочерние элементы.
- 5) Нажать на кнопку «Сохранить» для сохранения или «Отмена».

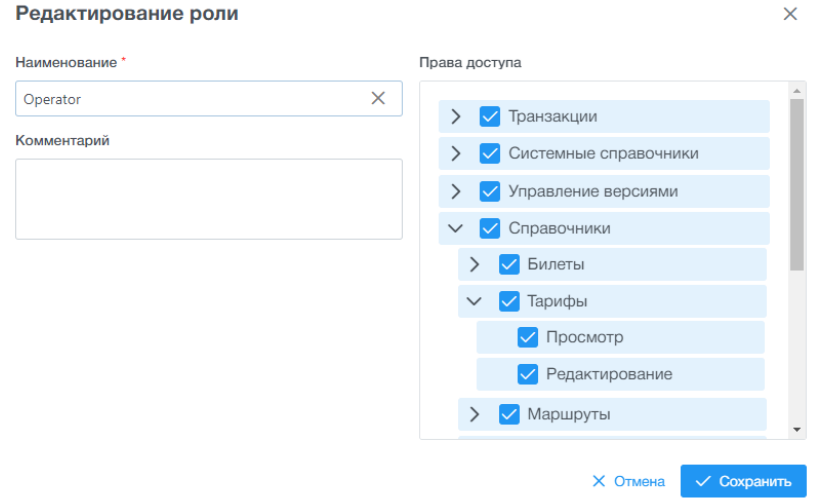

**Рис. 20 – Окно редактирование карточки роли** 

### <span id="page-27-2"></span>**5.3.4 Удаление записи**

<span id="page-27-0"></span>Для удаления записи о роли необходимо выполнить следующие действия:

- 1) В таблице данных навести курсор на требуемую запись;
- 2) Нажать кнопку «Удалить». Откроется диалоговое окно «Подтверждение» [\(Рис. 21\)](#page-27-3);
- 3) Нажать на «Ок» для подтверждения или «Отмена».

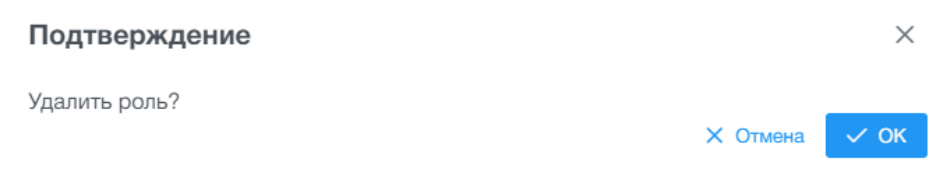

# **Рис. 21 – Окно удаления учетной записи роли**

# <span id="page-27-3"></span>**5.4 Главная форма «Журнал действий пользователя»**

<span id="page-27-1"></span>Раздел «Журнал действий пользователя» предназначен для просмотра действий пользователей АРМ (события: создание/ изменение/ удаление записей).

Для запуска раздела «Журнал действий пользователя» необходимо выбрать ЛКМ в АРМ Перевозчик модуль «Администрирование» и далее выбрать раздел «Журнал действий пользователя».

После открытия раздела окно АРМ Перевозчика примет следующий вид [\(Рис. 22\)](#page-28-1):

#### $x = \boxed{100}$  APM  $\Box$ e .<br>Журнал действий пользователя  $\equiv$  Outstand  $\left[\begin{array}{ccc} 1 & 1 \\ 0 & 1 \end{array}\right]$ Журнал действий Passen APM 15.12.2021.08-58  $\alpha$ 15.12.2021 06:58  $left \neq 10$ 15.12.2021 07:00 ä Обновления ПО 15100010701

#### 16091045.001.ИЗ.08

### <span id="page-28-1"></span>**Рис. 22 – Главная форма раздела «Журнал действий пользователя»**

Главная форма раздела «Журнал действий пользователя» включает следующие элементы интерфейса:

- − область поиска и фильтрации;
- − таблица данных.

Таблица данных содержит записи о ролях пользователей. Описание отображаемых полей – [Таблица](#page-28-2) 14.

### <span id="page-28-2"></span>**Таблица 14 – Поля таблицы данных раздела «Журнал действий пользователя»**

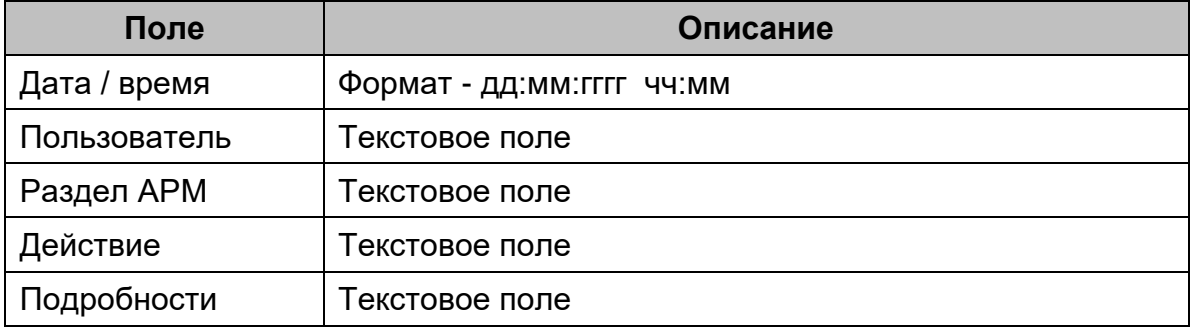

#### **5.4.1 Просмотр записи журнала действий пользователя**

<span id="page-28-0"></span>Для просмотра записи журнала действий пользователя необходимо выполнить следующие действия:

- 1) В таблице данных навести курсор на требуемую запись;
- 2) Нажать кнопку «Просмотр». Откроется диалоговое окно «Список изменений» [\(Рис. 23\)](#page-29-1);
- 3) Для закрытия диалогового окна нажать на кнопку в верхнем правом углу

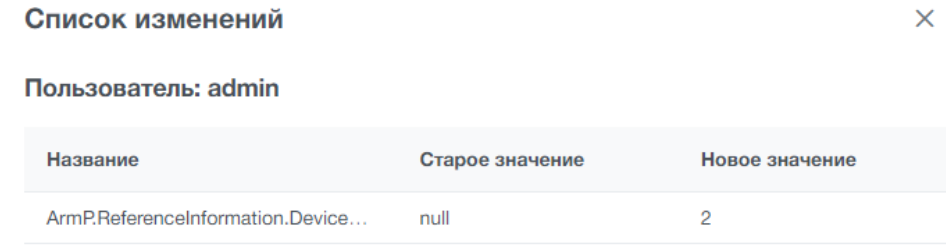

<span id="page-29-1"></span>**Рис. 23 – Окно просмотра записи журнала действий пользователя**

### **5.5 Главная форма «Журнал безопасности»**

<span id="page-29-0"></span>Раздел «Журнал безопасности» предназначен для просмотра действий пользователей по авторизации в АРМ (события: успешная авторизация/ неуспешная авторизация / выход из аккаунта).

Для запуска раздела «Журнал безопасности» необходимо выбрать ЛКМ в АРМ Перевозчик модуль «Администрирование» и далее выбрать раздел «Журнал безопасности».

После открытия раздела окно АРМ Перевозчика примет следующий вид [\(Рис. 24\)](#page-29-2):

| $\Box$<br><b>АРМ Перевозчик</b><br>$\alpha$ |                   |                            |              |                        | admin                                    |
|---------------------------------------------|-------------------|----------------------------|--------------|------------------------|------------------------------------------|
| Поиск по меню                               |                   | Журнал безопасности        |              |                        |                                          |
| ٠<br>Администрирование                      | $\checkmark$      |                            |              |                        | ₩ Фильтр<br>$\ddot{\sigma}$<br>$\circ$ 1 |
| Параметры системы<br>Пользователи<br>Роли   |                   | Дата и время создания<br>自 | Пользователь | Действие               | <b>IP Annec</b>                          |
| Журнал действий<br>пользователя             |                   |                            |              |                        | Сбросить<br>Применить                    |
| Журнал безопасности                         |                   | Дата/время ⊥ 1             | Пользователь | Действие               | IP agpec                                 |
| История изменения<br>записей                |                   | 15.06.2022 10:42:49        | admin        | Успешная авторизация   | 192.168.102.143                          |
| ■<br>Справочники                            | $\mathcal{E}$     | 15.06.2022 10:40:48        | admin        | Успешная авторизация   | 192.168.103.190                          |
|                                             |                   | 15.06.2022 10:39:30        | admin        | Успешная авторизация   | 192.168.102.220                          |
| Π<br>Обновления ПО                          | $\rightarrow$     | 15.06.2022 10:39:30        | admin        | Успешная авторизация   | 192.168.102.220                          |
| $\circ$<br>Черные списки                    | $\mathbf{\bar{}}$ | 15.06.2022 10:38:01        | admin        | Неуспешная авторизация | 192.168.103.190                          |
|                                             |                   | 15.06.2022 10:37:59        | admin        | Неуспешная авторизация | 192.168.103.190                          |
| 쏣<br>Транзакции                             | $\mathcal{P}$     | 14.06.2022 15:20:16        | admin        | Успешная авторизация   | 192.168.121.77                           |

**Рис. 24 – Главная форма раздела «Журнал безопасности»**

<span id="page-29-2"></span>Главная форма раздела «Журнал безопасности» включает следующие элементы интерфейса:

- − область поиска и фильтрации;
- − таблица данных.

Таблица данных содержит записи о ролях пользователей. Описание отображаемых полей – [Таблица](#page-30-1) 15.

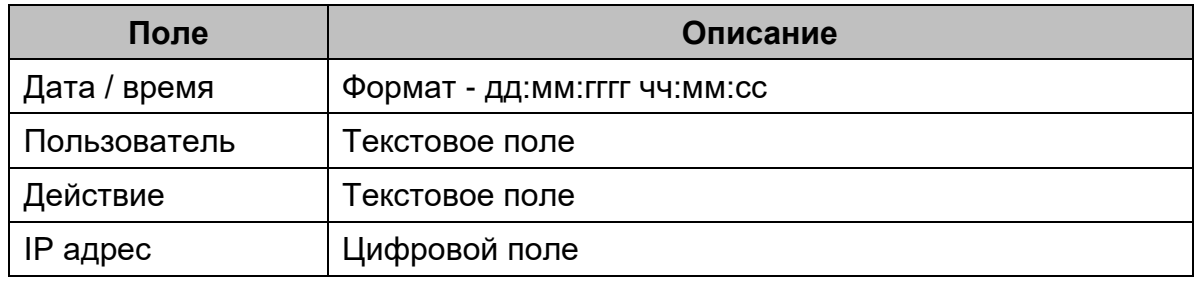

#### <span id="page-30-1"></span>**Таблица 15 – Поля таблицы данных раздела «Журнал безопасности»**

#### **5.6 Главная форма «История изменения записей»**

<span id="page-30-0"></span>Раздел «История изменения записей» предназначен для просмотра действий пользователей АРМ (события: внесенные пользователем изменения).

Для запуска раздела «История изменения записей» необходимо выбрать ЛКМ в АРМ Перевозчик модуль «Администрирование» и далее выбрать раздел «История изменения записей».

После открытия раздела окно АРМ Перевозчика примет следующий вид [\(Рис. 25\)](#page-30-2):

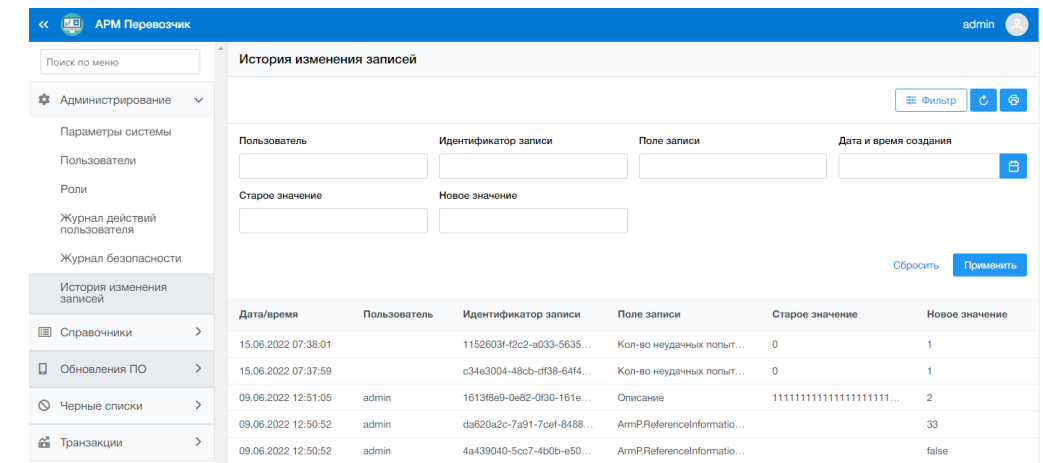

<span id="page-30-2"></span>**Рис. 25 – Главная форма раздела «История изменения записей»**

Главная форма раздела «История изменения записей» включает следующие элементы интерфейса:

- − область поиска и фильтрации;
- − таблица данных.

Таблица данных содержит записи о ролях пользователей. Описание отображаемых полей – [Таблица](#page-30-3) 16.

<span id="page-30-3"></span>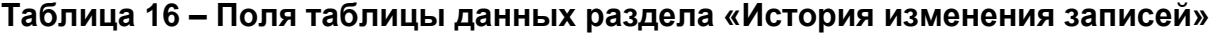

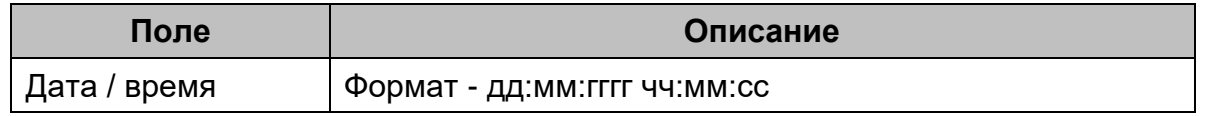

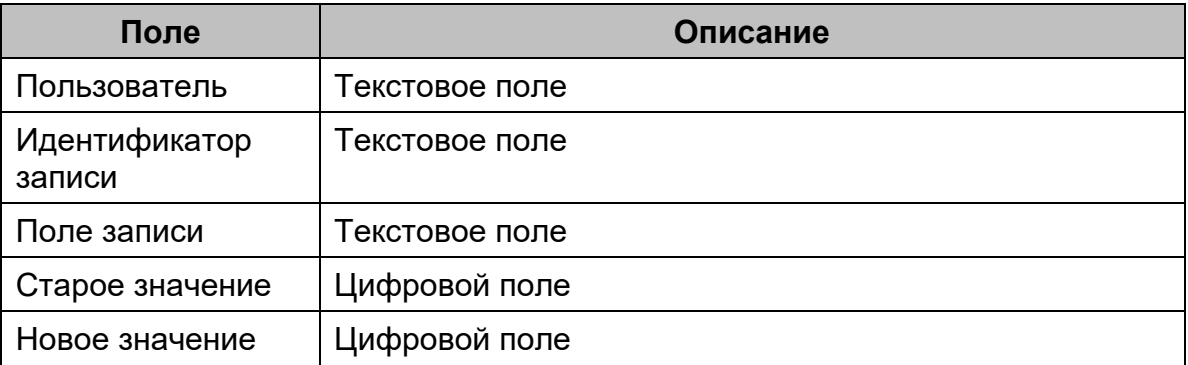

# **6 МОДУЛЬ «ДИАГНОСТИКА»**

<span id="page-32-0"></span>Модуль «Диагностика» предназначен для просмотра журнала импорта логов, загруженного с транспортного средства с выбором по типу устройства. Пользователь имеет возможность загрузить на рабочую станцию данные из журнала импорта логов.

### **6.1 Главная форма «Журнал импорта логов»**

<span id="page-32-1"></span>Для запуска раздела «Журнал импорта логов» необходимо выбрать ЛКМ в АРМ Перевозчик модуль «Диагностика» и далее выбрать раздел «Журнал импорта логов».

После открытия раздела окно АРМ Перевозчика примет следующий вид [\(Рис. 26\)](#page-32-2):

| $\ll$ | $\Box$<br><b>АРМ Перевозчик</b> |               |            |                                      |                           |                    |                     |              |                         | admin                 |
|-------|---------------------------------|---------------|------------|--------------------------------------|---------------------------|--------------------|---------------------|--------------|-------------------------|-----------------------|
|       | Поиск по меню                   |               |            | Журнал импорта логов                 |                           |                    |                     |              |                         |                       |
|       | 23 Администрирование            | $\rightarrow$ |            |                                      |                           |                    |                     |              | ₩ Фильтр                | $\ddot{\sigma}$<br>c, |
|       | <b>2</b> Диагностика            | $\checkmark$  |            | Бортовой номер ТС                    | Серийный номер устройства |                    | Тип устройства      |              | Дата формирования логов |                       |
|       | Журнал импорта логов            |               | Не выбрано | $\checkmark$                         | Не выбрано                | $\checkmark$       | Не выбрано          | $\checkmark$ |                         | 白                     |
|       | <b>E Справочники</b>            |               |            | Дата импорта логов<br>$\blacksquare$ |                           |                    |                     |              |                         |                       |
|       | П Обновления ПО                 | ⋋             |            |                                      |                           |                    |                     |              | Сбросить                | Применить             |
|       | <b>©</b> Черные списки          | >             |            |                                      |                           |                    |                     |              |                         |                       |
|       | <b>В</b> Транзакции             |               |            | Дата формирования                    | Бортовой номер ТС         | <b>Устройство</b>  | Серийный номер устр |              | Наименование файла      | Дата и время          |
|       | Ш Отчеты                        | $\mathcal{P}$ | 區          | 2022.09.22 03:00:00                  | 6239                      | Бортовой компьютер | 11100020            |              | 22092022_11100020_K     | 2022.09.22 15:5       |
|       |                                 |               | 區          | 2022.09.22 03:00:00                  | 6239                      | Бортовой компьютер | 11100020            |              | 22092022_11100020_K     | 2022.09.22 15:5       |
|       |                                 |               | 医          | 2022.09.22 03:00:00                  | 6239                      | Бортовой компьютер | 11100020            |              | 22092022_11100020_K     | 2022.09.22 15:5       |
|       |                                 |               | 医          | 2022.09.22 03:00:00                  | 6239                      | Бортовой компьютер | 11100020            |              | 22092022 11100020 K     | 2022.09.22 15:5       |

**Рис. 26 – Главная форма раздела «Журнал импорта логов»**

<span id="page-32-2"></span>Главная форма раздела «Журнал импорта логов» включает следующие элементы интерфейса:

- − область поиска и фильтрации;
- − таблица данных с кнопками управления.

Таблица данных содержит записи о ролях пользователей. Описание отображаемых полей – [Таблица](#page-32-3) 17.

<span id="page-32-3"></span>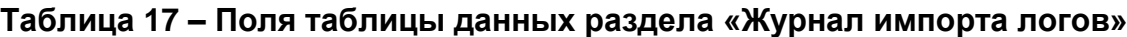

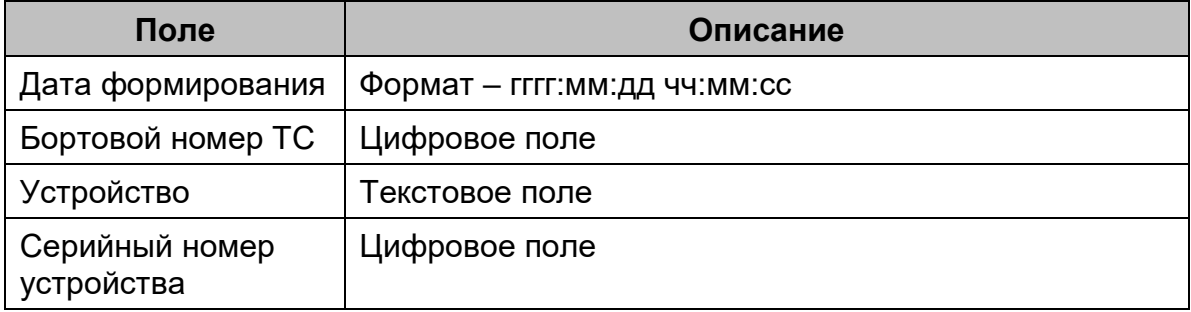

16091045.001.ИЗ.08

| Поле                    | Описание                     |
|-------------------------|------------------------------|
| Наименование<br>файла   | Текстовое поле               |
| Дата и время<br>импорта | Формат - гггг:мм:дд чч:мм:сс |

# <span id="page-33-0"></span>**6.2 Загрузка данных на рабочую станцию**

Для загрузки данных на рабочую станцию пользователя необходимо

навести курсор на нужную запись и нажать кнопку «Загрузка».

# **7 МОДУЛЬ «СПРАВОЧНИКИ»**

<span id="page-34-0"></span>Модуль «Справочники» предназначен для ведения всех справочных данных используемых в работе предприятия перевозчика, в целях обеспечения корректной работы оборудования, контроля и оплаты проезда на ТС, на городских и пригородных маршрутах наземного пассажирского транспорта.

Модуль «Справочники» содержит подраздел «Системные справочники» и общие справочники.

Перечень системных справочников:

- − Подразделения;
- − Должности;
- − Марки ТС;
- − Типы ТС.

Перечень общих справочников:

- − Билеты;
- − Тарифы;
- − Маршруты;
- − Сотрудники;
- − Транспортные средства;
- − Устройства;
- − Тиды Сбербанк.

#### **7.1 Главная форма справочника «Подразделения»**

<span id="page-34-1"></span>Раздел «Подразделения» предназначен для ведения списка подразделений, обеспечивающих разграничения доступа пользователей разных парков и филиалов внутри одной организации предприятия-перевозчика. При выборе специального подразделения «Основное подразделение» пользователю будет доступна вся информация в АРМ Перевозчик.

Для запуска справочника «Подразделения» необходимо выбрать ЛКМ в АРМ Перевозчик модуль «Системные справочники» и далее выбрать справочник «Подразделения».

После открытия справочника окно АРМ Перевозчика примет следующий вид [\(Рис. 27\)](#page-35-1):

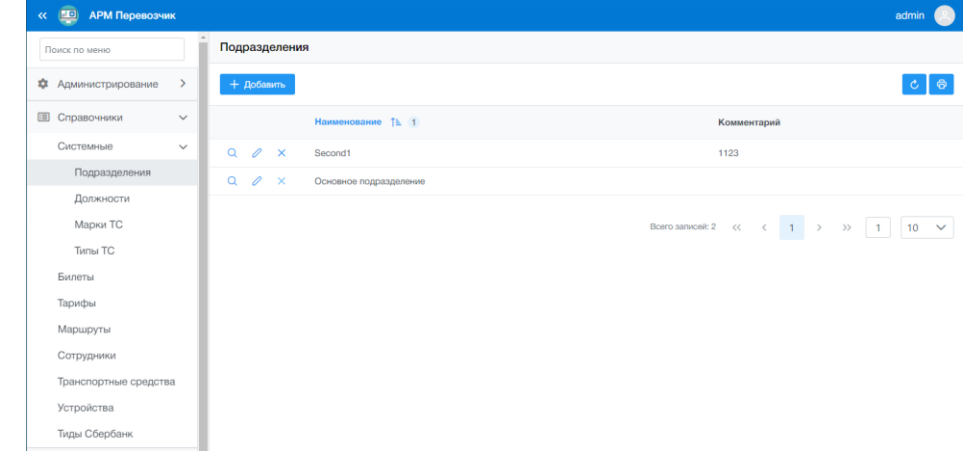

**Рис. 27 – Главная форма справочника «Подразделения»**

<span id="page-35-1"></span>Главная форма справочника «Подразделения» включает следующие элементы интерфейса:

- − главное меню с кнопками управления;
- − таблица данных с кнопками управления.

Описание кнопок управления главного меню приведено в [Таблица](#page-35-2) 18.

<span id="page-35-2"></span>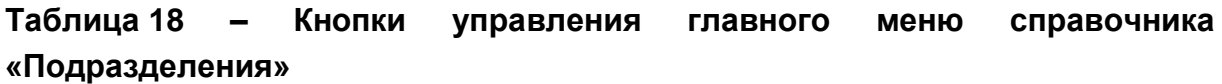

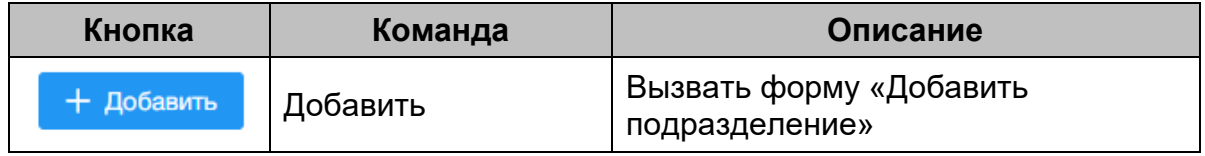

Таблица данных содержит записи о должностях. Описание отображаемых полей – [Таблица](#page-35-3) 19.

<span id="page-35-3"></span>**Таблица 19 – Поля таблицы данных справочника «Подразделения»**

| Поле         | Описание       |
|--------------|----------------|
| Наименование | Текстовое поле |
| Комментарий  | Текстовое поле |

# **7.1.1 Добавление новой записи подразделения**

<span id="page-35-0"></span>Для добавления новой записи подразделения необходимо выполнить следующие действия:

1) В главном меню справочника нажать кнопку «Добавить». Откроется окно «Создание подразделения» [\(Рис. 28\)](#page-36-2).
2) Заполнить требуемые поля и нажать кнопку «Сохранить» для сохранения или «Отмена».

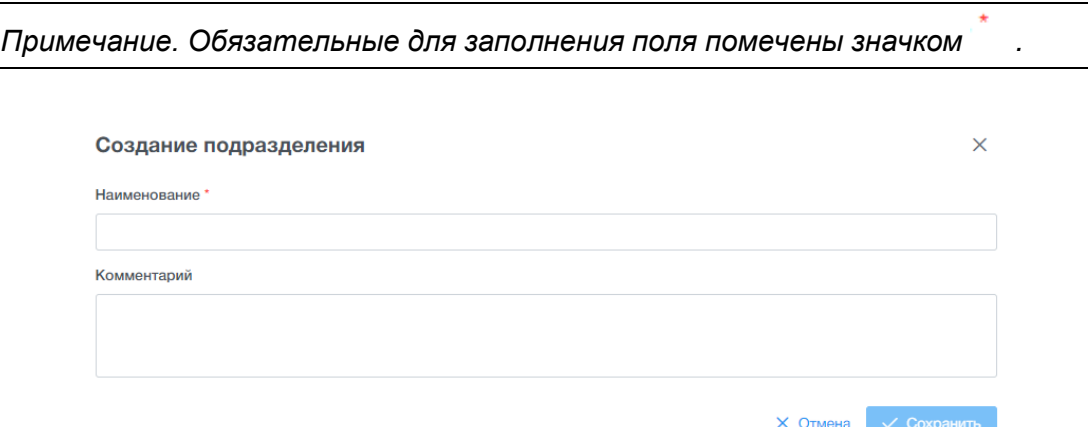

**Рис. 28 – Окно добавления подразделения**

## **7.1.2 Просмотр записи подразделения**

Для просмотра записи подразделения необходимо выполнить следующие действия:

- 1) В таблице данных навести курсор на требуемую запись;
- 2) Нажать кнопку «Просмотр». Откроется диалоговое окно «Просмотр подразделения» [\(Рис. 29\)](#page-36-0).
- $\times$ 3) Для закрытия диалогового окна нажать на кнопку в верхнем правом углу

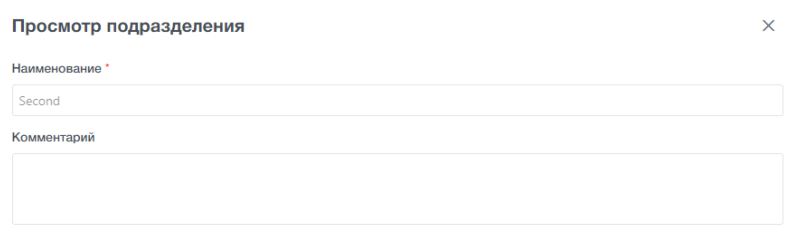

## **Рис. 29 – Окно просмотра записи подразделения**

#### <span id="page-36-0"></span>**7.1.3 Редактирование записи подразделения**

Для редактирования записи необходимо выполнить следующие действия:

1) В таблице данных главной формы справочника навести курсор на требуемую запись;

- 2) В таблице справочника нажать кнопку «Редактировать». Откроется диалоговое окно «Редактирование должности» [\(Рис. 30\)](#page-37-0);
- 3) Заполнить необходимые изменения. Нажать кнопку «Сохранить» для сохранения или «Отмена».

*Примечание. Обязательные для заполнения поля помечены значком .*  $\times$ Редактирование подразделения Наименование? X. Основное подразделение Комментарий  $\times$  Отмена  $\sim$  Сохранить

<span id="page-37-0"></span>**Рис. 30 – Окно редактирования записи подразделения**

## **7.1.4 Удаление записи подразделения**

Удаление записи с наименованием «Основное подразделение» не доступно.

Для удаления записи необходимо выполнить следующие действия:

- 1) В таблице данных главной формы справочника навести курсор на требуемую запись и нажать кнопку «Удалить». Откроется окно «Подтверждение» [\(Рис. 31\)](#page-37-1);
- 2) Нажать на «Ок» для подтверждения или «Отмена» для отмены операции.

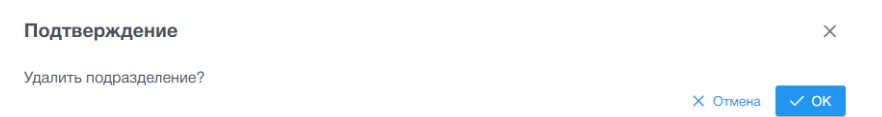

**Рис. 31 – Окно удаления записи подразделения**

# <span id="page-37-1"></span>**7.2 Главная форма справочника «Должности»**

Раздел «Должности» предназначен для ведения списка должностей сотрудников предприятия-перевозчика. Справочник является вспомогательным учетным справочником, необязательным для заполнения. Должность «Кондуктор» является системной, изменение / удаление записи запрещено.

**Важно!** Данные справочника сотрудников с должностью «Кондуктор» передаются на транспортное средство при каждом обмене данными и используются при регистрации на рейсе (проверка корректности введенного кода кондуктора на консоли водителя со списком кондукторов из справочника «Учет сотрудников») при условии, что в параметрах системы включена верификация кода кондуктора при открытии смены (см. п. [5.1\)](#page-15-0).

Для запуска справочника «Должности» необходимо выбрать ЛКМ в АРМ Перевозчик модуль «Системные справочники» и далее выбрать справочник «Должности».

После открытия справочника окно АРМ Перевозчика примет следующий вид [\(Рис. 32\)](#page-38-0):

| $\Box$<br><b>АРМ Перевозчик</b><br>$\ll$ |                                  |                               |                  |                                                                                                    | admin       |
|------------------------------------------|----------------------------------|-------------------------------|------------------|----------------------------------------------------------------------------------------------------|-------------|
| Поиск по меню                            | Должности                        |                               |                  |                                                                                                    |             |
| * Администрирование<br>$\rightarrow$     | + Добавить                       |                               |                  |                                                                                                    | $\bigoplus$ |
| 圓<br>Справочники<br>$\check{~}$          |                                  | Наименование 1 <sup>1</sup> 1 | Системная запись |                                                                                                    | Комментарий |
| Системные<br>$\checkmark$                | $\alpha$<br>$\mathscr{O} \times$ | Водитель                      | Her              | 1230                                                                                                    |             |
| Подразделения                            | $\alpha$<br>0<br>$\mathbf{x}$    | Кондуктор                     | Да               |                                                                                                    |             |
| Должности                                | $\alpha$<br>0<br>$\times$        | Контролер                     | Да               |                                                                                                    |             |
| Марки ТС                                 | Q<br>$\mathscr{O} \times$        | $\circ$                       | Her              | $\bullet$                                                                                                    |             |
| Типы ТС                                  |                                  |                               |                  |                                                                                                    |             |
| Билеты                                   |                                  |                               |                  | Beero sanivceil: 4 $\left\langle \left\langle \cdot \right\rangle \right\rangle$ $\left\langle \cdot \right\rangle$ $\left\langle \cdot \right\rangle$ $\left\langle \cdot \right\rangle$ $\left\langle \cdot \right\rangle$ $\left\langle \cdot \right\rangle$ $\left\langle \cdot \right\rangle$ $\left\langle \cdot \right\rangle$ $\left\langle \cdot \right\rangle$ $\left\langle \cdot \right\rangle$ $\left\langle \cdot \right\rangle$ $\left\langle \cdot \right\rangle$ $\left\langle \cdot \right\rangle$ $\left\langle \cdot \right\rangle$ $\left\langle \cdot \right\rangle$ |             |
| Тарифы                                   |                                  |                               |                  |                                                                                                    |             |
| Маршруты                                 |                                  |                               |                  |                                                                                                    |             |
| Сотрудники                               |                                  |                               |                  |                                                                                                    |             |
| Транспортные средства                    |                                  |                               |                  |                                                                                                    |             |
| Устройства                               |                                  |                               |                  |                                                                                                    |             |
| Тиды Сбербанк                            |                                  |                               |                  |                                                                                                    |             |

**Рис. 32 – Главная форма справочника «Должности»**

<span id="page-38-0"></span>Главная форма справочника «Должности» включает следующие элементы интерфейса:

- − главное меню с кнопками управления;
- − таблица данных с кнопками управления.

Описание кнопок управления главного меню приведено в [Таблица](#page-38-1) 20.

<span id="page-38-1"></span>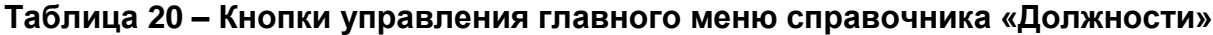

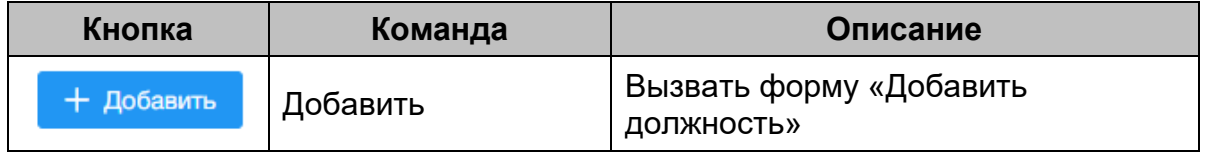

Таблица данных содержит записи о должностях. Описание отображаемых полей – [Таблица](#page-39-0) 21.

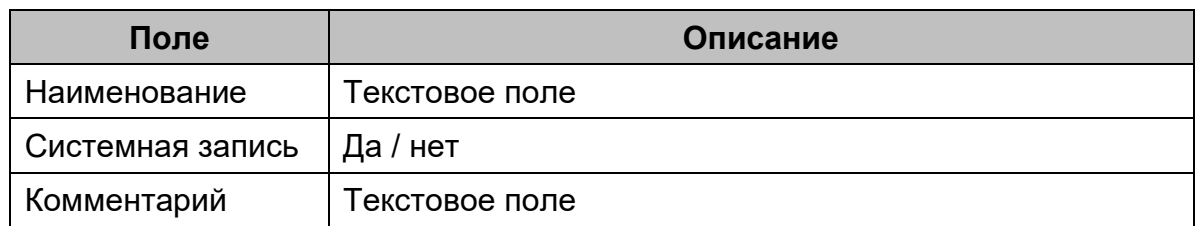

#### <span id="page-39-0"></span>**Таблица 21 – Поля таблицы данных справочника «Должности»**

### **7.2.1 Добавление новой записи должности**

Для добавления новой записи должности необходимо выполнить следующие действия:

- 1) В главном меню справочника нажать кнопку «Добавить». Откроется окно «Создание должности» [\(Рис. 33\)](#page-39-1);
- 2) Заполнить требуемые поля и нажать кнопку «Сохранить» для сохранения или «Отмена».

*Примечание. Обязательные для заполнения поля помечены значком .*

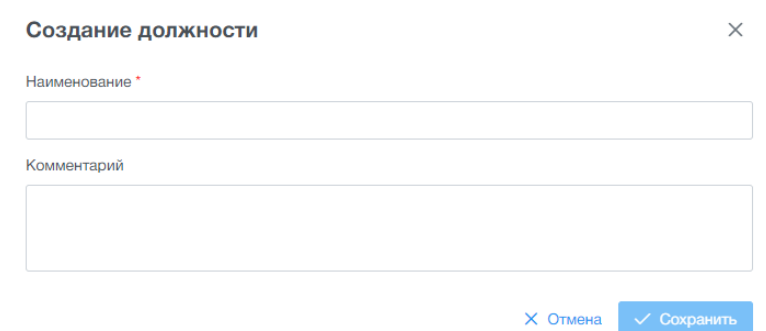

**Рис. 33 – Окно добавления должности**

#### **7.2.2 Просмотр карточки должности**

<span id="page-39-1"></span>Для просмотра карточки должности необходимо выполнить следующие действия:

- 1) В таблице данных навести курсор на требуемую запись;
- 2) Нажать кнопку «Просмотр». Откроется диалоговое окно «Просмотр карточки» [\(Рис. 34\)](#page-40-0);
- 3) Для закрытия диалогового окна нажать на кнопку в верхнем правом углу

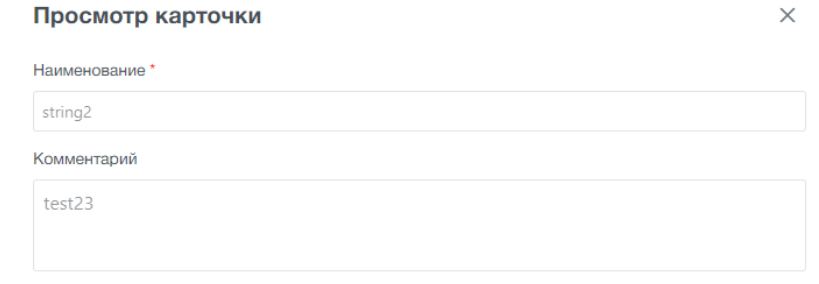

## **Рис. 34 – Окно просмотра карточки должности**

#### **7.2.3 Редактирование карточки должности**

<span id="page-40-0"></span>Для редактирования карточки необходимо выполнить следующие действия:

- 1) В таблице данных главной формы справочника навести курсор на требуемую запись;
- 2) В таблице справочника нажать кнопку «Редактировать». Откроется диалоговое окно «Редактирование должности» [\(Рис. 35\)](#page-40-1);
- 3) Заполнить необходимые изменения. Нажать кнопку «Сохранить» для сохранения или «Отмена».

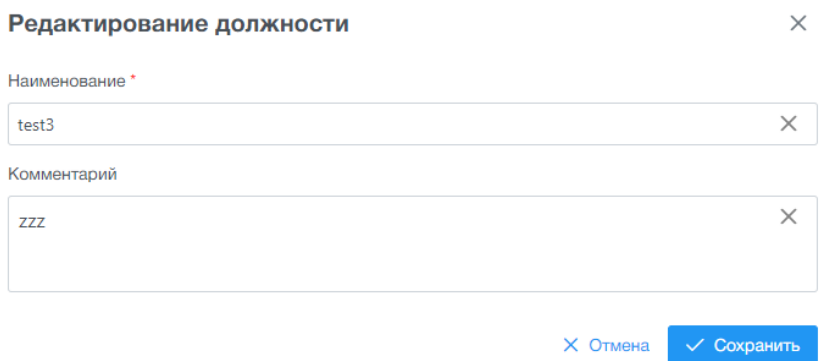

**Рис. 35 – Окно редактирования карточки должности**

#### <span id="page-40-1"></span>**7.2.4 Удаление карточки должности**

Для удаления карточки необходимо выполнить следующие действия:

- 4) В таблице данных главной формы справочника навести курсор на требуемую запись и нажать кнопку «Удалить». Откроется окно «Подтверждение» [\(Рис. 36\)](#page-41-0);
- 5) Нажать на «Ок» для подтверждения или «Отмена» для отмены операции.

#### Подтверждение

Удалить должность?

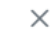

Х Отмена  $\vee$  OK

#### **Рис. 36 – Окно удаления карточки должности**

### <span id="page-41-0"></span>**7.3 Главная форма справочника «Марки ТС»**

<span id="page-41-2"></span>Справочник «Марки транспортных средств» предназначен для ведения списка используемых марок ТС на предприятии-перевозчика.

При создании марки ТС указывается тип ТС, связанный с данной маркой.

Для запуска справочника «Марки ТС» необходимо выбрать ЛКМ в АРМ Перевозчик модуль «Системные справочники», затем выбрать справочник «Марки ТС».

После открытия справочника окно АРМ Перевозчика примет следующий вид [\(Рис. 37\)](#page-41-1):

| <b>АРМ Перевозчик</b><br>$\Box$<br>$\ll$ |               |          |               |                       |                   |               |                |                        | admin                                       |
|------------------------------------------|---------------|----------|---------------|-----------------------|-------------------|---------------|----------------|------------------------|---------------------------------------------|
| Поиск по меню                            |               |          | Марки ТС      |                       |                   |               |                |                        |                                             |
| Администрирование<br>森                   | $\rightarrow$ |          | + Добавить    |                       |                   |               |                |                        | ₩ Фильтр<br>$\ddot{\sigma}$<br>$\mathbf{c}$ |
| Справочники                              | $\checkmark$  |          | Марка ТС      |                       |                   |               |                | <b>Twn TC</b>          |                                             |
| Системные                                | $\checkmark$  |          |               |                       |                   |               |                | Не выбрано             | $\checkmark$                                |
| Подразделения                            |               |          |               |                       |                   |               |                |                        | Сбросить<br>Применить                       |
| Должности                                |               |          |               |                       |                   |               |                |                        |                                             |
| Марки ТС                                 |               |          |               |                       | Марка ТС 1 1      | <b>Twn TC</b> |                | Количество валидаторов | Комментарий                                 |
| Типы ТС                                  |               | $\alpha$ | 0             | $\mathbf{\times}$     | aaaa              | testa         | 78             |                        |                                             |
| Билеты                                   |               | $\alpha$ | $\mathscr{O}$ | $\mathbf{\times}$     | elect             | Электробус    | 5              |                        | test 123                                    |
| Тарифы                                   |               | $\alpha$ | 0             | $\times$              | Fiat              | Троллейбус    | $\overline{4}$ |                        | проверкаћћ                                  |
| Маршруты                                 |               | $\alpha$ | 0             | $\boldsymbol{\times}$ | shkoda223         | Автобус       | 5              |                        |                                             |
| Сотрудники                               |               | $\alpha$ | $\mathscr{D}$ | $\mathsf{x}$          | Test <sub>3</sub> | Автобус7      | 5              |                        | Test <sub>3</sub>                           |
| Транспортные средства                    |               |          |               |                       |                   |               |                |                        |                                             |
| Устройства                               |               | $\alpha$ | 0             | $\mathsf{x}$          | Volvo             | Автобус       | $\overline{2}$ |                        |                                             |
| Тиды Сбербанк                            |               | $\alpha$ | 0             | $\mathsf{x}$          | Авто              | Автобус       | 5              |                        | Авто                                        |

**Рис. 37 – Главная форма справочника «Марки ТС»**

<span id="page-41-1"></span>Главная форма справочника «Марки ТС» включает следующие элементы интерфейса:

- − главное меню с кнопками управления;
- − область поиска и фильтрации;
- − таблица данных с кнопками управления.

Описание кнопок управления главного меню приведено в [Таблица](#page-42-0) 22.

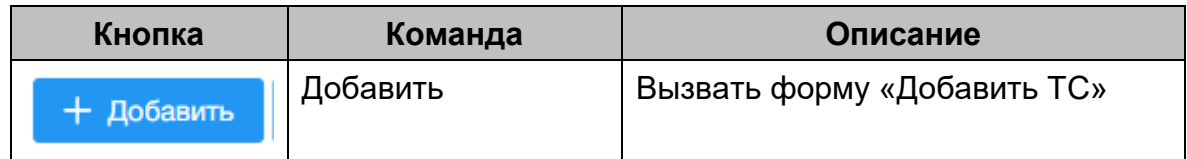

### <span id="page-42-0"></span>**Таблица 22 – Кнопки управления главного меню справочника «Марки ТС»**

Таблица данных содержит записи о марках ТС. Описание отображаемых полей – [Таблица](#page-42-1) 23:

<span id="page-42-1"></span>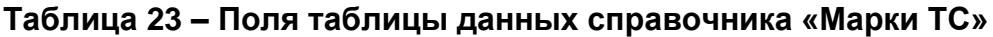

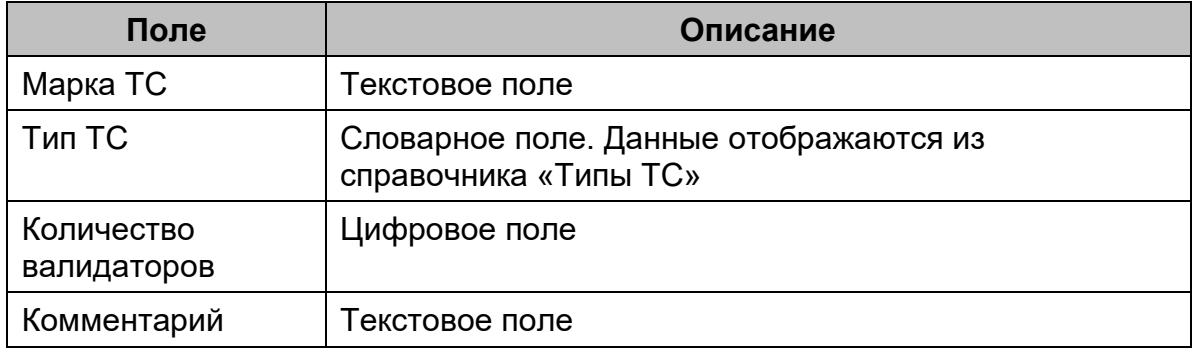

# **7.3.1 Добавление новой записи марки ТС**

Для добавления новой записи необходимо выполнить следующие действия:

- 1) В главном меню справочника нажать кнопку «Добавить». Откроется окно «Создание марки ТС» [\(Рис. 38\)](#page-42-2);
- 2) Заполнить требуемые поля и нажать кнопку «Сохранить» для сохранения или «Отмена».

*Примечание. Обязательные для заполнения поля помечены значком .*

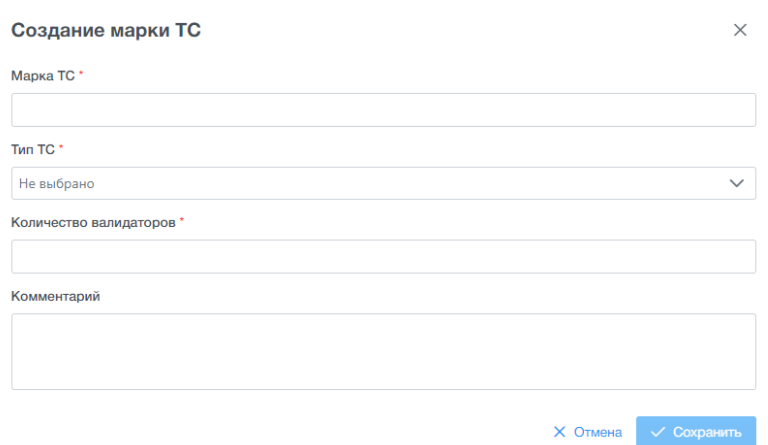

<span id="page-42-2"></span>**Рис. 38 – Окно добавления записи марки ТС**

## **7.3.2 Просмотр карточки марки ТС**

Для просмотра карточки марки ТС необходимо выполнить следующие действия:

- 1) В таблице данных навести курсор на требуемую запись;
- 2) Нажать кнопку «Просмотр». Откроется диалоговое окно «Просмотр карточки» [\(Рис. 39\)](#page-43-0);
- 3) Для закрытия диалогового окна нажать на кнопку в верхнем правом углу

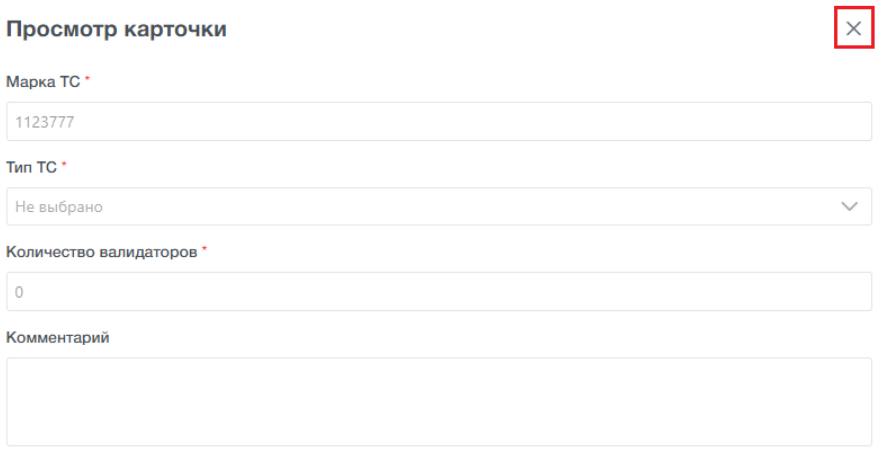

**Рис. 39 – Окно просмотра карточки марки ТС**

## <span id="page-43-0"></span>**7.3.3 Редактирование карточки марки ТС**

Для редактирования карточки марки ТС необходимо выполнить следующие действия:

- 1) В таблице данных главной формы справочника навести курсор на требуемую запись;
- 2) Нажать кнопку «Редактировать». Откроется диалоговое окно «Редактирование марки ТС» [\(Рис. 40\)](#page-44-0);
- 3) Заполнить необходимые поля и нажать кнопку «Сохранить» для сохранения или «Отмена».

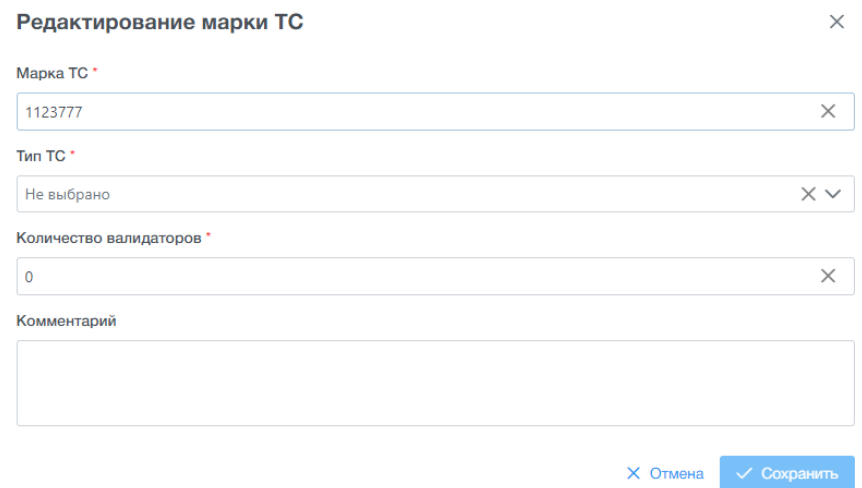

### **Рис. 40 – Окно редактирования карточки ТС**

# <span id="page-44-0"></span>**7.3.4 Удаление записи**

Для удаления записи необходимо выполнить следующие действия:

- 1) В таблице справочника навести курсор на требуемую запись;
- 2) Нажать кнопку «Удалить». Откроется окно «Подтверждение» [\(Рис. 41\)](#page-44-1);
- 3) Нажать на «Ок» для сохранения или «Отмена».

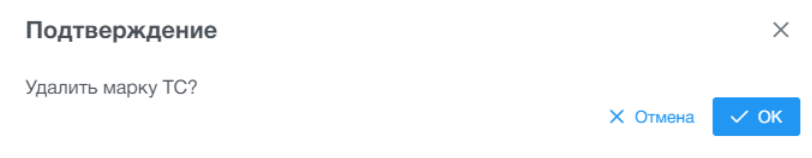

#### **Рис. 41 – Окно удаления записи марки ТС**

<span id="page-44-1"></span>В случае, если с данной маркой ТС связано хотя бы 1 ТС, появится информационное сообщение «Марка транспортного средства используется в справочнике транспортных средств» и «Открыть список ТС» [\(Рис. 42\)](#page-44-2). Для успешного удаления марки необходимо в карточках у связанных ТС указать другую марку ТС или удалить связанные транспортные средства (см. п. [7.9\)](#page-74-0).

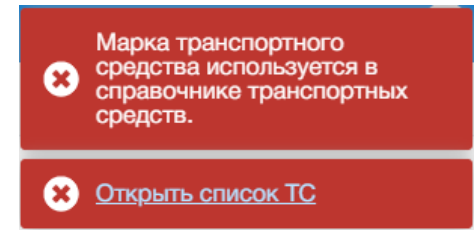

<span id="page-44-2"></span>**Рис. 42 – Информационные сообщения при удалении Марки ТС**

# **7.4 Главная форма справочника «Типы ТС»**

Справочник «Типы ТС» предназначен для ведения списка используемых типов ТС на предприятии-перевозчика.

С типом ТС связаны марки ТС (см. п. [7.3\)](#page-41-2), а также типы ТС используются в справочнике «Маршруты» при создании нового маршрута (см. п. [7.7\)](#page-61-0).

Для запуска справочника «Типы ТС» необходимо выбрать ЛКМ в АРМ Перевозчик модуль «Системные справочники», затем выбрать справочник «Типы ТС».

После открытия справочника окно АРМ Перевозчика принимает вид [\(Рис.](#page-45-0)  [43\)](#page-45-0):

| Поиск по меню         |               | Типы ТС                                   |                    |                                 |                                |
|-----------------------|---------------|-------------------------------------------|--------------------|---------------------------------|--------------------------------|
| # Администрирование   | $\rightarrow$ | + Добавить                                |                    |                                 |                                |
| <b>E</b> Справочники  | $\checkmark$  |                                           | Наименование 11. 1 | Наличие государственного номера | Комментарий                    |
| Системные             | $\checkmark$  | 0<br>$\alpha$<br>$\mathbf{x}$             | AVTO с гос ном     | Да                              | 123                            |
| Подразделения         |               | $\times$<br>$\alpha$<br>0                 | DELETE1            | Her                             | 123                            |
| Должности             |               | $\alpha$<br>0<br>$\mathbf{x}$             | <b>TEST555(AV)</b> | Да                              | TEST555(AVTO)                  |
| Марки ТС              |               | $\mathscr{O}$<br>$\alpha$<br>$\mathbf{x}$ | <b>TEST555(TR)</b> | Her                             | <b>TEST555</b>                 |
| Типы ТС               |               | $\ell \times$<br>$\alpha$                 | testa              | Да                              |                                |
| Билеты<br>Тарифы      |               | $\alpha$<br>0<br>$\times$                 | <b>TRAMV</b>       | Нет                             | <b>TRAMV</b>                   |
| Маршруты              |               | $\alpha$<br>0<br>$\times$                 | TRAMV 6e3 гос ном  | Her                             |                                |
| Сотрудники            |               | $\alpha$<br>0<br>$\times$                 | Автобус            | Да                              | <b>nnn</b>                     |
| Транспортные средства |               | $\alpha$<br>0<br>$\mathbf{x}$             | Автобус_DVV        | Да                              | Автобус_DVV                    |
| Устройства            |               | $\alpha$<br>0<br>$\mathbf{x}$             | Автобус_тест       | Да                              | Тип ТС с гос номером (автобус) |
| Тиды Сбербанк         |               |                                           |                    |                                 |                                |

**Рис. 43 – Главная форма справочника «Типы ТС»**

<span id="page-45-0"></span>Главная форма справочника «Типы ТС» включает следующие элементы интерфейса:

- − главное меню с кнопками управления;
- − таблица данных с кнопками управления.

Описание кнопок управления главного меню приведено в [Таблица](#page-45-1) 24.

<span id="page-45-1"></span>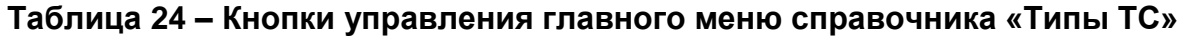

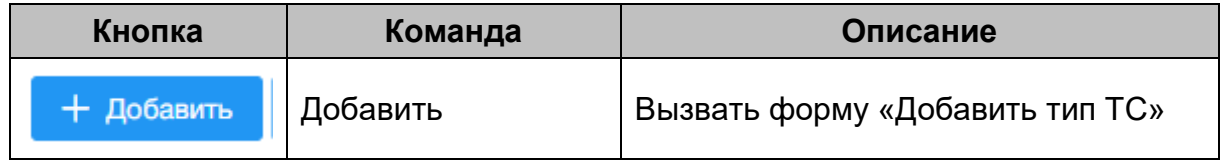

Таблица данных содержит записи о типах ТС. Описание отображаемых полей – [Таблица](#page-46-0) 25.

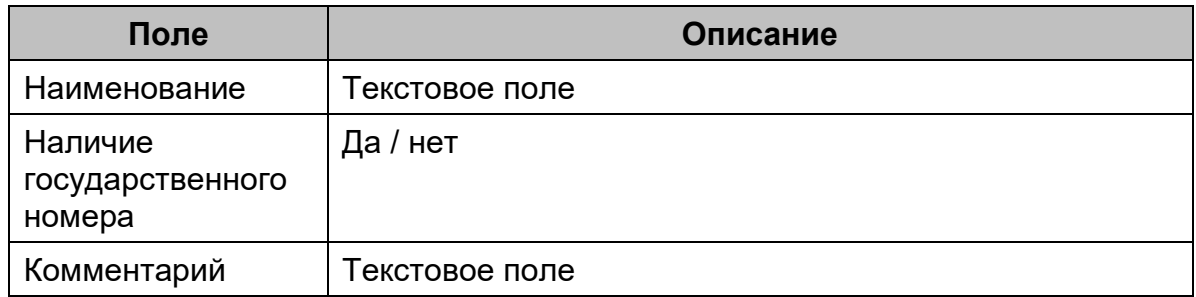

#### <span id="page-46-0"></span>**Таблица 25 – Поля таблицы данных справочника «Типы ТС»**

## **7.4.1 Добавление новой записи**

Для добавления новой записи «Тип ТС» необходимо выполнить следующие действия:

- 1) В главном меню справочника нажать кнопку «Добавить». Откроется окно «Создание типа ТС» [\(Рис. 44\)](#page-46-1);
- 2) Заполнить требуемые поля и нажать кнопку «Сохранить» для сохранения или «Отмена».

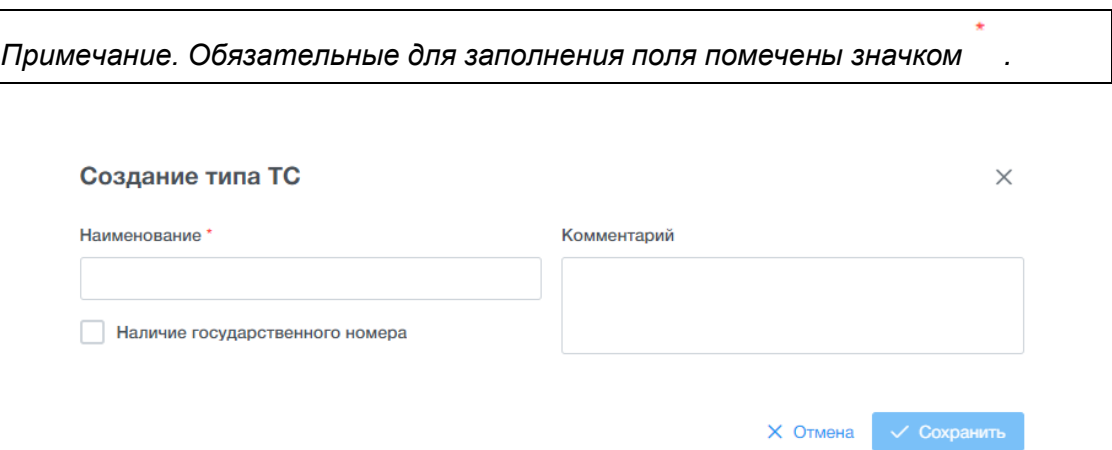

#### **Рис. 44 – Окно добавления записи типа ТС**

### **7.4.2 Просмотр карточки типа ТС**

<span id="page-46-1"></span>Для просмотра карточки типа ТС необходимо выполнить следующие действия:

- 1) В таблице данных навести курсор на требуемую запись;
- 2) Нажать кнопку «Просмотр». Откроется диалоговое окно «Просмотр карточки» [\(Рис. 45\)](#page-47-0);
- 3) Для закрытия диалогового окна нажать на кнопку в верхнем правом углу

 $\times$ 

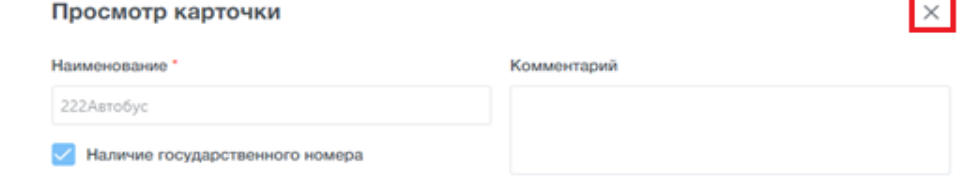

**Рис. 45 – Окно просмотра карточки типа ТС**

### <span id="page-47-0"></span>**7.4.3 Редактирование карточки типа ТС**

Для редактирования типа транспортного средства необходимо выполнить следующие действия:

- 1) В таблице справочника навести курсор на требуемую запись;
- 2) Нажать кнопку «Редактировать». Откроется диалоговое окно «Редактирование типа ТС» [\(Рис. 46\)](#page-47-1);
- 3) Заполнить необходимые поля и нажать кнопку «Сохранить» для сохранения или «Отмена».

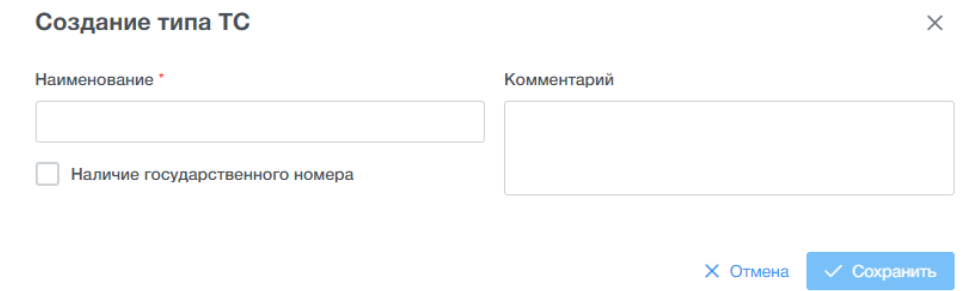

**Рис. 46 – Окно редактирования записи типа ТС**

## <span id="page-47-1"></span>**7.4.4 Удаление карточки типа ТС**

Для удаления карточки необходимо выполнить следующие действия:

- 1) В таблице справочника выбрать требуемую запись;
- 2) Нажать кнопку «Удалить». Откроется окно «Подтверждение» [\(Рис. 47\)](#page-47-2);
- 3) Нажать на «Ок» для сохранения или «Отмена».

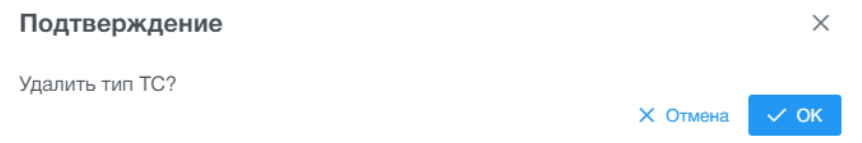

<span id="page-47-2"></span>**Рис. 47 – Окно удаления карточки типа ТС**

## **7.5 Главная форма справочника «Билетная продукция»**

Справочник «Билетная продукция» предназначен для ведения списка билетов, используемых предприятием-перевозчиком на наземном пассажирском транспорте. Список билетов является предустановленным, допускается редактирование наименования билетов, а также их статуса. Справочник является версионным, с возможностью задания даты и время активации определенной версии справочника на устройствах контроля оплаты проезда.

Для запуска справочника «Билетная продукция» необходимо выбрать ЛКМ в АРМ Перевозчик модуль «Справочники», затем выбрать справочник «Билеты».

После открытия справочника окно АРМ Перевозчика примет следующий вид [\(Рис. 48\)](#page-48-0):

| $\Box$<br><b>АРМ Перевозчик</b><br>$\ll$ |               |                                |              |                  |                     |                                    | admin                                                                  |
|------------------------------------------|---------------|--------------------------------|--------------|------------------|---------------------|------------------------------------|------------------------------------------------------------------------|
| Поиск по меню                            |               | Версии                         |              |                  |                     |                                    |                                                                        |
| 森<br>Администрирование                   | $\rightarrow$ | + Добавить                     |              |                  |                     |                                    |                                                                        |
| <b>E Справочники</b>                     | $\checkmark$  |                                | Na Версии    | Дата создания    | Дата активации      | Комментарий                        | Статус                                                                 |
| Системные                                | $\checkmark$  | $\alpha$                       | 12           | 27.04.2022 17:30 | 20.04.2022 23:32    |                                    | √ Действующая                                                          |
| Должности                                |               | $\alpha$<br>$\mathbf{\times}$  | 11           | 20.04.2022 15:54 | 20.04.2022 23:31    | 111                                | <b>© Архив</b>                                                         |
| Марки ТС                                 |               | $Q \times$                     | 10           | 18.04.2022 13:18 | 18.04.2022 17:54    | $\mathbf{1}$                       | <b>© Архив</b>                                                         |
| Типы ТС                                  |               | 0<br>Ð<br>$\alpha$<br>$\times$ | 9            | 15.04.2022 11:54 |                     |                                    | <b>/ На редактировании</b>                                             |
| Билеты                                   |               | $\alpha$                       | 8            | 15.04.2022 10:31 | 20.04.2022 23:30    |                                    | <b>• Отмена активации</b>                                              |
| Тарифы                                   |               |                                |              |                  |                     |                                    |                                                                        |
| Маршруты                                 |               |                                |              |                  |                     | Bcero sanuceit: 5 <<<br>$\epsilon$ | $5 -$<br>$\checkmark$<br>1<br>$\, \rangle \, \rangle$<br>$\rightarrow$ |
| Сотрудники                               |               | Справочник билетной продукции  |              |                  |                     |                                    |                                                                        |
| Транспортные средства                    |               |                                |              |                  |                     |                                    |                                                                        |
| Устройства                               |               |                                |              |                  |                     |                                    | ₩ Фильтр<br>$c$ $\circ$                                                |
| Тиды Сбербанк                            |               | Tun                            |              | Вид              | Полное наименование |                                    | Наименование для отображения                                           |
| Ω<br>Обновления ПО                       | $\rightarrow$ |                                |              |                  |                     |                                    |                                                                        |
| $\infty$<br>Черные списки                | $\rightarrow$ | Статус                         |              |                  |                     |                                    |                                                                        |
| 1001054                                  |               | Не выбрано                     | $\checkmark$ |                  |                     |                                    |                                                                        |

**Рис. 48 – Главная форма справочника «Билетная продукция»**

<span id="page-48-0"></span>Главная форма справочника «Версии» включает следующие элементы интерфейса:

- − главное меню с кнопками управления;
- − таблица данных с кнопками управления.

Описание кнопок управления главного меню приведено в [Таблица](#page-48-1) 26.

#### <span id="page-48-1"></span>**Таблица 26 – Кнопки управления главного меню справочника «Версии»**

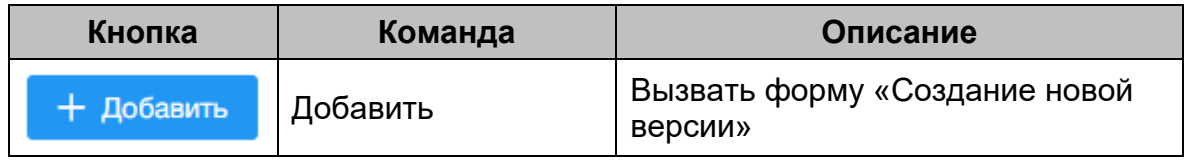

Таблица данных содержит записи о версиях справочника «Справочник билетной продукции». Описание отображаемых полей – [Таблица](#page-49-0) 27.

#### <span id="page-49-0"></span>**Таблица 27 – Поля таблицы данных справочника «Версии»**

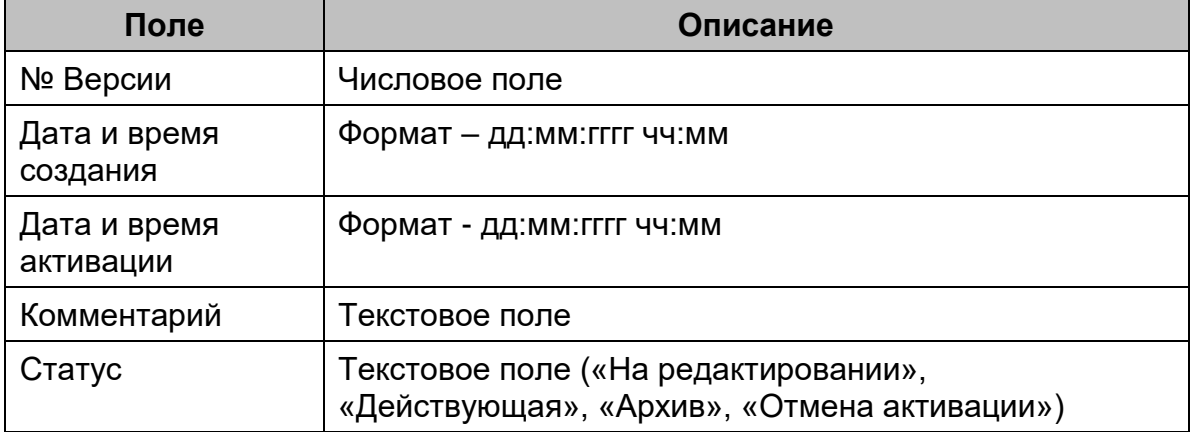

Дополнительная форма справочника «Справочник билетной продукции» включает следующие элементы интерфейса:

- − область поиска и фильтрации;
- − таблица данных c кнопками управления.

Таблица данных (нижнее поле) содержит записи о билетах. Описание отображаемых полей – [Таблица](#page-49-1) 28.

# <span id="page-49-1"></span>**Таблица 28 – Поля таблицы данных справочника «Справочник билетной продукции»**

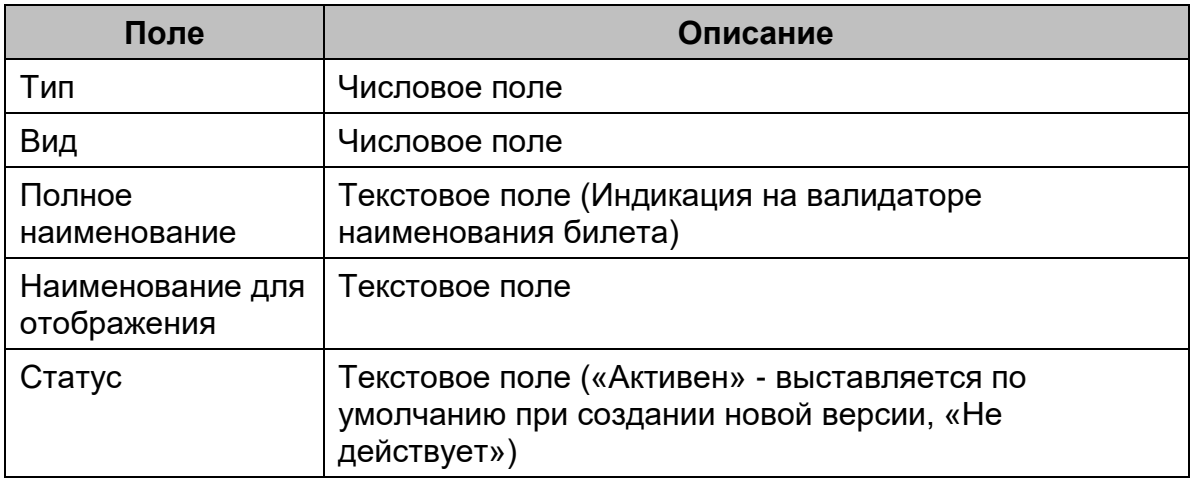

## **7.5.1 Добавление новой версии справочника**

Для добавления новой версии справочника необходимо выполнить следующие действия:

- 1) В главном меню справочника нажать кнопку «Добавить». Откроется окно «Создание новой версии» [\(Рис. 49\)](#page-50-0);
- 2) Заполнить требуемые поля и нажать кнопку «Сохранить» для сохранения или «Отмена».

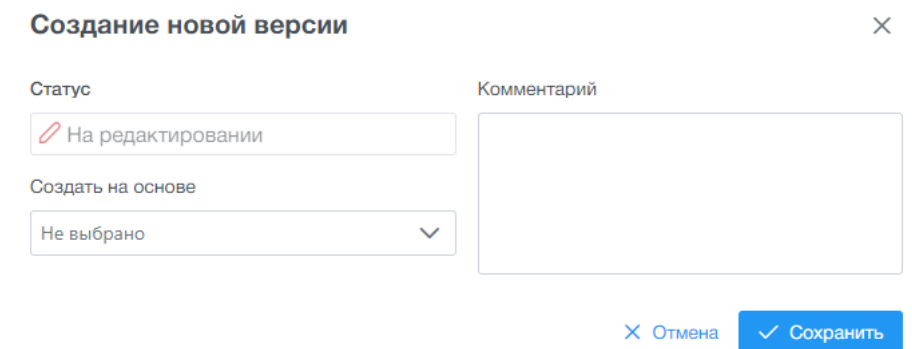

**Рис. 49 – Окно добавления записи новой версии**

## <span id="page-50-0"></span>**7.5.2 Просмотр карточки записи о версии справочника**

Для просмотра данных о версии необходимо выполнить следующие действия:

- 1) В таблице данных справочника навести курсор на требуемую запись;
- Q 2) Нажать кнопку «Просмотр». Откроется диалоговое окно «Данные о версии» [\(Рис. 50\)](#page-50-1);
- 3) Для закрытия диалогового окна нажать на кнопку в верхнем правом углу.

 $\times$ 

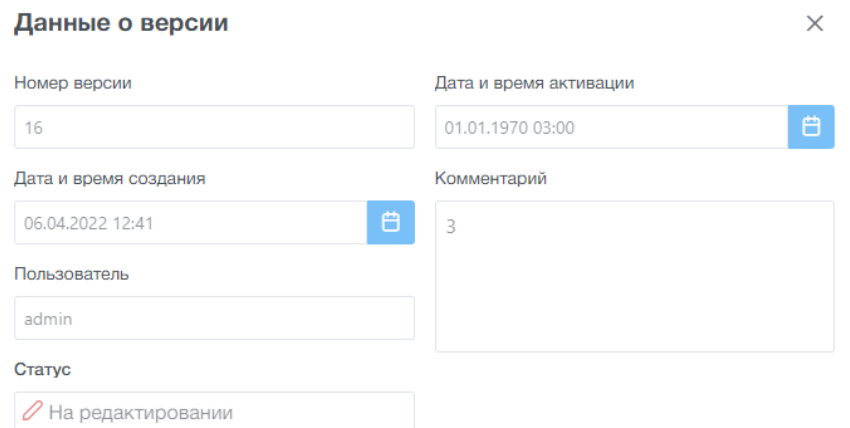

<span id="page-50-1"></span>**Рис. 50 – Окно просмотра данных о версии**

### **7.5.3 Редактирование записи версии справочника**

Для редактирования записи о версии необходимо выполнить следующие действия:

- 1) В таблице данных справочника навести курсор на требуемую запись (в статусе «На редактировании»);
- 2) Нажать кнопку «Редактировать». Откроется диалоговое окно «Изменение параметров версии» [\(Рис. 51\)](#page-51-0);
- 3) Заполнить необходимые данные. Нажать кнопку «Сохранить» для сохранения или «Отмена».

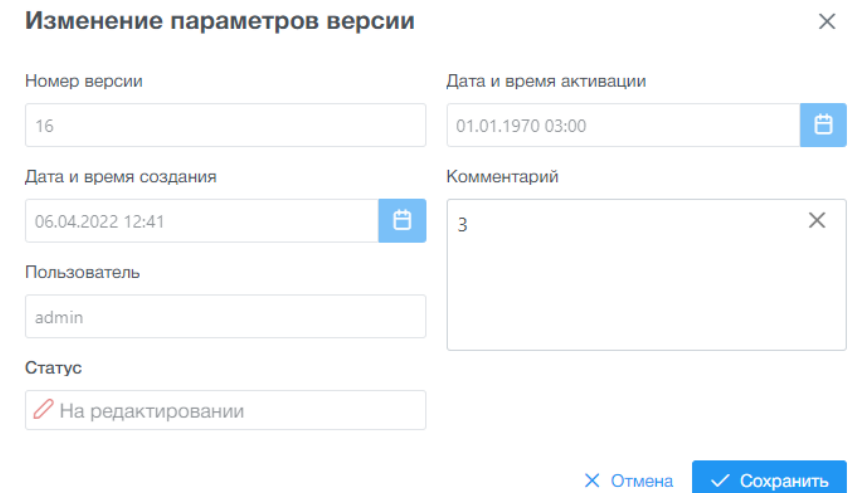

**Рис. 51 – Окно редактирования параметров версии**

# <span id="page-51-0"></span>**7.5.4 Активация версии справочника «Билетной продукции»**

户

Для активации версии необходимо выполнить следующие действия:

- 1) В таблице справочника навести курсор на строку с номером версии;
- 冏 2) Нажать кнопку «Активировать». Откроется окно подтверждения «Активировать версию?» [\(Рис. 52\)](#page-52-0);
- 3) Нажать на кнопку и выбрать дату и время активации. Нажать на «Активировать» для сохранения или «Отмена».

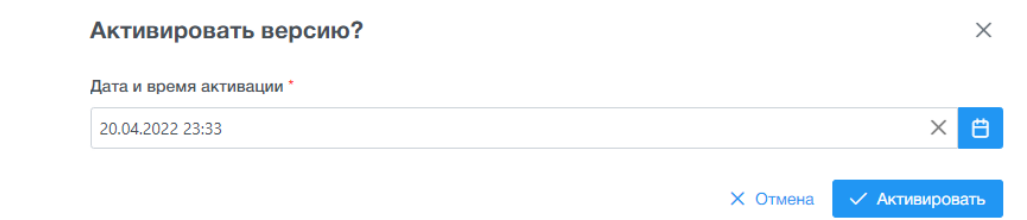

# <span id="page-52-0"></span>**Рис. 52 – Окно подтверждения активации версии справочника «Билетной продукции»**

При наступлении даты и времени активации версия справочника перейдет в статус «Действующая» и будет готова к отправке на бортовые устройства оплаты проезда на ТС. Скачивание версии справочника и дальнейшее применение на бортовом оборудование будет произведено в соответствии с применяемым алгоритмом обменом данными между бортовым компьютером и АРМ Перевозчика (см. руководство пользователя Валидатора ВМ-20, раздел 6).

### **7.5.5 Отмена активации версии справочника «Билетной продукции»**

Для отмены активации версии необходимо выполнить следующие действия:

- 1) В таблице справочника навести курсор на строку с необходимым номером версии, в статусе «Ожидает активации»;
- 2) Нажать кнопку «Отменить активацию». Откроется окно «Подтверждение» [\(Рис. 53\)](#page-52-1);
- 3) Нажать на «Ок» для сохранения или «Отмена».

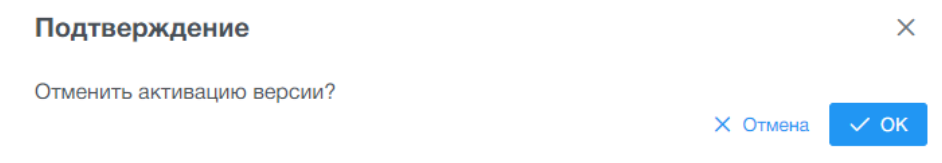

# <span id="page-52-1"></span>**Рис. 53 – Окно отмены активации версии справочника «Билетной продукции»**

## **7.5.6 Удаление версии справочника «Билетной продукции»**

Для удаления версии необходимо выполнить следующие действия:

1) В таблице справочника навести курсор на строку с необходимым номером версии, в статусе «На редактировании» или «Архив»;

- 2) Нажать кнопку «Удалить». Откроется окно «Подтверждение» [\(Рис. 54\)](#page-53-0);
- 3) Нажать на «Ок» для сохранения или «Отмена».

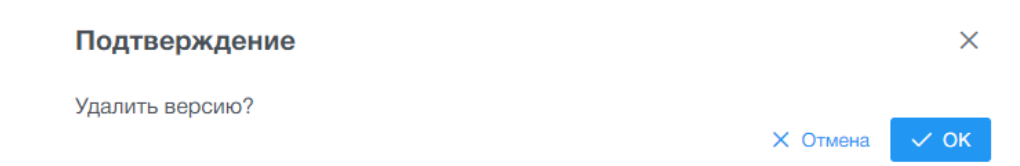

## <span id="page-53-0"></span>**Рис. 54 – Окно удаления версии справочника «Билетной продукции»**

### **7.5.7 Просмотр данных билета в версии справочника**

Для просмотра данных о билете, в выбранной версии справочника, необходимо выполнить следующие действия:

- 1) В таблице данных, выбранной версии справочника, навести курсор на требуемую запись билета;
- $\Omega$ 2) Нажать кнопку «Просмотр». Откроется диалоговое окно «Просмотр билета» [\(Рис. 55\)](#page-53-1);
- 3) Для закрытия диалогового окна нажать на кнопку в верхнем правом углу.

 $\times$ 

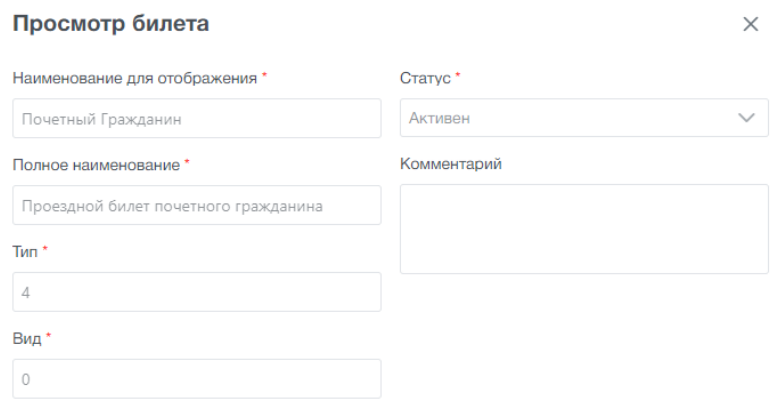

**Рис. 55 – Окно просмотра данных билета**

## <span id="page-53-1"></span>**7.5.8 Редактирование данных билета в версии справочника**

Для редактирования данных билета в версии справочника необходимо выполнить следующие действия:

- 1) В таблице данных справочника выбрать требуемую запись версии в статусе «На редактировании» и навести курсор на требуемую запись билета;
- 2) Нажать кнопку «Редактировать». Откроется диалоговое окно «Редактирование билета» [\(Рис. 56\)](#page-54-0);
- 3) Заполнить необходимые данные. Нажать кнопку «Сохранить» для сохранения или «Отмена».

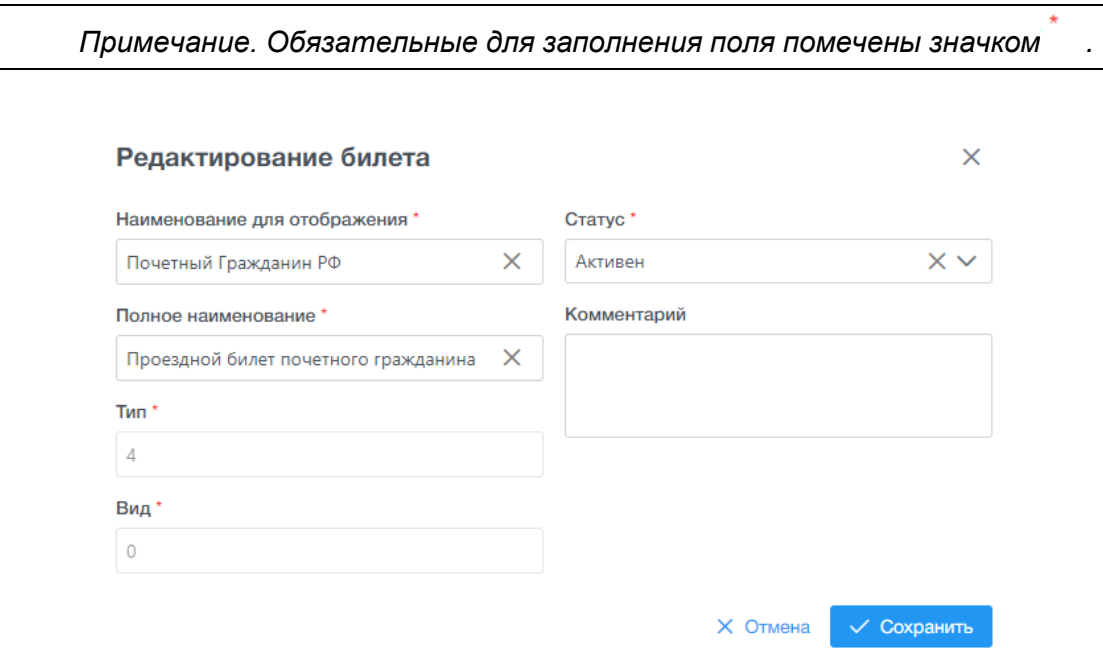

**Рис. 56 – Окно редактирования данных билета**

# <span id="page-54-0"></span>**7.6 Главная форма справочника «Тарифы»**

Справочник «Тарифы» предназначен для задания величин базовых тарифов на услуги оплаты проезда и провоз багажа в наземном транспорте. Справочник является версионным, с возможностью задания даты и время активации определенной версии справочника на устройствах контроля оплаты проезда.

**Важно!** Список тарифов является фиксированным и предустановлен в приложении без возможности изменения в интерфейсе АРМ, кроме значений размера тарифа.

Для запуска справочника «Тарифы» необходимо выбрать ЛКМ в АРМ Перевозчик модуль «Справочники», затем выбрать справочник «Тарифы».

После открытия справочника окно АРМ Перевозчика примет следующий вид [\(Рис. 57\)](#page-55-0):

| $\Box$<br><b>АРМ Перевозчик</b><br>$\ll$ |               |          |               |                 |   |                                  |                  |                                    |             |              | admin                      |            |
|------------------------------------------|---------------|----------|---------------|-----------------|---|----------------------------------|------------------|------------------------------------|-------------|--------------|----------------------------|------------|
| Поиск по меню                            |               |          | Версии        |                 |   |                                  |                  |                                    |             |              |                            |            |
| ٠<br>Администрирование                   | $\rightarrow$ |          | + Добавить    |                 |   |                                  |                  |                                    |             |              |                            |            |
| <b>E Справочники</b>                     | $\checkmark$  |          |               |                 |   | № Версии                         | Дата создания    | Дата активации                     | Комментарий |              | Статус                     |            |
| Системные                                | $\checkmark$  | $\alpha$ | $\mathcal{C}$ |                 |   | 117                              | 27.04.2022 23:38 | 01.09.2022 17:49                   |             |              | <b>• Ожидает активации</b> |            |
| Должности                                |               | $\alpha$ |               | $\ell \times R$ |   | 116                              | 22.04.2022 10:23 |                                    |             |              | ⊘ На редактировании        |            |
| Марки ТС                                 |               | $\alpha$ | P             | $\times$        | 曲 | 115                              | 20.04.2022 15:51 |                                    | 111         |              | <b>/ На редактировании</b> |            |
| Типы ТС                                  |               | $\alpha$ | 0             | $\mathbf{x}$    | 高 | 114                              | 18.04.2022 17:52 |                                    |             |              | <b>/ На редактировании</b> |            |
| Билеты                                   |               | Q        |               |                 |   | 113                              | 18.04.2022 17:48 | 18.04.2022 17:53                   |             |              | √ Действующая              |            |
| Тарифы                                   |               |          |               |                 |   |                                  |                  |                                    |             |              |                            |            |
| Маршруты                                 |               |          |               |                 |   |                                  |                  | Всего записей: 95 << < 1 2 3 4 5 > |             |              | $\gg$<br>$-1$              | $5 \times$ |
| Сотрудники                               |               |          | Тарифы        |                 |   |                                  |                  |                                    |             |              |                            |            |
| Транспортные средства                    |               |          |               |                 |   |                                  |                  |                                    |             |              |                            |            |
| Устройства                               |               |          |               |                 |   | Наименование тарифа              |                  |                                    |             | Значение     |                            |            |
| Тилы Сбербанк                            |               |          |               |                 |   | Льготный интервал для ЕЭБ (мин.) |                  |                                    |             | $\mathbf{0}$ |                            |            |

16091045.001.ИЗ.08

**Рис. 57 – Главная форма справочника «Тарифы»**

<span id="page-55-0"></span>Главная форма справочника «Версии» включает следующие элементы интерфейса:

- − главное меню с кнопками управления;
- − таблица данных, с кнопками управления.

Описание кнопок управления главного меню приведено в [Таблица](#page-55-1) 29:

<span id="page-55-1"></span>**Таблица 29 – Кнопки управления главного меню справочника «Версии»**

| Кнопка       | Команда  | Описание                                  |
|--------------|----------|-------------------------------------------|
| $+$ Добавить | Добавить | . Вызвать форму «Создать новую<br>версию» |

Таблица данных содержит записи о версиях. Описание отображаемых полей – [Таблица](#page-55-2) 30.

<span id="page-55-2"></span>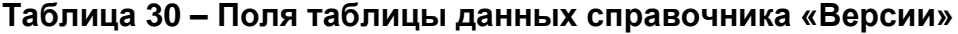

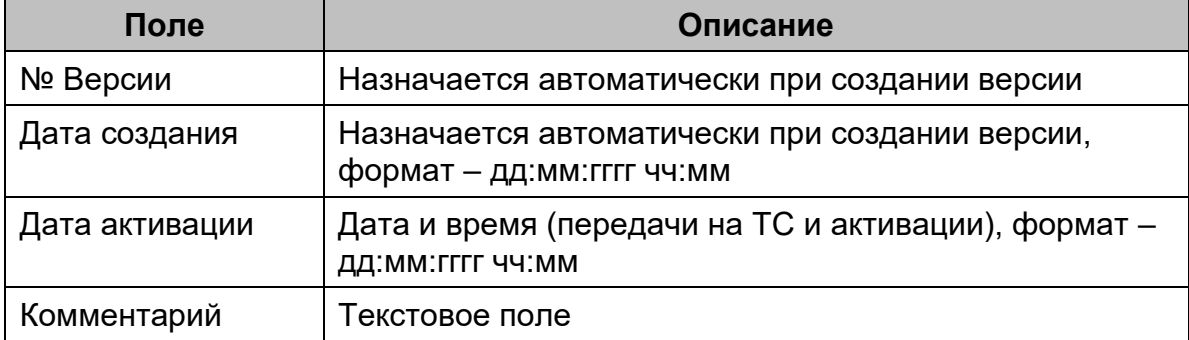

16091045.001.ИЗ.08

| Поле   | Описание                                                                                                    |
|--------|----------------------------------------------------------------------------------------------------|
| Статус | Назначается автоматически приложением:                                                                                                    |
|        | - «На редактировании» - версия справочника<br>находится на редактировании и не готова к рассылке<br>на устройства;                                                                   |
|        | - «Ожидает активации» - версия сохранена и<br>разослана на устройства, которые ожидают<br>наступления даты активации версии;                                                         |
|        | - «Ожидает отмены активации» - версия сохранена и<br>разослана на устройства, которые ожидают<br>наступления даты активации версии, но был создан<br>запрос на отмену ее применения; |
|        | - «Действующая» - версия была сохранена, разослана<br>и активирована на устройствах по факту наступления<br>даты и времени активации;                                                |
|        | - «Архив» - версия, ранее применявшаяся на<br>устройствах, до наступления даты и времени<br>активации следующей версии.                                                              |

Таблица данных с тарифами содержит записи. Описание отображаемых полей – [Таблица](#page-56-0) 31.

<span id="page-56-0"></span>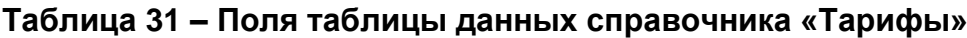

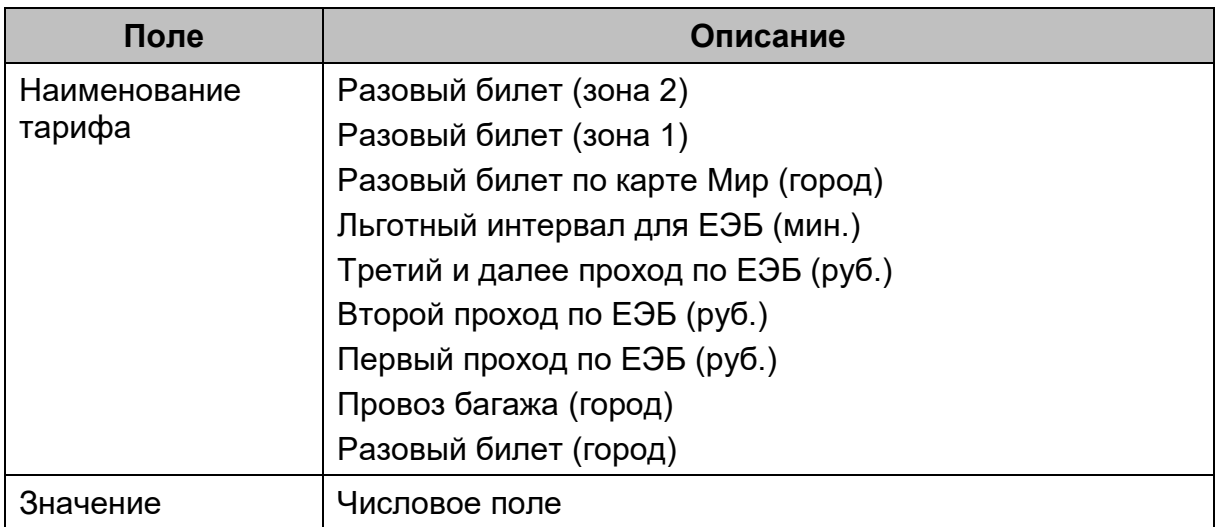

# **7.6.1 Добавление новой версии справочника**

Для добавления новой версии справочника необходимо выполнить следующие действия:

- 1) В главном меню справочника нажать кнопку «Добавить». Откроется окно «Создание новой версии справочника Тарифы» [\(Рис. 58\)](#page-57-0);
- 2) Заполнить требуемые поля и нажать кнопку «Сохранить» для сохранения или «Отмена».

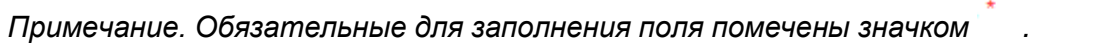

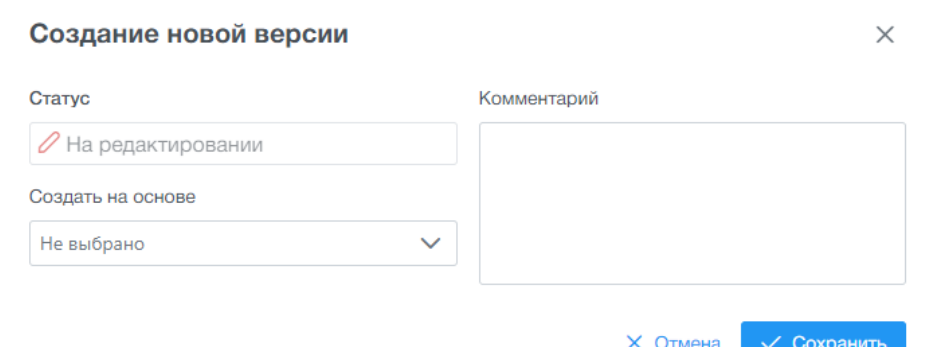

**Рис. 58 – Окно создания новой версии справочника**

### <span id="page-57-0"></span>**7.6.2 Просмотр карточки записи о версии справочника**

Для просмотра данных о версии справочника необходимо выполнить следующие действия:

- 1) В таблице данных справочника навести курсор на требуемую запись;
- Q 2) Нажать кнопку «Просмотр». Откроется диалоговое окно «Данные о версии справочника Тарифы» [\(Рис. 59\)](#page-57-1);
- 3) Для закрытия диалогового окна нажать на кнопку в верхнем правом углу.

 $\times$ 

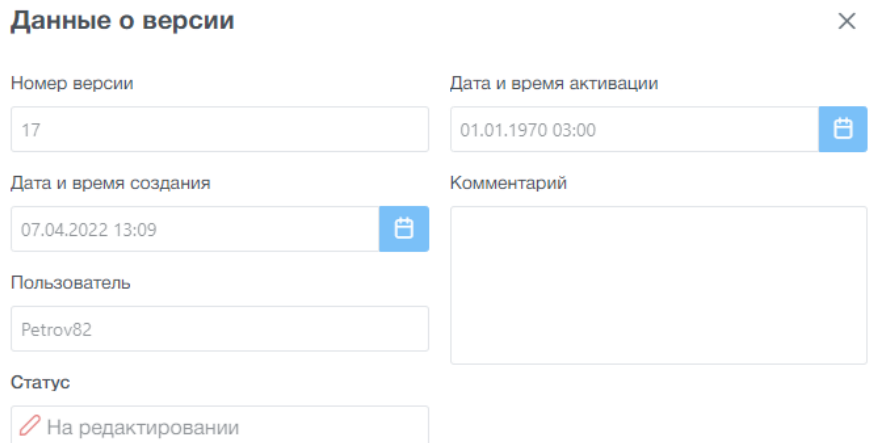

<span id="page-57-1"></span>**Рис. 59 – Окно просмотра данных о версии справочника Тарифы**

### **7.6.3 Просмотр содержимого версии справочника**

Для просмотра содержимого версии справочника необходимо выполнить следующие действия:

- 1) В таблице данных справочника выбрать требуемую версию справочника и нажмите ЛКМ;
- 2) В справочнике откроется меню «Тарифы». В данной таблице доступны для просмотра наименование и размер тарифа [\(Рис. 60\)](#page-58-0).

| Поиск по меню          |                              | Версии                    |                              |                  |                                                 |                                |                                                                              |
|------------------------|------------------------------|---------------------------|------------------------------|------------------|-------------------------------------------------|--------------------------------|------------------------------------------------------------------------------|
| ٠<br>Администрирование | $\rightarrow$                | $+$ Добавить              |                              |                  |                                                 |                                |                                                                              |
| ⊞<br>Справочники       | $\check{~}$                  |                           | <b>N</b> <sub>2</sub> Версии | Дата создания    | Дата активации                                  | Комментарий                    | Статус                                                                       |
| Системные              | $\left\langle \right\rangle$ | $\alpha$<br>0             | 181                          | 13.09.2022 14:05 | 13.09.2022 14:06                                |                                | √ Действующая                                                                |
| Билеты                 |                              | 0<br>$\Omega$             | 180                          | 07.09.2022 16:29 |                                                 | 1111                           | О Отмена активации                                                           |
| Тарифы                 |                              | 0<br>$\alpha$<br>$\times$ | 179                          | 02.09.2022 17:47 | 02.09.2022 17:48                                |                                | $\bigcirc$ ApxwB                                                             |
| Маршруты               |                              | Q<br>0<br>$\times$        | 178                          | 02.09.2022 17:29 |                                                 | 111111                         | <b>© Архив</b>                                                               |
| Сотрудники             |                              | 0<br>$\times$<br>Q        | 177                          | 02.09.2022 12:25 | 02.09.2022 12:26                                |                                | <b>© Архив</b>                                                               |
| Транспортные средства  |                              |                           |                              |                  |                                                 |                                |                                                                              |
| Устройства             |                              |                           |                              |                  | $-1$<br>Всего записей: 107<br>$<<$<br>$\langle$ | $2 \qquad 3 \qquad 4 \qquad 5$ | $\overline{\phantom{a}}$<br>$\rightarrow$<br>$\rightarrow$<br>$\overline{1}$ |
| Тиды Сбербанк          |                              | Тарифы                    |                              |                  |                                                 |                                |                                                                              |
| Обновления ПО          | Y.                           |                           | Наименование тарифа          |                  |                                                 | Значение                       |                                                                              |
| Черные списки          | $\mathbf{\mathbf{b}}$        |                           |                              |                  |                                                 |                                |                                                                              |

<span id="page-58-0"></span>**Рис. 60 – Окно просмотра содержимого версии справочника «Тарифы»**

#### **7.6.4 Редактирование версии справочника**

Для редактирования версии справочника необходимо выполнить следующие действия:

- 1) В таблице данных справочника навести курсор на требуемую запись – версию справочника в статусе «На редактировании»;
- 2) Нажать кнопку «Редактировать». Откроется диалоговое окно «Изменение параметров версии справочника Тарифы» [\(Рис. 61\)](#page-59-0);
- 3) Заполнить необходимые данные. Нажать кнопку «Сохранить» для сохранения или «Отмена».

*Примечание. Обязательные для заполнения поля помечены значком .*

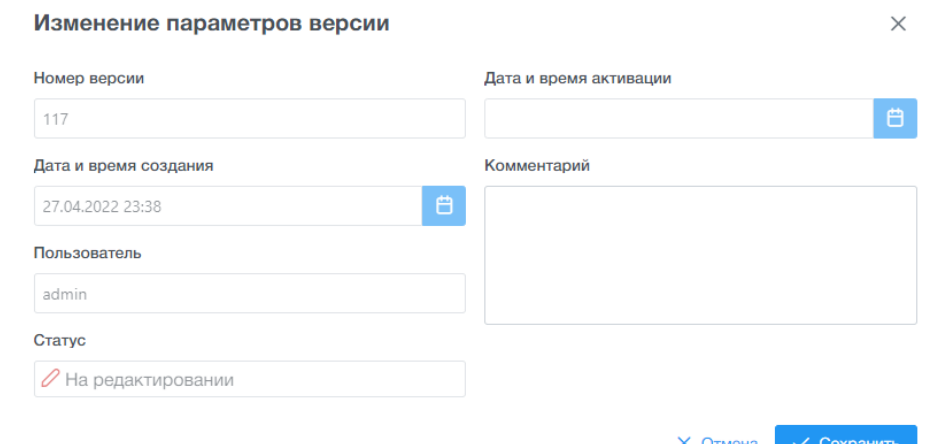

<span id="page-59-0"></span>**Рис. 61 – Окно изменения версии справочника Тарифы**

### **7.6.5 Редактирование тарифа в версии справочника**

Для редактирования тарифа в версии справочника необходимо выполнить следующие действия:

- 4) В таблице данных справочника выбрать требуемую версию справочника и нажмите ЛКМ. Редактирование тарифов возможно только в версии справочника в статусе «На редактировании»;
- 5) В справочнике откроется таблица «Тарифы»;
- 6) Навести курсор на необходимый тариф для редактирования и

нажать кнопку «Редактировать». Откроется окно «Редактирование тарифа» [\(Рис. 62\)](#page-59-1);

7) Заполнить размер тарифа. Нажать кнопку «Сохранить» для сохранения данных или «Отмена».

*Примечание. Обязательные для заполнения поля помечены значком .*

| Справочники           | $\checkmark$ | $+$ Добавить       |                        |                             |                         |           |                  |             |                |                                  |
|-----------------------|--------------|--------------------|------------------------|-----------------------------|-------------------------|-----------|------------------|-------------|----------------|----------------------------------|
| Системные             |              |                    |                        | <b>No Версии</b>            | Дата создания           |           | Дата активации   | Комментарий |                | Ста                              |
| Билеты                |              |                    |                        |                             |                         |           |                  |             |                |                                  |
| Тарифы                |              | Q<br>$\mathcal{C}$ |                        | 117                         | 27.04.2022 23:38        |           | 01.09.2022 17:49 |             |                | $\odot$                          |
| Маршруты              |              | $\alpha$           | $\mathbb{R}$<br>$\sim$ | 110                         | <b>22.04.2022.10:22</b> |           |                  |             |                | $\varrho$                        |
| Сотрудники            |              | $\alpha$           |                        | Редактирование тарифа       |                         |           |                  | $\times$    |                | $\varrho_1$                      |
| Транспортные средства |              | $\alpha$           |                        | Наименование тарифа         |                         | Значение' |                  |             |                | $\varrho$                        |
| Устройства            |              | $\Omega$           |                        | Первый проход по ЕЭБ (руб.) |                         | 11,00     |                  |             |                | $\checkmark$                     |
| Обновления ПО         |              |                    |                        |                             |                         |           | <b>X</b> Отмена  | √ Сохранить |                |                                  |
| Тиды Сбербанк         |              |                    |                        |                             |                         |           |                  |             | $\overline{2}$ | $\overline{3}$<br>$\overline{4}$ |
| Черные списки         |              | Тарифы             |                        |                             |                         |           |                  |             |                |                                  |
| Транзакции            |              |                    |                        | Наименование тарифа         |                         |           |                  |             |                | Значение                         |
|                       |              | 0                  |                        | Первый проход по ЕЭБ (руб.) |                         |           |                  |             |                | 11,00 P                          |

<span id="page-59-1"></span>**Рис. 62 – Окно редактирования тарифа в версии справочника**

#### **7.6.6 Удаление версии справочника «Тарифы»**

Для удаления записи о версии тарифа необходимо выполнить следующие действия:

- 1) В таблице справочника навести курсор на необходимую версию, в статусе «Архив»;
- 2) Нажать кнопку «Удалить». Откроется окно «Подтверждение» [\(Рис. 63\)](#page-60-0);
- 3) Нажать на «Ок» для сохранения или «Отмена».

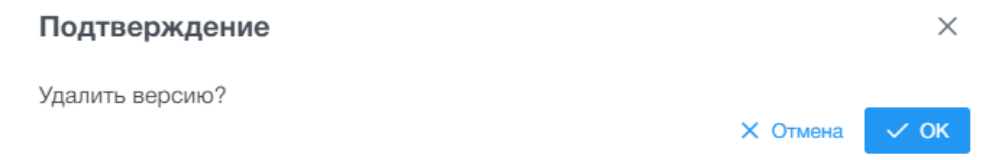

## <span id="page-60-0"></span>**Рис. 63 – Окно удаления версии справочника «Тарифы»**

### **7.6.7 Активация версии справочника «Тарифы»**

户

Для активации версии справочника необходимо выполнить следующие действия:

- 1) В таблице справочника навести курсор на необходимую версию;
- 2) Нажать кнопку «Активировать». Откроется окно подтверждения «Активировать версию?» [\(Рис. 64\)](#page-60-1);
- 3) Нажать на кнопку и выбрать дату и время активации. Нажать на кнопку «Активировать» для сохранения или «Отмена».

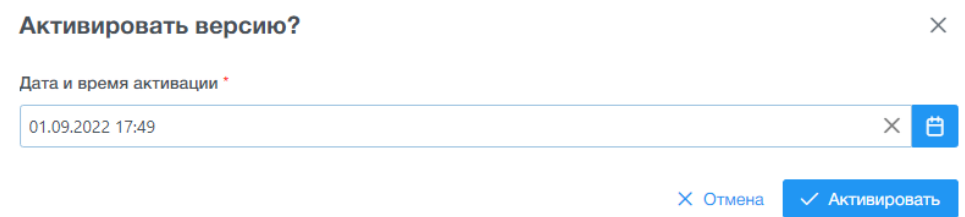

<span id="page-60-1"></span>**Рис. 64 – Окно активации версии справочника «Тарифы»**

При наступлении даты и времени активации версия справочника перейдет в статус «Действующая» и будет готова к отправке на бортовые устройства оплаты проезда на ТС. Скачивание версии справочника и дальнейшее применение на бортовом оборудование будет произведено в соответствии с применяемым алгоритмом обменом данными между бортовым компьютером и АРМ Перевозчика (см. руководство пользователя Валидатора ВМ-20, раздел 6).

#### **7.6.8 Отмена активации версии справочника «Тарифы»**

Для отмены активации версии справочника необходимо выполнить следующие действия:

- 1) В таблице справочника навести курсор на необходимую версию со статусом «Ожидает активацию»;
- 2) Нажать кнопку «Отменить активацию». Откроется окно «Подтверждение» [\(Рис. 65\)](#page-61-1);
- 3) Нажать на кнопку «ОК» для сохранения или «Отмена».

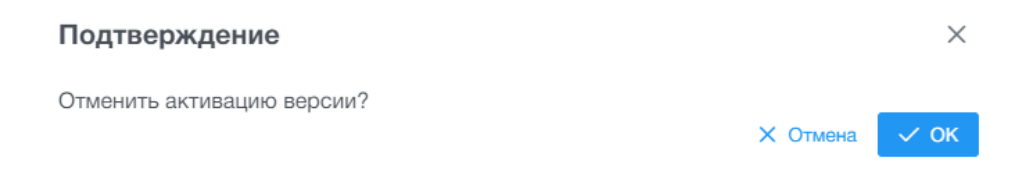

<span id="page-61-1"></span>**Рис. 65 – Окно отмены активации версии справочника «Тарифы»**

# **7.7 Главная форма справочника «Маршруты»**

<span id="page-61-0"></span>Справочник «Маршруты» предназначен для ведения списка маршрутов, используемых предприятием-перевозчиком, задаются основные параметры маршрута для корректной работы бортового оборудования оплаты проезда.

Для запуска справочника «Маршруты» необходимо выбрать ЛКМ в АРМ Перевозчик модуль «Справочники», затем выбрать справочник «Маршруты».

После открытия справочника окно АРМ Перевозчика примет следующий вид [\(Рис. 66\)](#page-62-0):

| $\Box$<br><b>АРМ Перевозчик</b><br>$\ll$ |               |                                         |                |                  |                |                |            | admin                           |
|------------------------------------------|---------------|-----------------------------------------|----------------|------------------|----------------|----------------|------------|---------------------------------|
| Поиск по меню                            |               | Версии                                  |                |                  |                |                |            |                                 |
| ٠<br>Администрирование                   | $\rightarrow$ | + Добавить                              |                |                  |                |                |            |                                 |
| $\Box$<br>Справочники                    | $\checkmark$  |                                         | Ne Версии      | Дата создания    | Дата активации | Комментарий    | Статус     |                                 |
| Системные                                | $\rightarrow$ | $Q \times R$                            | 18             | 18.04.2022 14:32 |                | тест           |            | ⊘ На редактировании             |
| Билеты                                   |               | $\Box$<br>$\alpha$<br>0<br>$\mathbf{x}$ | 17             | 18.04.2022 13:28 |                |                |            | <b>/ На редактировании</b>      |
| Тарифы                                   |               | $\alpha$<br>$\emptyset$ x a             | 16             | 18.04.2022 13:28 |                |                |            | <b>/ На редактировании</b>      |
| Маршруты                                 |               | $0 \times B$<br>$\alpha$                | 13             | 18.04.2022 13:18 |                | $\overline{1}$ |            | <b>/ На редактировании</b>      |
| Сотрудники                               |               | $\times$ 8<br>$\alpha$<br>$\mathscr{O}$ | $\overline{7}$ | 06.04.2022 18:43 |                |                |            | <b>/ На редактировании</b>      |
| Транспортные средства                    |               |                                         |                |                  |                |                |            |                                 |
| Устройства                               |               |                                         |                |                  |                |                | $\gg$      | $5 - \vee$                      |
| Тиды Сбербанк                            |               | Маршруты                                |                |                  |                |                |            |                                 |
| $\Box$<br>Обновления ПО                  | $\rightarrow$ |                                         |                |                  |                |                |            |                                 |
| $\circ$<br>Черные списки                 | $\mathcal{P}$ | + Добавить                              |                |                  |                |                |            | $\ddot{\circ}$<br>₩ Фильтр<br>Ò |
| 쏣<br>Транзакции                          | $\mathcal{P}$ | Номер                                   |                | Наименование     | Реестровый код |                | Статус     |                                 |
|                                          |               |                                         |                |                  |                |                | Не выбрано | $\checkmark$                    |

**Рис. 66 – Главная форма справочника «Маршруты»**

<span id="page-62-0"></span>Главная форма справочника «Версии» включает следующие элементы интерфейса:

- − главное меню с кнопками управления;
- − таблица данных с кнопками управления.

Описание кнопок управления главного меню приведено в [Таблица](#page-62-1) 32.

#### <span id="page-62-1"></span>**Таблица 32 – Кнопки управления главного меню справочника «Версии»**

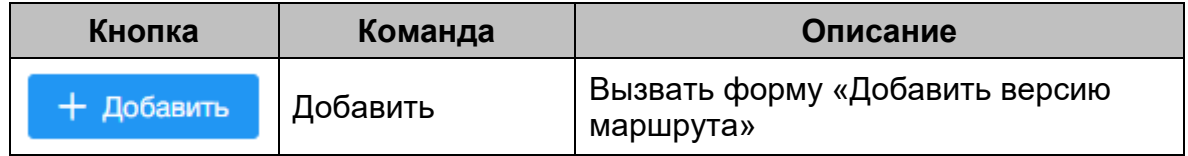

Таблица данных в верхней части раздела содержит записи о версиях справочника «Маршруты». Описание отображаемых полей [–Таблица](#page-62-2) 33.

<span id="page-62-2"></span>**Таблица 33 – Поля таблицы данных справочника «Версии»**

| Поле                      | Описание                  |
|---------------------------|---------------------------|
| № Версии                  | Числовое поле             |
| Дата и время<br>создания  | Формат - дд:мм:гггг чч:мм |
| Дата и время<br>активации | Формат - дд:мм:гггг чч:мм |
| Комментарий               | Текстовое поле            |

16091045.001.ИЗ.08

| Поле   | Описание                                             |
|--------|------------------------------------------------------|
| Статус | Назначается автоматически приложением:               |
|        | - «На редактировании» - версия справочника находится |
|        | редактировании и не готова<br>к рассылке<br>на<br>на |
|        | устройства;                                          |
|        | - «Ожидает активации» - версия сохранена и разослана |
|        | на устройства, которые ожидают наступления даты      |
|        | активации версии;                                    |
|        | - «Ожидает отмены активации» - версия сохранена и    |
|        | на устройства, которые ожидают<br>разослана          |
|        | наступления даты активации версии, но был создан     |
|        | запрос на отмену ее применения;                      |
|        | - «Действующая» - версия была сохранена, разослана   |
|        | и активирована на устройствах по факту наступления   |
|        | даты и времени активации;                            |
|        | «Архив» - версия, ранее применявшаяся<br>на          |
|        | устройствах, до наступления даты и времени архивации |
|        | следующей версии.                                    |

Дополнительная форма справочника «Маршруты» включает следующие элементы интерфейса:

- − меню с кнопками управления;
- − область поиска и фильтрации;
- − таблица данных с кнопками управления.

Описание кнопок управления главного меню приведено в [Таблица](#page-63-0) 34.

## <span id="page-63-0"></span>**Таблица 34 – Кнопки управления главного меню «Маршруты»**

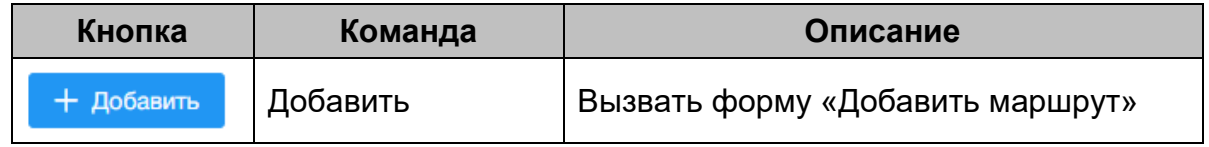

Таблица данных (нижнее поле) содержит записи о маршрутах. Описание отображаемых полей – [Таблица](#page-64-0) 35.

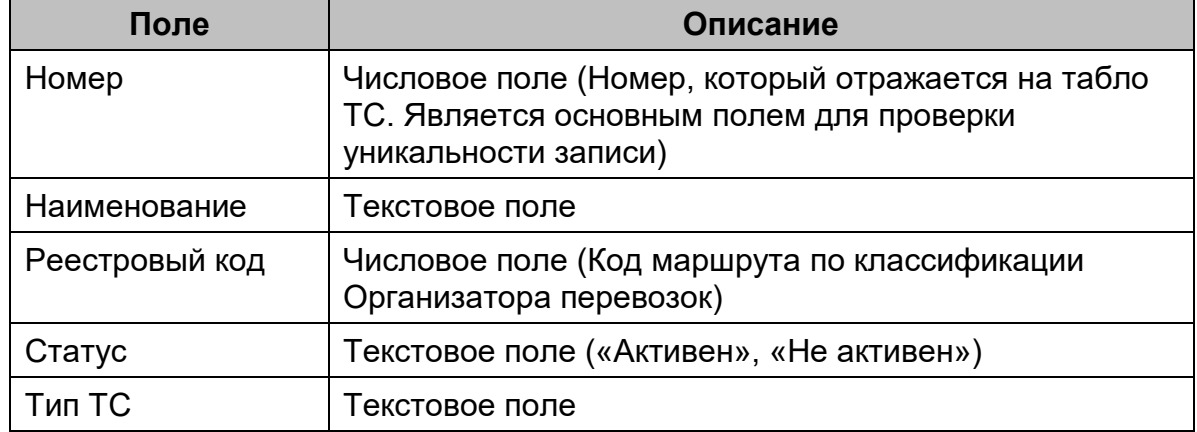

### <span id="page-64-0"></span>**Таблица 35 – Поля таблицы данных справочника «Маршруты»**

## **7.7.1 Добавление новой версии справочника «Маршруты»**

Для добавления новой версии справочника необходимо выполнить следующие действия:

- 1) В главном меню нажать кнопку «Добавить». Откроется окно «Создание новой версии» [\(Рис. 67\)](#page-64-1);
- 2) Заполнить требуемые поля и нажать кнопку «Сохранить» для сохранения или «Отмена».

*Примечание. Обязательные для заполнения поля помечены значком .*

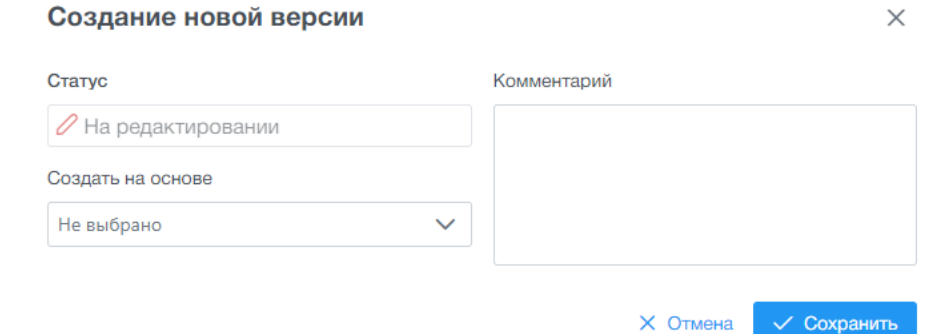

**Рис. 67 – Окно добавления новой версии**

## <span id="page-64-1"></span>**7.7.2 Просмотр данных версии «Маршруты»**

Для просмотра содержимого версии необходимо выполнить следующие действия:

1) В таблице данных навести курсор на требуемую запись;

- $\circ$ 2) Нажать кнопку «Просмотр». Откроется диалоговое окно «Данные о версии» [\(Рис. 68\)](#page-65-0);
- 3) Для закрытия диалогового окна нажать на кнопку в верхнем правом углу.

 $\times$ 

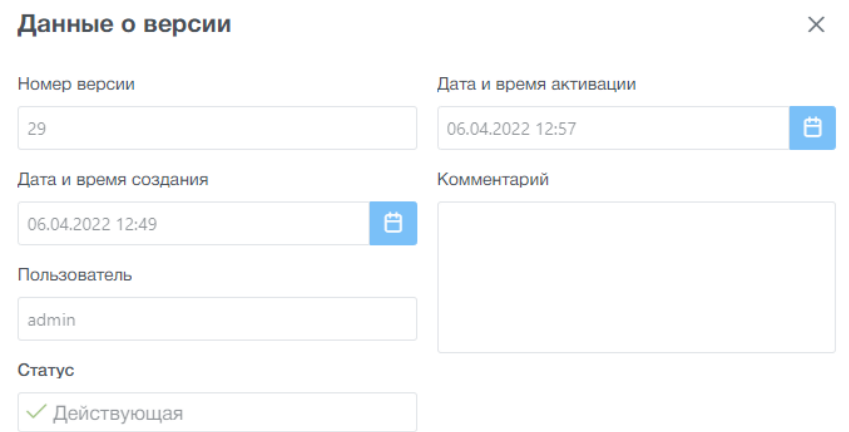

### **Рис. 68 – Окно просмотра данных о версии**

#### <span id="page-65-0"></span>**7.7.3 Просмотр содержимого версии**

Для просмотра содержимого версии необходимо выполнить следующие действия:

- 1) В таблице данных справочника выбрать требуемую версию справочника и нажмите ЛКМ;
- 2) В справочнике откроется дополнительное меню «Маршруты». В данной таблице доступны для просмотра и редактирования маршруты [\(Рис. 69\)](#page-66-0);

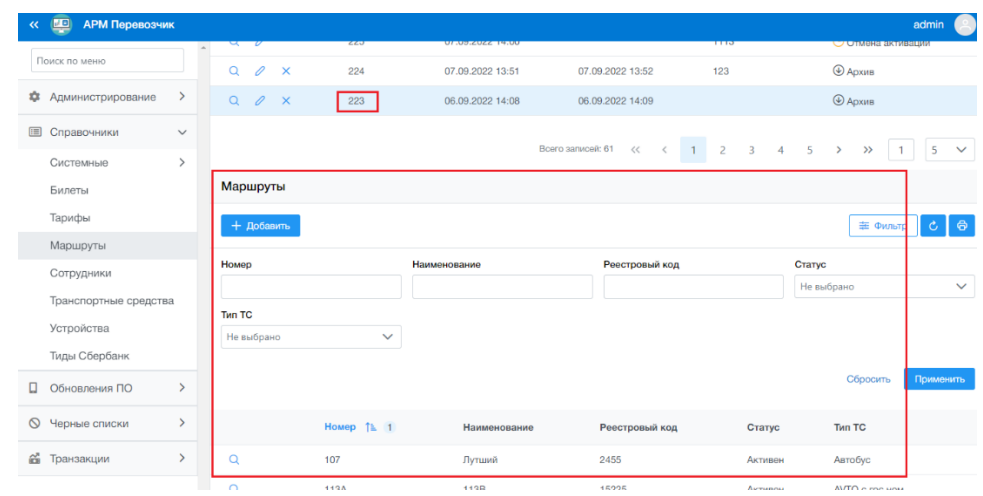

### <span id="page-66-0"></span>**Рис. 69 – Окно просмотра содержимого версии справочника «Маршруты»**

#### **7.7.4 Добавление нового маршрута в версии справочника**

Для добавления новой версии справочника необходимо выполнить следующие действия:

- 1) В таблице данных справочника выбрать требуемую версию справочника и нажмите ЛКМ. Добавление маршрутов возможно только в версии справочника в статусе «На редактировании»;
- 2) В дополнительном меню «Маршруты» нажать кнопку «Добавить». Откроется окно «Создание маршрута» [\(Рис. 70\)](#page-66-1);
- 3) Заполнить требуемые поля во вкладке «Основные параметры», и нажать кнопку «Сохранить» для сохранения или «Отмена».

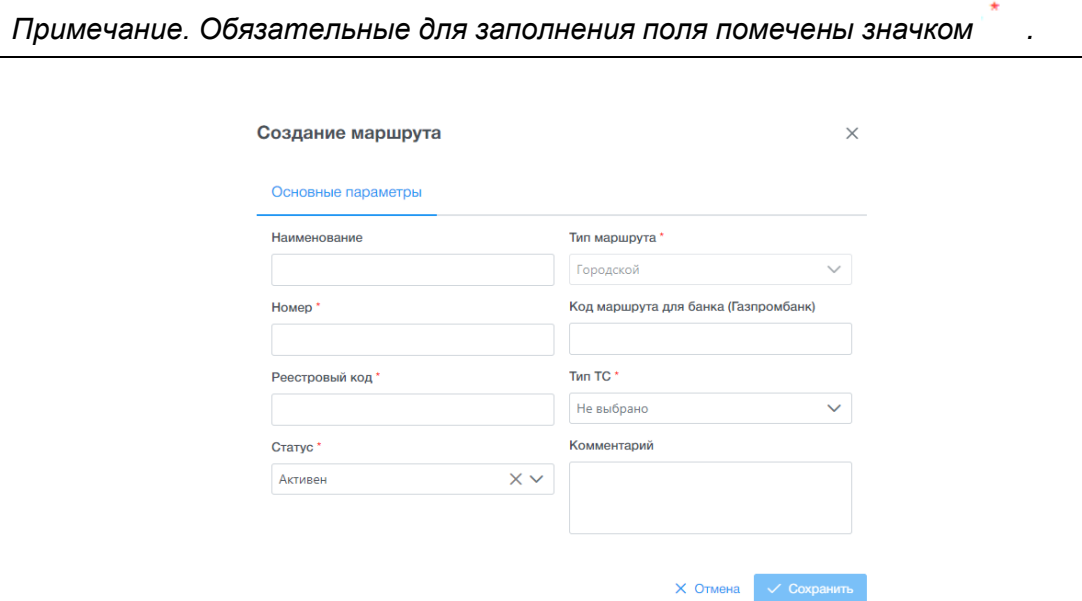

**Рис. 70 – Окно добавления нового маршрута**

#### <span id="page-66-1"></span>**7.7.5 Просмотр маршрута в версии справочника «Маршруты»**

Для просмотра карточки маршрута в версии справочника необходимо выполнить следующие действия:

- 1) В таблице данных справочника выбрать требуемую версию справочника и нажмите ЛКМ. Просмотр маршрутов возможно только в версии справочника в статусе «На редактировании»;
- 2) В справочнике откроется дополнительная таблица «Маршруты»;
- Q 3) Навести курсор на необходимый маршрут и нажать кнопку «Просмотр». Откроется диалоговое окно «Просмотр маршрута» [\(Рис.](#page-67-0)  [71\)](#page-67-0);

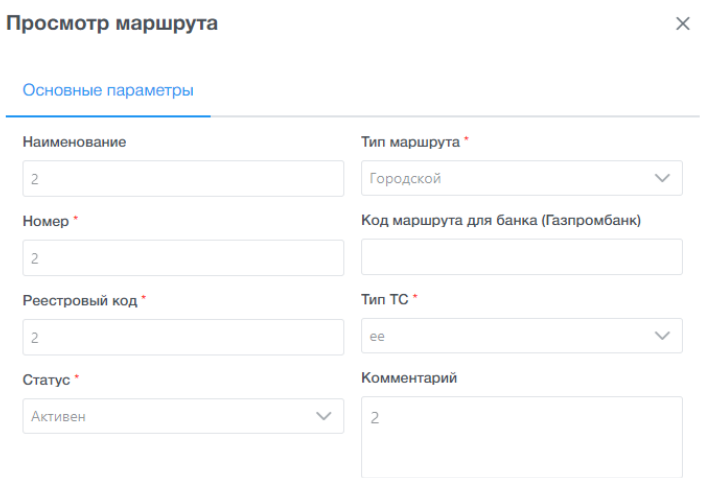

**Рис. 71 – Окно просмотра маршрута**

#### <span id="page-67-0"></span>**7.7.6 Редактирование маршрута в версии справочника «Маршруты»**

Для редактирования маршрута в версии справочника необходимо выполнить следующие действия:

- 1) В таблице данных справочника выбрать требуемую версию справочника и нажмите ЛКМ. Редактирование маршрутов возможно только в версии справочника в статусе «На редактировании»;
- 2) В справочнике откроется дополнительная таблица «Маршруты»;
- 3) Навести курсор на необходимый номер маршрута для

редактирования и нажать кнопку «Редактировать». Откроется диалоговое окно «Редактирование маршрута» [\(Рис. 72\)](#page-68-0);

4) Заполнить необходимые данные. Нажать кнопку «Сохранить» для сохранения или «Отмена».

*Примечание. Обязательные для заполнения поля помечены значком .*

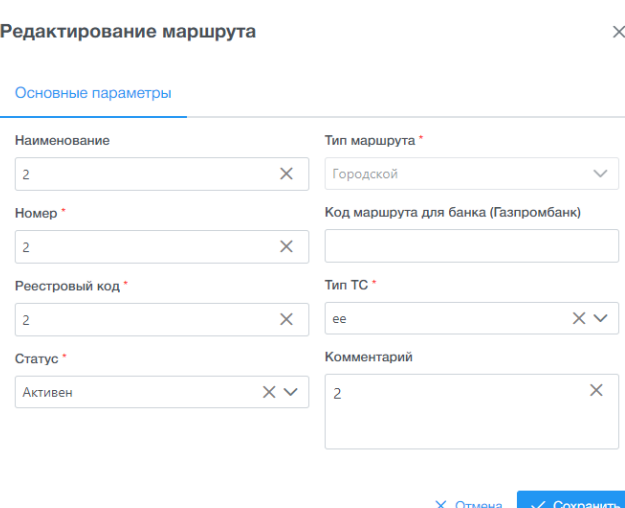

<span id="page-68-0"></span>**Рис. 72 – Окно редактирования маршрута в версии справочника**

## **7.7.7 Удаление маршрута в версии справочника «Маршруты»**

Для удаления маршрута в версии справочника необходимо выполнить следующие действия:

- 1) В таблице данных справочника выбрать требуемую версию справочника и нажмите ЛКМ. Удаление маршрутов возможно только в версии справочника в статусе «На редактировании»;
- 2) В справочнике откроется дополнительная таблица «Маршруты»;
- 3) Навести курсор на необходимый номер маршрут для удаления и

нажать кнопку «Удалить». Откроется диалоговое окно «Подтверждение» [\(Рис. 73\)](#page-68-1);

4) Нажать кнопку «Ок» для сохранения или «Отмена».

*Примечание. Обязательные для заполнения поля помечены значком .*

Подтверждение

Удалить маршрут?

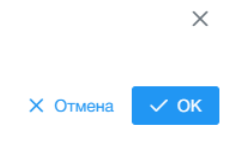

# <span id="page-68-1"></span>**Рис. 73 – Окно удаления маршрута в версии справочника**

## **7.7.8 Удаление версии справочника «Маршруты»**

Для удаления версии необходимо выполнить следующие действия:

1) В таблице справочника навести курсор на необходимую версию;

- 2) Нажать кнопку «Удалить». Откроется окно «Подтверждение» [\(Рис. 74\)](#page-69-0);
- 3) Нажать на «Ок» для сохранения или «Отмена».

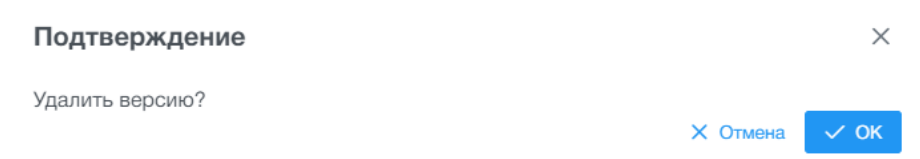

**Рис. 74 – Окно удаления версии**

### <span id="page-69-0"></span>**7.7.9 Активация версии справочника «Маршруты»**

Для удаления версии необходимо выполнить следующие действия:

- 1) В таблице справочника навести курсор на необходимую версию;
- 2) Нажать кнопку «Активировать». Откроется окно подтверждения «Активировать версию?» [\(Рис. 75\)](#page-69-1);
- 3) Нажать на кнопку выбрать дату и время активации версии. Нажать на «Активировать» для сохранения или «Отмена».

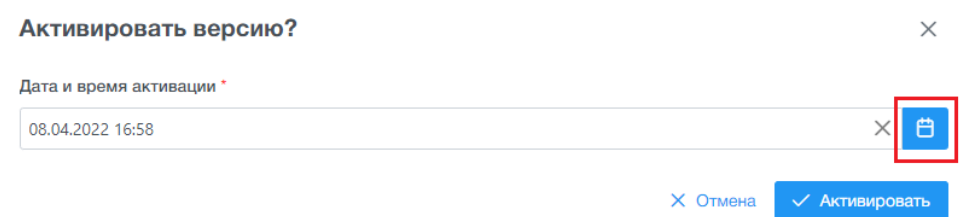

**Рис. 75 – Окно активации версии справочника «Маршруты»**

<span id="page-69-1"></span>При наступлении даты и времени активации версия справочника перейдет в статус «Действующая» и будет готова к отправке на бортовые устройства оплаты проезда на ТС. Скачивание версии справочника и дальнейшее применение на бортовом оборудование будет произведено в соответствии с применяемым алгоритмом обменом данными между бортовым компьютером и АРМ Перевозчика (см. руководство пользователя Валидатора ВМ-20, раздел 6).

#### **7.7.10 Отмена активации версии справочника «Маршруты»**

Для отмены активации версии необходимо выполнить следующие действия:

- 1) В таблице справочника навести курсор на необходимую версию со статусом «Ожидает активации»;
- 2) Нажать кнопку «Отменить активацию». Откроется окно «Подтверждение» [\(Рис. 76\)](#page-70-0);
- 3) Нажать на «ОК» для сохранения или «Отмена».

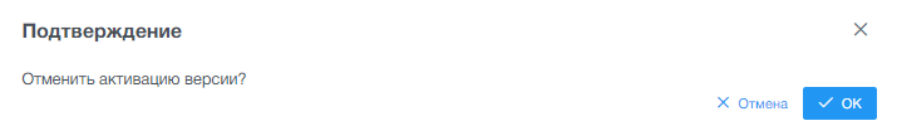

<span id="page-70-0"></span>**Рис. 76 – Окно отмены активации версии справочника «Маршруты»**

## **7.8 Главная форма справочника «Учет сотрудников»**

Справочник «Учет сотрудников» предназначен для ведения списка карточек сотрудников предприятия-перевозчика.

**Важно!** Данные справочника сотрудников с ролью «Кондуктор» передаются на транспортное средство при каждом обмене данными и используются при регистрации на рейсе (проверка корректности введенного кода кондуктора на консоли водителя со списком кондукторов из справочника «Учет сотрудников») при условии, что в параметрах системы включена верификация кода кондуктора при открытии смены (см. п. [5.1\)](#page-15-0).

Для запуска справочника «Учет сотрудников» необходимо выбрать ЛКМ в АРМ Перевозчик модуль «Справочники» и далее выбрать справочник «Сотрудники».

После открытия справочника окно АРМ Перевозчика примет следующий вид [\(Рис. 77\)](#page-70-1):

|           | Поиск по меню                             |                  | Учет сотрудников                        |             |               |                  |         |             |              |                |                      |                 |            |                                             |           |  |
|-----------|-------------------------------------------|------------------|-----------------------------------------|-------------|---------------|------------------|---------|-------------|--------------|----------------|----------------------|-----------------|------------|---------------------------------------------|-----------|--|
| xx        | Администрирование                         | $\rightarrow$    |                                         | + Добавить  |               | <b>В</b> Удалить |         |             |              |                |                      |                 |            | <b>= Фильтр</b><br>$\mathbf{c}$             | $\bullet$ |  |
| <b>EB</b> | Справочники                               | Табельный номер  |                                         |             |               |                  | Фамилия |             |              | Имя            |                      | Отчество        |            |                                             |           |  |
|           | Системные<br>Билеты<br>Тарифы<br>Маршруты | $\left( \right)$ | Должность<br>$\checkmark$<br>Не выбрано |             |               |                  |         | Дата приема |              | $\blacksquare$ | Дата увольнения<br>自 |                 |            | Подразделение<br>Не выбрано<br>$\checkmark$ |           |  |
|           | Сотрудники                                |                  |                                         |             |               |                  |         |             |              |                |                      |                 |            | Сбросить<br>Применить                       |           |  |
|           | Транспортные средства                     |                  | □<br>Табельный номер                    |             |               |                  | Фамилия | Имя         | Отчество     | Должность      | Дата приема          | Дата увольнения | Подр       |                                             |           |  |
|           | Устройства                                |                  | П                                       | $\mathbf Q$ | 0             | $\times$         | 00929   |             | $\mathbb{N}$ | $\mathbf{H}$   |                      | Водитель        |            |                                             | OCHOE     |  |
|           | Тиды Сбербанк                             |                  |                                         | $\alpha$    | $\mathscr{O}$ | $\times$         | 123345  |             | Петрова      | Снежана        |                      | Кондуктор       | 10.08.2022 |                                             | Основ     |  |
|           | Обновления ПО                             | $\rightarrow$    | n                                       | $\alpha$    | 0             | $\mathbf{x}$     | 10      |             | 10           | 1n             |                      | Водитель        | 05.08.2022 |                                             | Secon     |  |
| $\circ$   | Черные списки                             | $\rightarrow$    | ш                                       | $\mathsf Q$ | 0             | $\mathbf{x}$     | 555     |             | Иванов       | Иван           |                      | Контролер       | 08.08.2022 | 22.08.2022                                  | OCHOE     |  |
| 岳         | Транзакции                                | $\mathbf{S}$     |                                         | $\alpha$    | 0             | $\times$         | 99009   |             | 99009        | 99009          | 99009                | Кондуктор       |            |                                             | Основ     |  |

<span id="page-70-1"></span>**Рис. 77 – Главная форма справочника «Учет сотрудников»**

Главная форма справочника «Учет сотрудников» включает следующие элементы интерфейса:

- − главное меню с кнопками управления;
- − область поиска и фильтрации;
- − таблица данных с кнопками управления.

Описание кнопок управления главного меню приведено в [Таблица](#page-71-0) 36.

# <span id="page-71-0"></span>**Таблица 36 – Кнопки управления главного меню справочника «Учет сотрудников»**

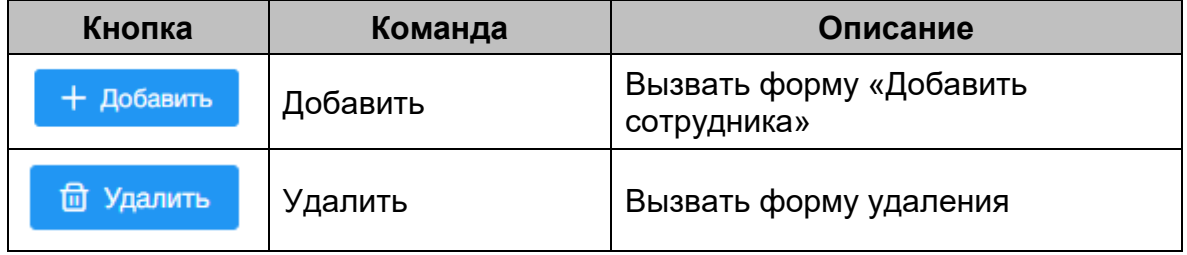

Таблица данных содержит записи о сотрудниках. Описание отображаемых полей – [Таблица](#page-71-1) 37.

<span id="page-71-1"></span>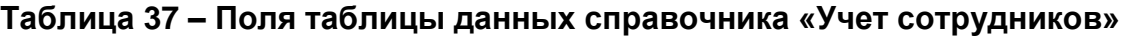

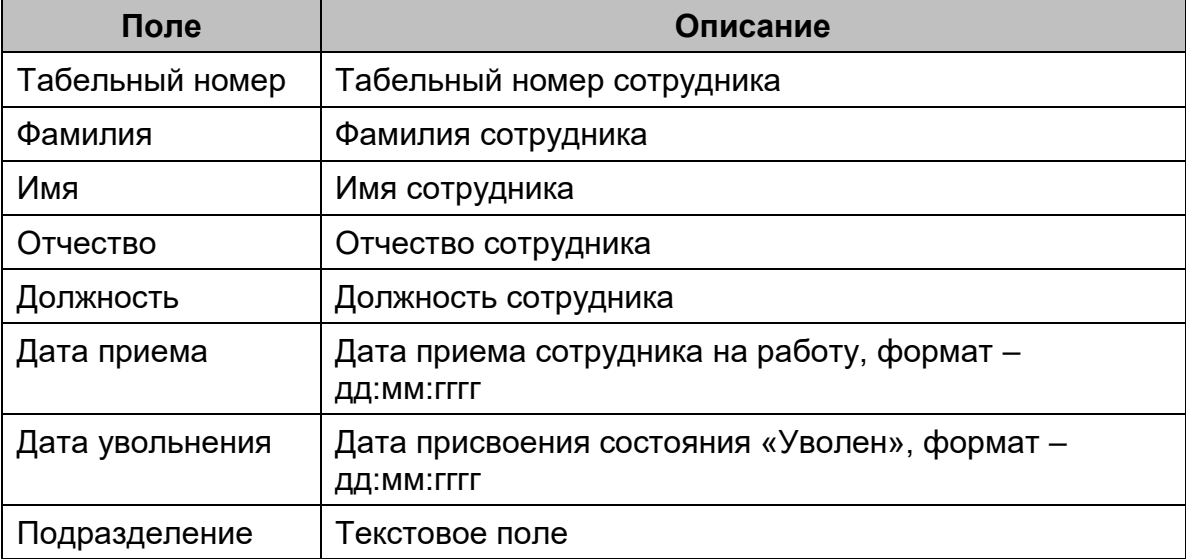

# **7.8.1 Добавление новой карточки сотрудника**

Для добавления новой карточки сотрудника необходимо выполнить следующие действия:
1) В главном меню с кнопками управления нажать кнопку Добавить «Добавить». Откроется окно «Создание сотрудника»

[\(Рис. 78\)](#page-72-0);

2) Заполнить требуемые поля и нажать кнопку «Сохранить» для сохранения или «Отмена».

*Примечание. Обязательные для заполнения поля помечены значком .*

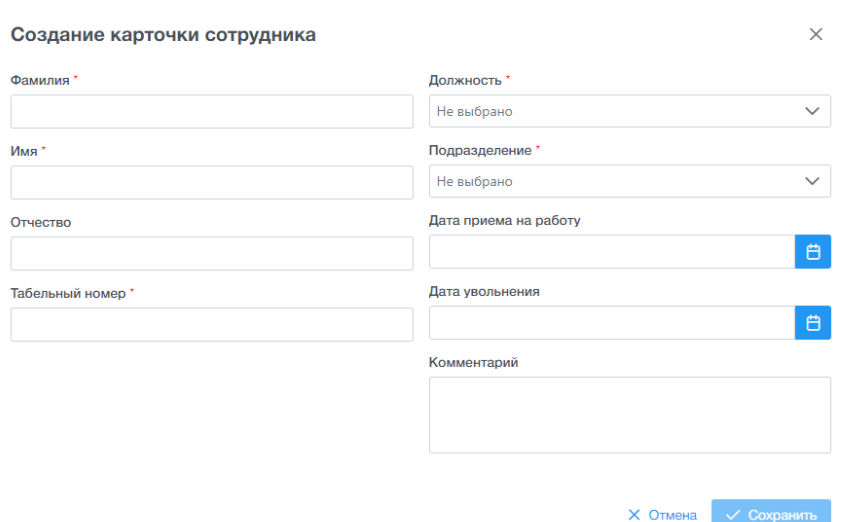

### **Рис. 78 – Окно добавления карточки сотрудника**

#### **7.8.2 Просмотр записи о сотруднике**

<span id="page-72-0"></span>Для просмотра карточки сотрудника необходимо выполнить следующие действия:

- 1) В таблице данных справочника навести курсор на требуемую запись;
- 2) Нажать кнопку «Просмотр». Откроется диалоговое окно «Просмотр карточки сотрудника» [\(Рис. 79\)](#page-73-0);
- 3) Для закрытия диалогового окна нажать на кнопку  $\degree$  в верхнем правом углу.

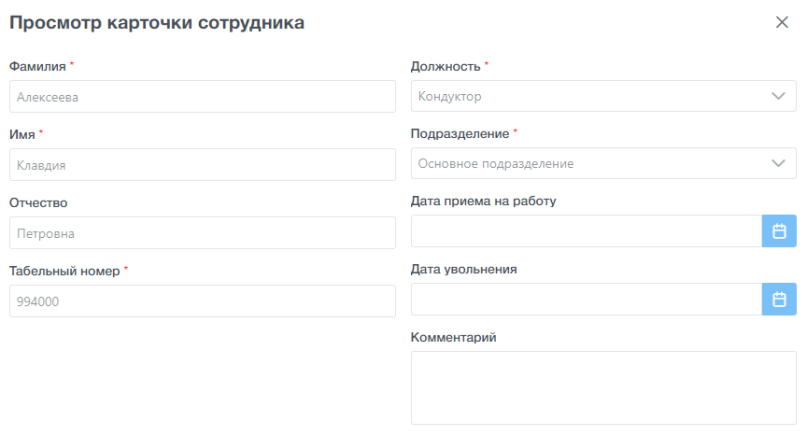

## **Рис. 79 – Окно просмотра карточки сотрудника**

#### <span id="page-73-0"></span>**7.8.3 Редактирование записи о сотруднике**

Для изменения состояния сотрудника необходимо выполнить следующие действия:

- 1) В таблице данных справочника навести курсор на требуемую запись;
- 2) Нажать кнопку «Редактировать». Откроется диалоговое окно «Редактирование карточки сотрудника» [\(Рис. 80\)](#page-73-1);
- 3) Заполнить необходимые поля и нажать кнопку «Сохранить» для сохранения или «Отмена».

*Примечание. Обязательные для заполнения поля помечены значком .*

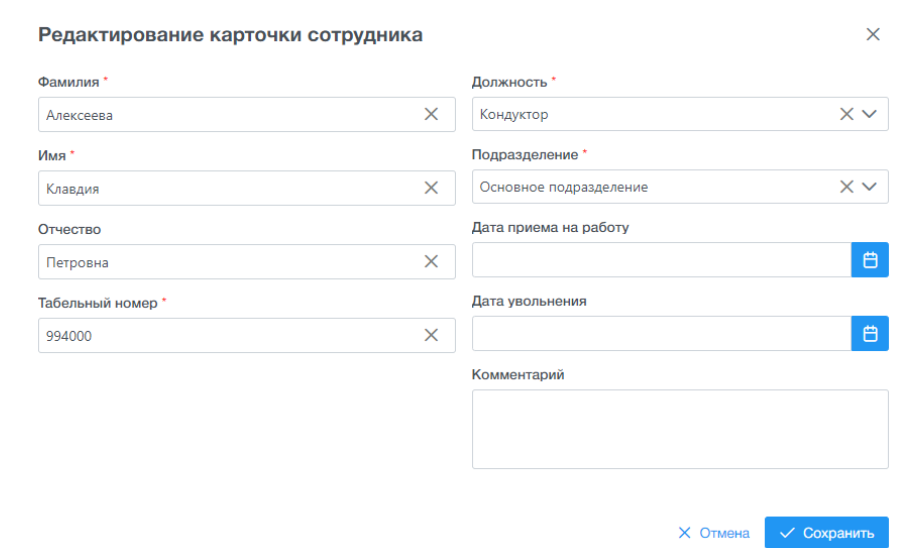

<span id="page-73-1"></span>**Рис. 80 – Окно редактирования записи о сотруднике**

### **7.8.4 Удаление записи о сотруднике**

Удаление записей возможно в двух вариантах:

− Удаление единичной записи. Для этого необходимо выбрать нужную

строку в справочнике и нажать на кнопку «Удалить»;

− Групповое удаление записей. Для этого необходимо выбрать кнопкой

нужные строки и нажать в главном меню справочника на кнопку **ftd** Удалить

«Удалить».

Для удаления записи о сотруднике необходимо выполнить следующие действия:

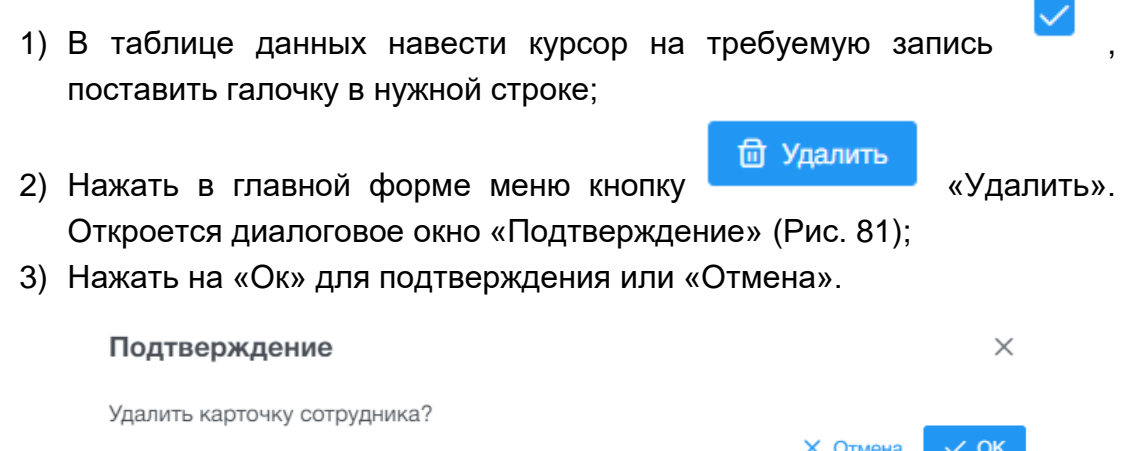

**Рис. 81 – Окно удаления записи о сотруднике**

## <span id="page-74-0"></span>**7.9 Главная форма справочника «Учет транспортных средств»**

Справочник «Учет транспортных средств» предназначен для ведения списка транспортных средств, используемых предприятием-перевозчика.

Транспортное средство связано с маркой (см. п[.7.3\)](#page-41-0) и типом (см. п[.7.4\)](#page-45-0) ТС.

Для запуска справочника «Учет транспортных средств» необходимо выбрать ЛКМ в АРМ Перевозчик модуль «Справочники», затем выбрать справочник «Транспортные средства».

После запуска справочника окно АРМ Перевозчика примет следующий вид [\(Рис. 82\)](#page-75-0):

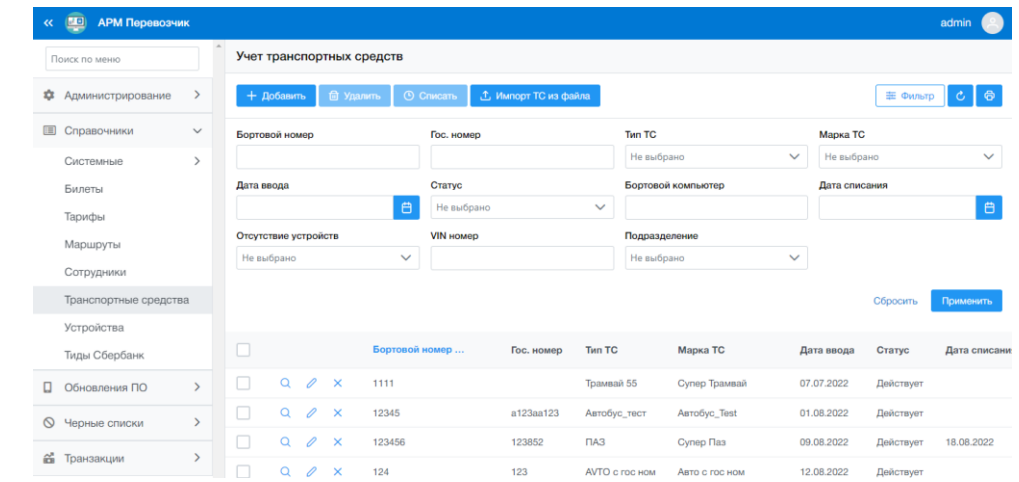

<span id="page-75-0"></span>**Рис. 82 – Главная форма справочника «Учет транспортных средств»**

Главная форма справочника «Учет транспортных средств» включает следующие элементы интерфейса:

- − главное меню с кнопками управления;
- − область поиска и фильтрации;
- − таблица данных с кнопками управления.

Описание кнопок управления главного меню приведено в [Таблица](#page-75-1) 38.

<span id="page-75-1"></span>**Таблица 38 – Кнопки управления главного меню справочника «Учет транспортных средств»**

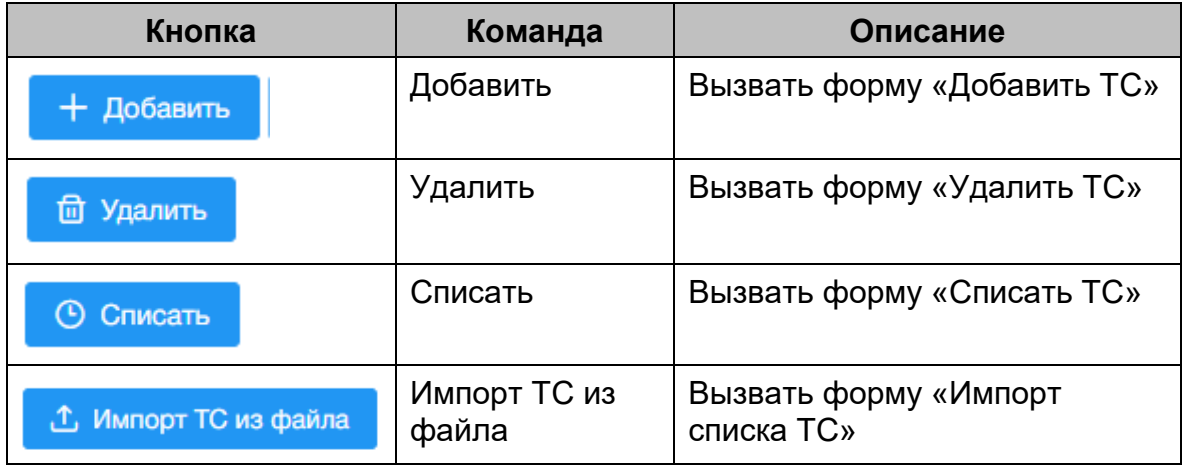

Таблица данных содержит записи о ТС. Описание отображаемых полей – [Таблица](#page-75-2) 39.

<span id="page-75-2"></span>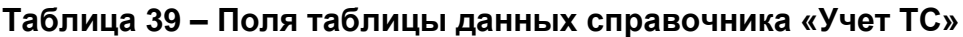

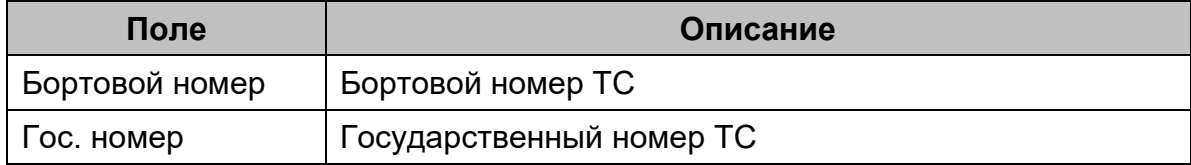

16091045.001.ИЗ.08

| Поле                  | Описание                                            |
|-----------------------|-----------------------------------------------------|
| Тип т/с               | <b>Тип ТС</b>                                       |
| Марка т/с             | Марка ТС                                            |
| Дата ввода            | Дата ввода в эксплуатацию ТС, формат – дд:мм:гггг   |
| Статус                | Статус ввода в эксплуатацию                         |
| Дата списания         | Дата вывода из эксплуатации ТС, формат – дд:мм:гггг |
| Бортовой<br>компьютер | Закрепленный за данным ТС бортовой компьютер        |
| VIN номер             | Числовое поле                                       |
| Подразделение         | Текстовое поле                                      |

# **7.9.1 Добавление новой карточки ТС**

Для добавления новой карточки ТС необходимо выполнить следующие действия:

- 1) В главном меню справочника нажать кнопку «Добавить». Откроется окно «Создание карточки ТС» [\(Рис. 83\)](#page-76-0);
- 2) Заполнить требуемые поля и нажать кнопку «Сохранить» для сохранения или «Отмена». **Важно!** В поле «Бортовой компьютер» производится привязка бортового компьютера (из раздела 6.9 Главная форма справочника [«Учет устройств»\)](#page-80-0).

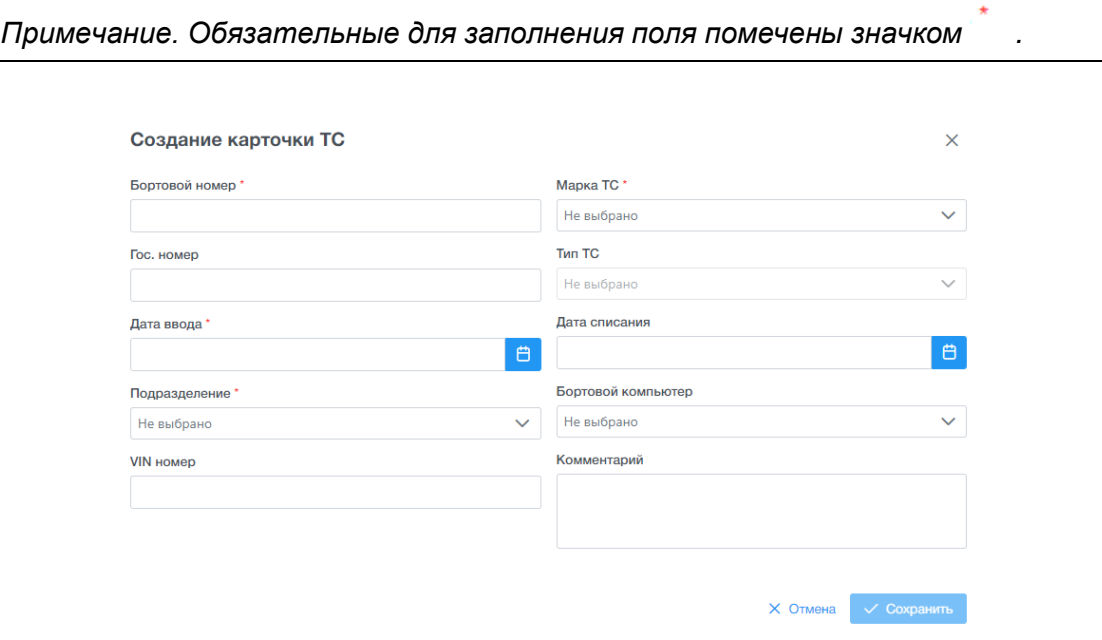

<span id="page-76-0"></span>**Рис. 83 – Окно добавления карточки ТС**

#### **7.9.2 Просмотр карточки ТС**

Для просмотра карточки ТС необходимо выполнить следующие действия:

- 3) В таблице данных справочника навести курсор на требуемую запись;
- 4) Нажать кнопку «Просмотр». Откроется диалоговое окно «Просмотр транспорта» [\(Рис. 84\)](#page-77-0);
- 5) Для закрытия диалогового окна нажать на кнопку ^ в верхнем правом углу.

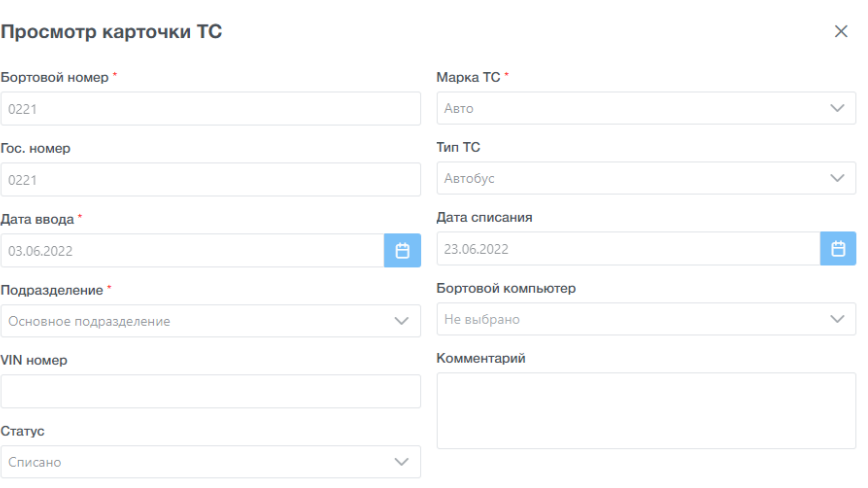

**Рис. 84 – Окно просмотра карточки ТС**

#### <span id="page-77-0"></span>**7.9.3 Редактирование карточки ТС**

Для редактирования карточки ТС необходимо выполнить следующие действия:

- 1) В таблице данных главной формы справочника навести курсор на требуемую запись;
- 2) В меню справочника нажать кнопку «Редактировать». Откроется диалоговое окно «Редактирование транспорта» [\(Рис. 85\)](#page-78-0);
- 3) Заполнить необходимые поля и нажать кнопку «Сохранить» для сохранения или «Отмена».

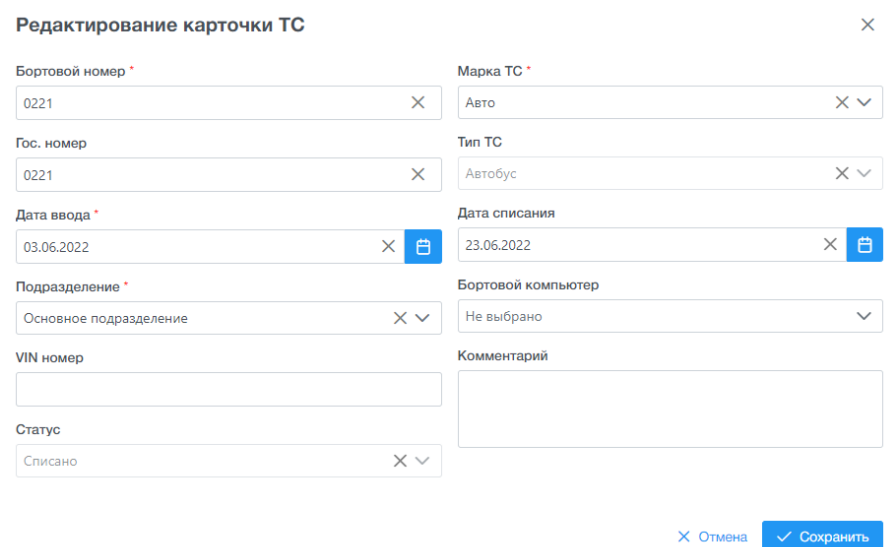

**Рис. 85 – Окно редактирования карточки ТС**

## <span id="page-78-0"></span>**7.9.4 Удаление карточки ТС**

Удаление записей возможно в двух вариантах:

− Удаление единичной записи. Для этого необходимо выбрать нужную

строку в справочнике и нажать на кнопку «Удалить»;

− Групповое удаление записей. Для этого необходимо выбрать кнопкой

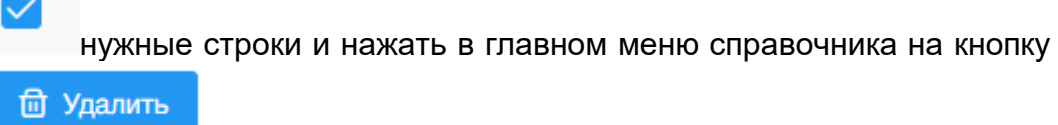

«Удалить».

Для удаления записи необходимо выполнить следующие действия:

- 1) После выбора строки для удаления и нажатия на кнопку «Удалить» откроется окно «Подтверждение» [\(Рис. 86\)](#page-78-1);
- 2) Нажать кнопку «Ок» для сохранения или «Отмена».

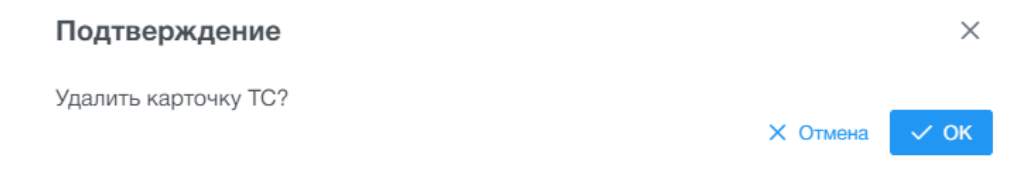

## **Рис. 86 – Окно удаления записи о ТС**

<span id="page-78-1"></span>В случае, если с ТС были связаны устройства, ТС будет удалено, произойдет открепление устройств от ТС, устройства останутся в справочнике «Устройства».

## **7.9.5 Списание ТС**

Списание ТС и выбор записей возможен в двух вариантах:

− Единичное списание ТС, для этого необходимо выбрать единичную

кнопку в нужной строке таблицы справочника и нажать на кнопку **© Списать** 

«Списать» в главном меню справочника;

− Групповое списание ТС, для этого необходимо выбрать общую кнопку

в заглавной строке таблицы и нажать в главном меню **© Списать** 

справочника на кнопку «Списать».

Для списания ТС необходимо выполнить следующие действия:

- 1) После выбора строки для списания ТС и нажатия на кнопку «Списать» откроется окно «Списание ТС» [\(Рис. 87\)](#page-79-0);
- 2) Заполнить дату списания. Нажать кнопку «Списать» для сохранения или «Отмена».

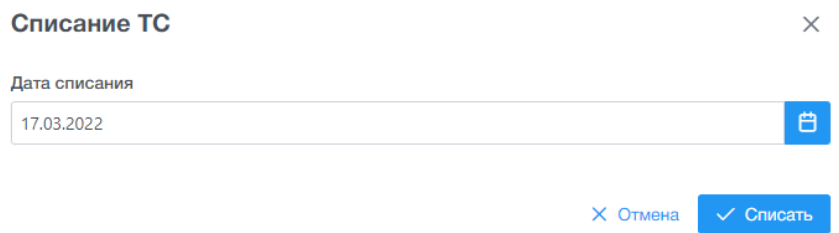

**Рис. 87 – Окно списание ТС**

### <span id="page-79-0"></span>**7.9.6 Импорт списка ТС**

Для импорта списка ТС необходимо выполнить следующие действия:

- 1) В главном меню справочника нажать кнопку «Импорт ТС из файла». Откроется окно «Импорт списка ТС» [\(Рис. 88\)](#page-80-1);
- 2) Заполнить требуемые поля и нажать кнопку «Импортировать» для сохранения или «Отмена».

*Примечание. Обязательные для заполнения поля помечены значком .*

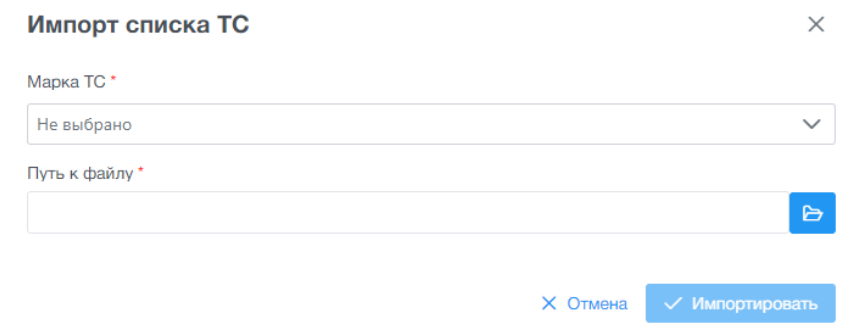

**Рис. 88 – Окно импорта списка ТС**

<span id="page-80-1"></span>Формат импортируемого файла - ".csv" (разделитель - запятая или точка с запятой. Кодировка данных в файле - UTF8). При импорте приложение игнорирует первую строку с заголовками, начинает обработку данных со второй строки.

Импортируемый файл должен содержать следующую структуру [Таблица](#page-80-2) 40:

| Vin-номер         | Бортовой<br>номер<br>TC* | Гос. рег.<br>номер | Номер<br>связанного<br>бортового<br>компьютера | Дата<br>ввода в<br>действие |
|-------------------|--------------------------|--------------------|------------------------------------------------|-----------------------------|
| 2C4GJ453XYR693697 | 6238                     | M765PE78           | 50000761                                       | 01.05.2022                  |
| 1B4GJ453XYR693697 | 6577                     | P228HK198          | 10600302                                       | 12.05.2022                  |
| 7D4GJ453XYR693697 | 6548                     | P597OC198          | 20200280                                       | 18.04.2022                  |

<span id="page-80-2"></span>**Таблица 40 – Структура файла «Импорт ТС»**

Данные в столбце "Бортовой номер ТС" являются обязательными для импорта. Данные в остальных столбцах при импорте являются опциональными (при их наличии они должны записываться в БД, при отсутствии - не учитываться).

### **7.10 Главная форма справочника «Учет устройств»**

<span id="page-80-0"></span>Справочник «Учет устройств» предназначен для ведения списка устройств бортового оборудования (бортовые компьютеры, валидаторы, терминалы кондукторов), используемых предприятием-перевозчика.

Для запуска справочника «Учет устройств» необходимо выбрать ЛКМ в АРМ Перевозчик модуль «Справочники», затем выбрать справочник «Устройства».

После открытия справочника окно АРМ Перевозчика примет следующий вид [\(Рис. 89\)](#page-81-0):

| $\ll$          | $\Box$<br><b>АРМ Перевозчик</b> |               |                |                |                |                  |                              |                |                                   |               |                          |                  | admin                |         |
|----------------|---------------------------------|---------------|----------------|----------------|----------------|------------------|------------------------------|----------------|-----------------------------------|---------------|--------------------------|------------------|----------------------|---------|
|                | Поиск по меню                   |               | Учет устройств |                |                |                  |                              |                |                                   |               |                          |                  |                      |         |
| ٠              | Администрирование               | $\rightarrow$ |                | $+$ Добавить   |                | <b>@ Удалить</b> |                              | © Списать      | • Открепить<br>$\omega$ Закрепить |               |                          | ₩ Фильтр         | $\ddot{\sigma}$<br>Ò |         |
| $\blacksquare$ | Справочники                     | $\checkmark$  |                | Тип устройства |                |                  |                              | Серийный номер |                                   | Дата ввода    |                          | Закреплено за ТС |                      |         |
|                | Системные                       | $\rightarrow$ |                | Не выбрано     |                |                  | $\checkmark$                 |                |                                   |               | 白                        | Не выбрано       | $\checkmark$         |         |
|                | Билеты                          |               | Дата списания  |                |                |                  |                              | Статус         |                                   | Подразделение |                          |                  |                      |         |
|                | Тарифы                          |               |                |                |                |                  | 自                            | Не выбрано     | $\checkmark$                      | Не выбрано    | $\checkmark$             |                  |                      |         |
|                | Маршруты                        |               |                |                |                |                  |                              |                |                                   |               |                          | Сбросить         | Применить            |         |
|                | Сотрудники                      |               |                |                |                |                  |                              |                |                                   |               |                          |                  |                      |         |
|                | Транспортные средства           |               | □              |                |                |                  | Тип устройства               |                | Серийный номер                    | Дата ввода    | Закреплено за ТС         | Дата списания    | Статус               | п       |
|                | Устройства                      |               |                | $\alpha$       | 0              | $\times$         | Бортовой компьютер           |                | 0000678999                        | 15.07.2022    |                          | 13.08.2022       | Списано              |         |
|                | Тиды Сбербанк                   |               | □              | $\alpha$       | 0              | $\times$         | Валидатор                    |                | 000113                            | 01.06.2022    | 6100 (ABTO)              |                  | Действует            | O       |
| Π              | Обновления ПО                   | $\rightarrow$ | $\Box$         | $\alpha$       | 0              | $\times$         | Валидатор                    |                | 000123                            | 01.06.2022    | 6112 (ABTO)              |                  | Действует            | $\circ$ |
| $\circ$        | Черные списки                   | $\rightarrow$ | п              | $\alpha$       | 0              | $\times$         | Валидатор                    |                | 00013                             | 01.06.2022    |                          |                  | Действует            |         |
| 쏣              | Транзакции                      | $\rightarrow$ |                | $\Omega$       | 0              | $\times$         | Валидатор                    |                | 002001                            | 25.04.2022    |                          |                  | Действует            |         |
|                |                                 |               | n              | $\sim$         | $\overline{a}$ | $\sim$           | Foreman & Contractor Company |                | 000000                            | OF 04 0000    | $000018 - 6 - 01882 - 0$ |                  | <b>Dallace</b> and   | $\sim$  |

**Рис. 89 – Главная форма справочника «Учет устройств»**

<span id="page-81-0"></span>Главная форма справочника «Учет устройств» включает следующие элементы интерфейса:

- − главное меню с кнопками управления;
- − область поиска и фильтрации;
- − таблица данных с кнопками управления.

Описание кнопок управления главного меню приведено в [Таблица](#page-81-1) 41.

# <span id="page-81-1"></span>**Таблица 41 – Кнопки управления главного меню справочника «Учет устройств»**

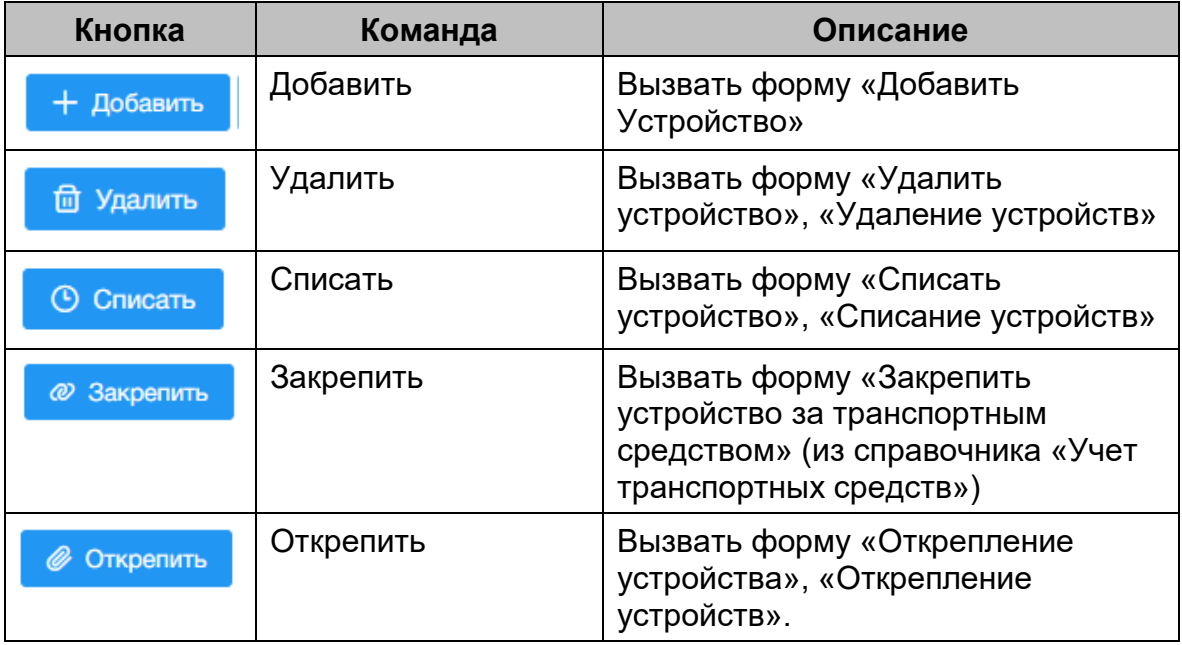

Таблица данных содержит записи об устройствах. Описание отображаемых полей – [Таблица](#page-82-0) 42.

<span id="page-82-0"></span>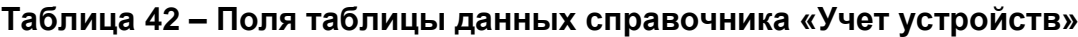

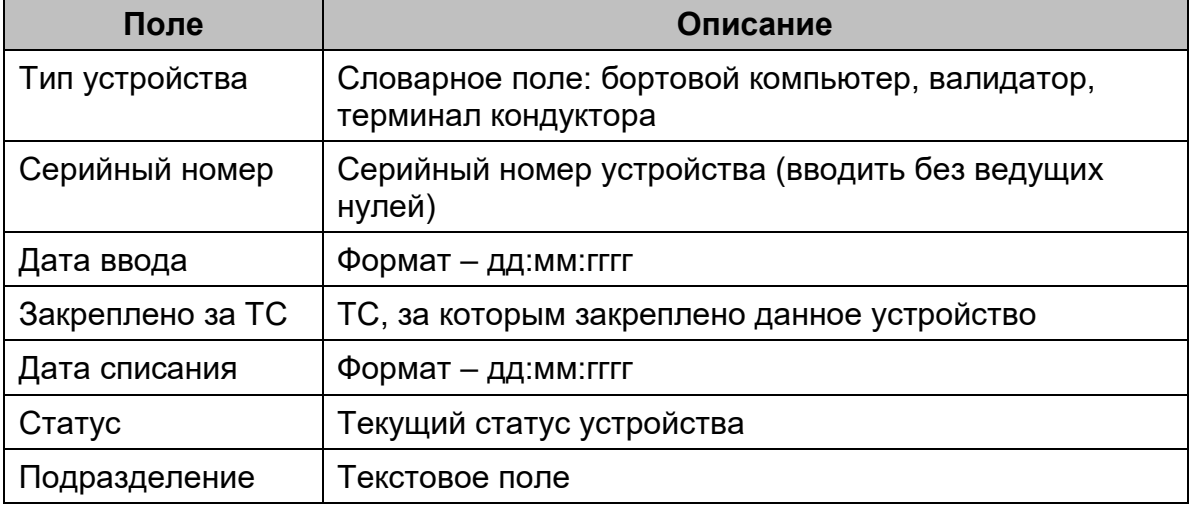

#### **7.10.1 Добавление новой карточки устройства**

Для добавления новой карточки устройства необходимо выполнить следующие действия:

- 1) В главном меню справочника нажать кнопку «Добавить». Откроется окно «Создание карточки устройства» [\(Рис. 90\)](#page-82-1);
- 2) Заполнить требуемые поля и нажать кнопку «Сохранить» для сохранения или «Отмена».

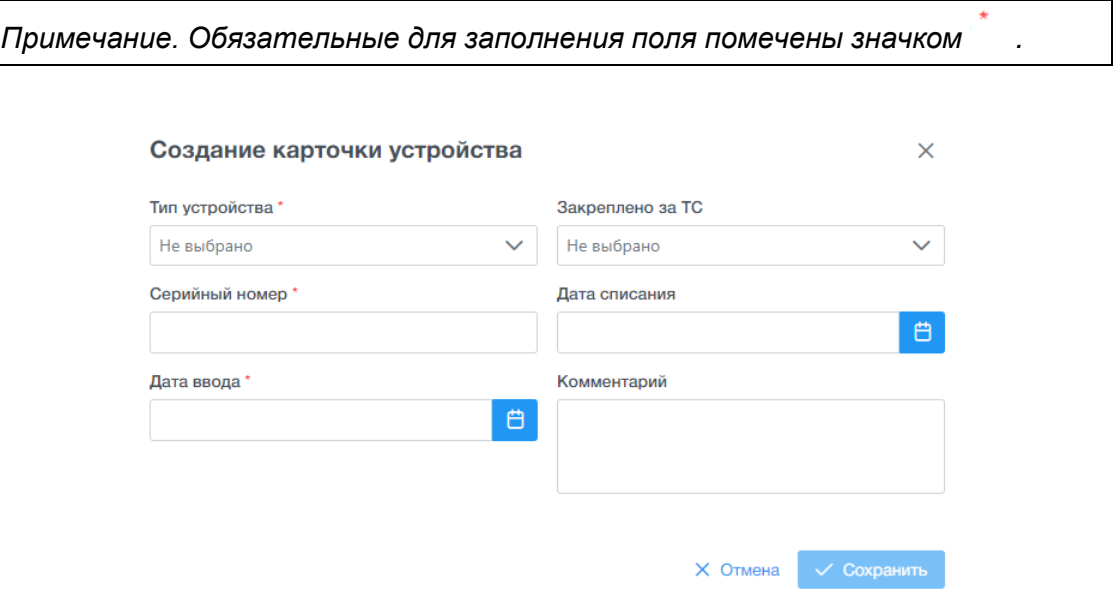

<span id="page-82-1"></span>**Рис. 90 – Окно добавления карточки устройства**

#### **7.10.2 Просмотр карточки устройства**

Для просмотра карточки устройства необходимо выполнить следующие действия:

- 1) В таблице данных справочника навести курсор на требуемую запись;
- 2) Нажать кнопку «Просмотр». Откроется диалоговое окно «Просмотр карточки устройства» [\(Рис. 91\)](#page-83-0). В окне возможно просматривать основную и дополнительную информацию по устройству [\(Рис. 92\)](#page-83-1);
- X 3) Для закрытия диалогового окна нажать на кнопку в верхнем правом углу.

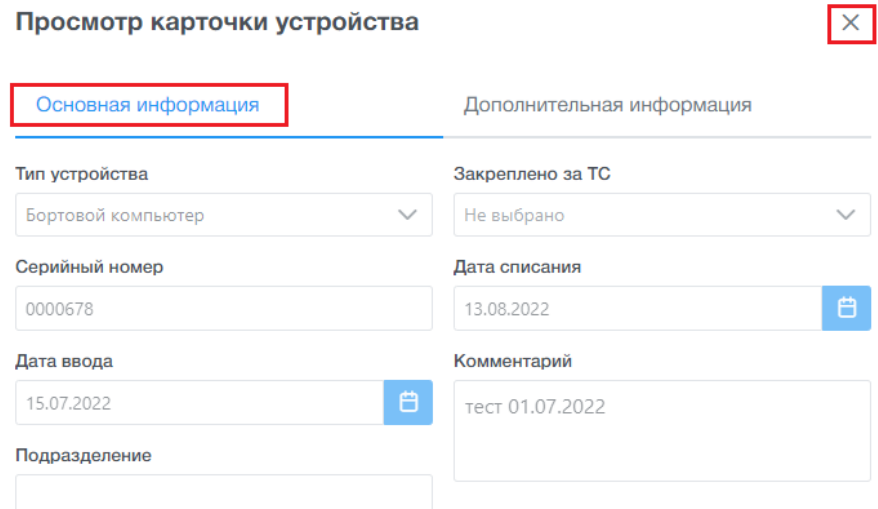

#### <span id="page-83-0"></span>**Рис. 91 – Окно просмотра карточки устройства (основное)**

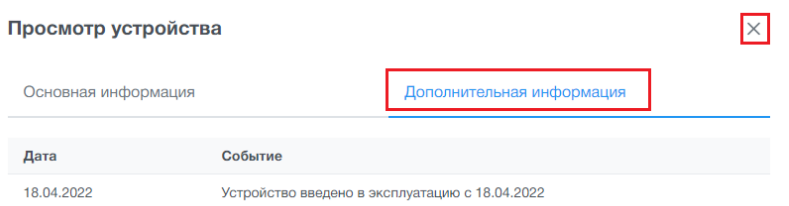

<span id="page-83-1"></span>**Рис. 92 – Окно просмотра карточки устройства (дополнительное)**

### **7.10.3 Редактирование карточки устройства**

Для редактирования карточки устройства необходимо выполнить следующие действия:

1) В таблице справочника навести курсор на требуемую запись;

- 2) Нажать кнопку «Редактировать». Откроется диалоговое окно «Редактирование карточки устройства» [\(Рис. 93\)](#page-84-0);
- 3) Заполнить необходимые поля и нажать кнопку «Сохранить» для сохранения или «Отмена».

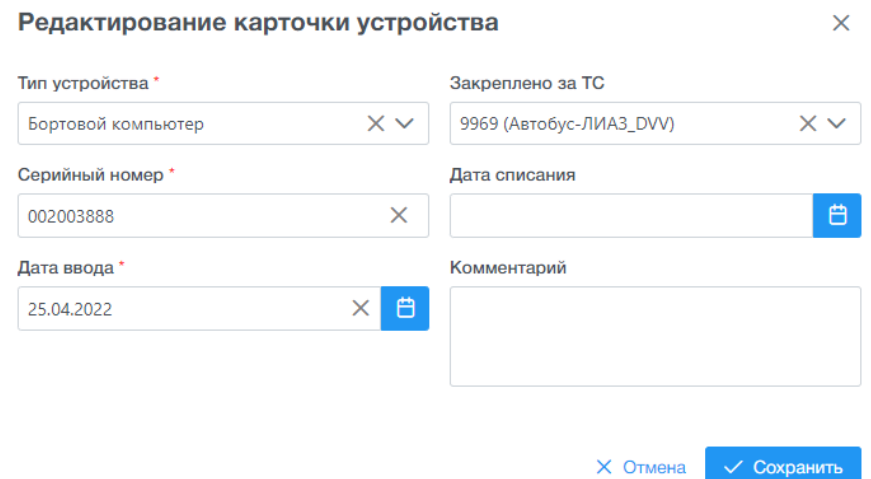

## **Рис. 93 – Окно редактирования карточки устройства**

## <span id="page-84-0"></span>**7.10.4 Удаление карточки устройства**

Удаление записей возможно в двух вариантах:

- − Удаление единичной записи. Для этого необходимо навести курсор на
	- нужную строку в справочнике и нажать на кнопку «Удалить»;
- − Групповое удаление записей. Для этого необходимо выбрать кнопкой

нужные строки и нажать в главном меню справочника на кнопку

**ft Удалить** 

«Удалить».

Для удаления карточки устройства необходимо выполнить следующие действия:

- 1) В таблице справочника навести курсор на необходимую запись;
- 2) Нажать кнопку «Удалить». Откроется окно «Подтверждение» [\(Рис. 94\)](#page-85-0);
- 3) Нажать на «Ок» для сохранения или «Отмена».

#### Подтверждение

Удалить устройство?

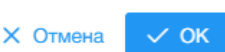

 $\times$ 

#### **Рис. 94 – Окно удаления карточки устройства**

#### <span id="page-85-0"></span>**7.10.5 Списание устройства**

Для списания устройства необходимо выполнить следующие действия:

- 1) В таблице справочника навести курсор на необходимую запись;
- 2) В главной форме меню нажать кнопку «Списать». Откроется окно «Списание устройства» [\(Рис. 95\)](#page-85-1);
- 3) Ввести дату списания. Нажать на «Списать» для сохранения или «Отмена».

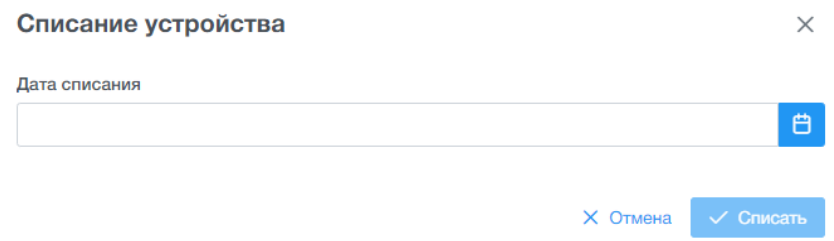

**Рис. 95 – Окно списания устройства**

#### <span id="page-85-1"></span>**7.10.6 Закрепление устройства**

Закрепление устройств возможно в двух вариантах:

− Закрепление одного устройства. Для этого необходимо навести курсор

на нужную строку в справочнике, выбрать кнопкой и нажать на кнопку в главном меню <sup>@ закрепить</sup> «Закрепить»;

− Групповое закрепление устройств. Для этого необходимо выбрать кнопкой нужные устройства и нажать в главном меню справочника

на кнопку <sup>® Закрепить</sup> «Закрепить».

Для закрепления устройства за ТС необходимо выполнить следующие действия:

- 1) В таблице справочника выбрать устройство;
- 2) В главной форме меню нажать кнопку «Закрепить». Откроется окно «Закрепление устройства» [\(Рис. 96\)](#page-86-0);

3) Выбрать из предложенного списка номер ТС. Нажать на «Закрепить» для сохранения или «Отмена».

*Примечание. Обязательные для заполнения поля помечены значком .*

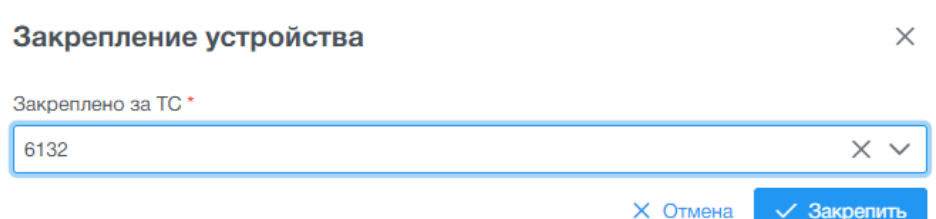

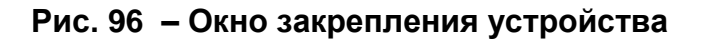

### <span id="page-86-0"></span>**7.10.7 Открепление устройства**

Открепление устройств возможно в двух вариантах:

− Открепление одного устройства. Для этого необходимо навести курсор

на нужную строку в справочнике, выбрать кнопкой и нажать на кнопку в главном меню «Открепить»;

− Групповое открепление устройств. Для этого необходимо выбрать

кнопкой нужные устройства и нажать в главном меню справочника на кнопку <sup>© Открепить</sup> «Открепить».

Для открепления устройства от ТС необходимо выполнить следующие действия:

- 1) В таблице справочника выбрать устройство;
- 2) В главной форме меню нажать кнопку «Открепить». Откроется окно «Подтверждение» [\(Рис. 97\)](#page-86-1);
- 3) Нажать на «Ок» для сохранения или «Отмена».

<span id="page-86-1"></span>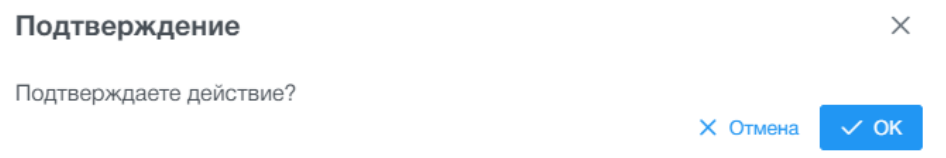

## **Рис. 97 – Окно открепления устройства от ТС**

## **7.11 Главная форма справочника «Тиды Сбербанк»**

Справочник «Тиды Сбербанк» предназначен для ведения списка уникальных кодов доступа для бортового оборудования (валидаторов) при работе с банковским программным обеспечением (банк-эквайер ПАО «Сбербанк»).

Для запуска справочника «Тиды Сбербанк» необходимо выбрать ЛКМ в АРМ Перевозчик модуль «Справочники», затем выбрать справочник «Тиды Сбербанк».

После открытия справочника окно АРМ Перевозчика примет следующий вид [\(Рис. 98\)](#page-87-0):

| Поиск по меню                    |                  | Тиды Сбербанк         |              |               |                     |                                        |                      |                           |                      |                     |               |
|----------------------------------|------------------|-----------------------|--------------|---------------|---------------------|----------------------------------------|----------------------|---------------------------|----------------------|---------------------|---------------|
| ☆<br>Администрирование           | $\left( \right)$ |                       | + Добавить   |               | <sup>c</sup> Ynamm- | <b><u> 1</u></b> Импорт ТИДов из файла |                      |                           |                      | <b>Е Фильтр</b>     | 台<br>$\sigma$ |
| 田<br>Справочники<br>$\checkmark$ |                  | <b>TID</b>            |              |               |                     | Код активации                          |                      | Тип связанного устройства |                      | Устройство          |               |
| Системные                        | $\rightarrow$    |                       |              |               |                     |                                        |                      | Не выбрано                | $\checkmark$         | Не выбрано          | $\checkmark$  |
| Билеты                           |                  | Транспортное средство |              |               |                     |                                        |                      |                           |                      |                     |               |
|                                  |                  |                       |              |               | $\checkmark$        |                                        |                      |                           |                      |                     |               |
| Тарифы                           |                  | Не выбрано            |              |               |                     |                                        |                      |                           |                      |                     |               |
| Маршруты                         |                  |                       |              |               |                     |                                        |                      |                           |                      |                     |               |
| Сотрудники                       |                  |                       |              |               |                     |                                        |                      |                           |                      | Сбросить            | Применить     |
| Транспортные средства            |                  | п                     |              |               | <b>TID</b> Th 1     | Код активации                          | Тип связанного устро |                           | Ne связанного устрой | № транспортного сре |               |
| Устройства                       |                  |                       | $\Omega$     | 0<br>$\times$ | 23720429            | 44045909                               | Валидатор            |                           | 223                  |                     |               |
| Тиды Сбербанк                    |                  | n                     | $\mathsf{Q}$ | 0<br>$\times$ | 23720430            | 44045910                               | Валидатор            |                           | 224                  |                     |               |
| Обновления ПО                    | $\rightarrow$    | n                     | $\alpha$     | 0<br>$\times$ | 23720431            | 44045911                               | Валидатор            |                           | 225                  |                     | Коммент       |
| $\circ$<br>Черные списки         | $\left( \right)$ | П                     | $\Omega$     | 0<br>$\times$ | 44455678            | 877665544                              |                      |                           |                      |                     | tes comm      |

**Рис. 98 – Главная форма справочника «Тиды Сбербанк»**

<span id="page-87-0"></span>Главная форма справочника «Тиды Сбербанк» включает следующие элементы интерфейса:

- − главное меню с кнопками управления;
- − область поиска и фильтрации;
- − таблица данных с кнопками управления.

Описание кнопок управления главного меню приведено в [Таблица](#page-87-1) 43.

# <span id="page-87-1"></span>**Таблица 43 – Кнопки управления главного меню справочника «Тиды Сбербанк»**

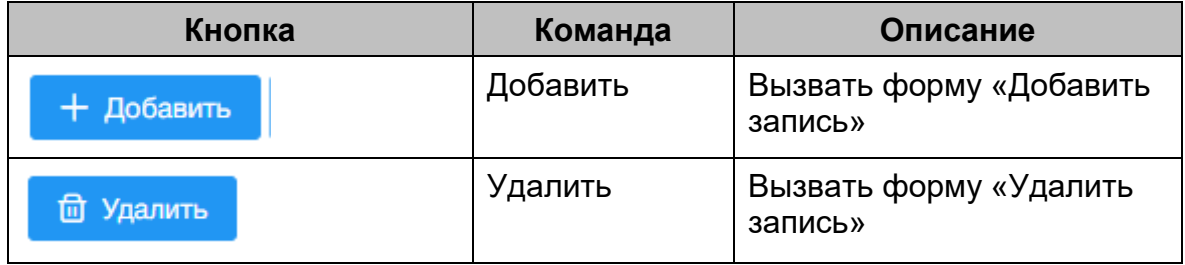

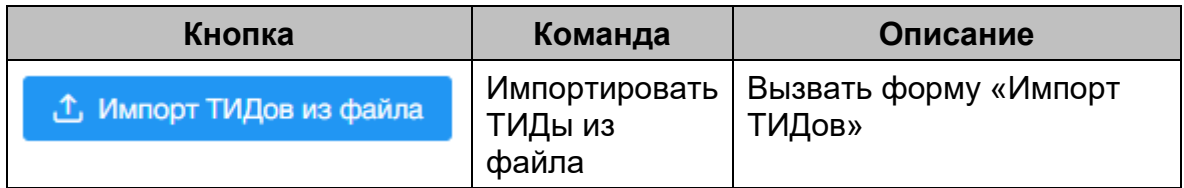

Таблица данных содержит записи об устройствах. Описание отображаемых полей – [Таблица](#page-88-0) 44.

## <span id="page-88-0"></span>**Таблица 44 – Поля таблицы данных справочника «Тиды Cбербанк»**

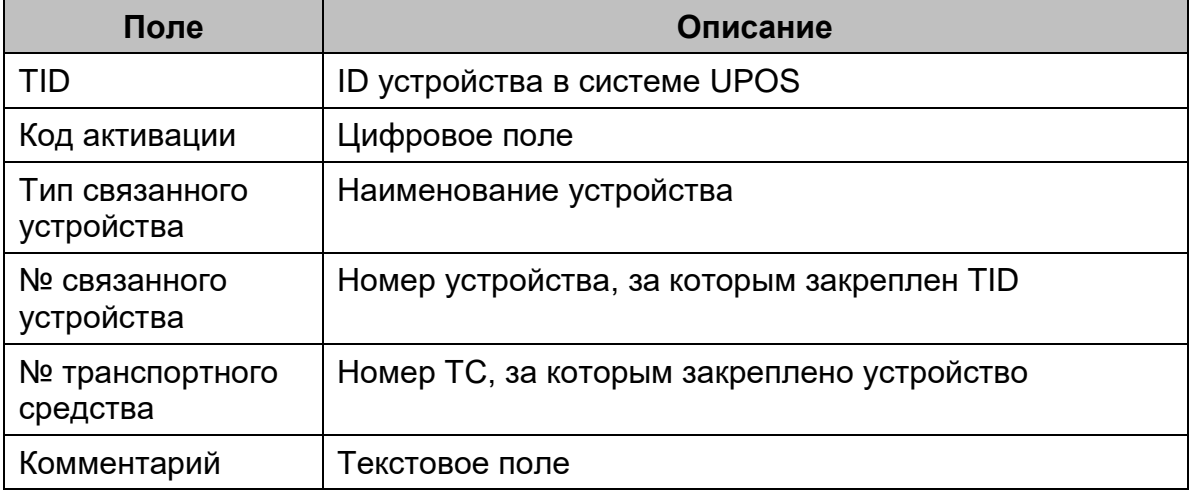

## **7.11.1 Добавление новой записи**

Для добавления новой записи необходимо выполнить следующие действия:

- 1) В главном меню справочника нажать кнопку «Добавить». Откроется окно «Создание нового ТИД» [\(Рис. 99\)](#page-89-0);
- 2) Заполнить требуемые поля и нажать кнопку «Сохранить» для сохранения или «Отмена».

*Примечание. Обязательные для заполнения поля помечены значком .*

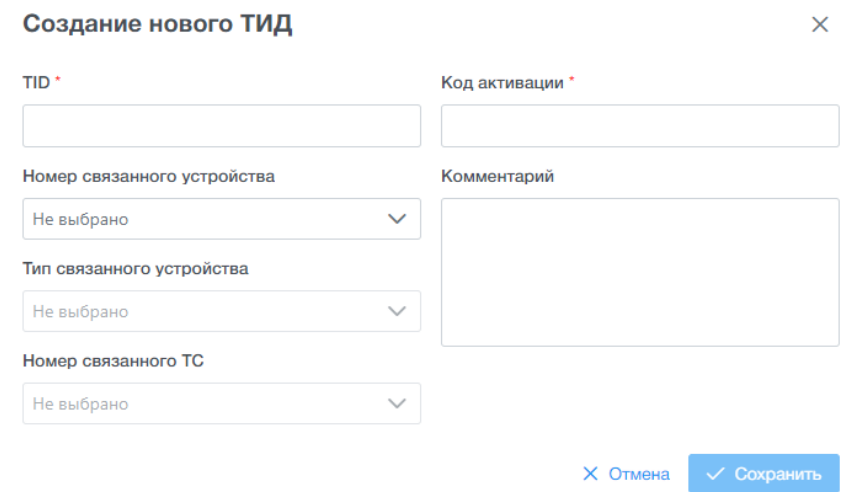

**Рис. 99 – Окно добавления записи ТИД**

## <span id="page-89-0"></span>**7.11.2 Просмотр записи**

Для просмотра карточки записи ТИД необходимо выполнить следующие действия:

- 1) В таблице данных справочника навести курсор на требуемую запись;
- 2) Нажать кнопку «Просмотр». Откроется диалоговое окно «Просмотр записи» [\(Рис. 100\)](#page-89-1);
- 3) Для закрытия диалогового окна нажать на кнопку в верхнем правом углу.

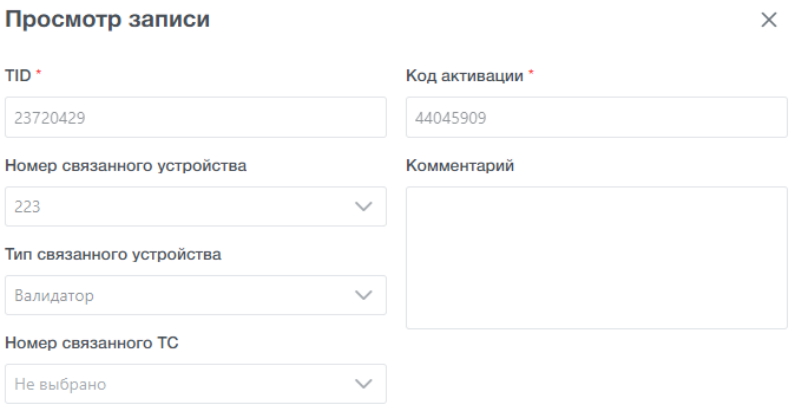

**Рис. 100 – Окно просмотра записи ТИД**

### <span id="page-89-1"></span>**7.11.3 Редактирование записи**

Для редактирования записи необходимо выполнить следующие действия:

- 1) В таблице справочника навести курсор на требуемую запись;
- 2) Нажать кнопку «Редактировать». Откроется диалоговое окно «Редактирование ТИД» [\(Рис. 101\)](#page-90-0);
- 3) Заполнить необходимые поля и нажать кнопку «Сохранить» для сохранения или «Отмена».

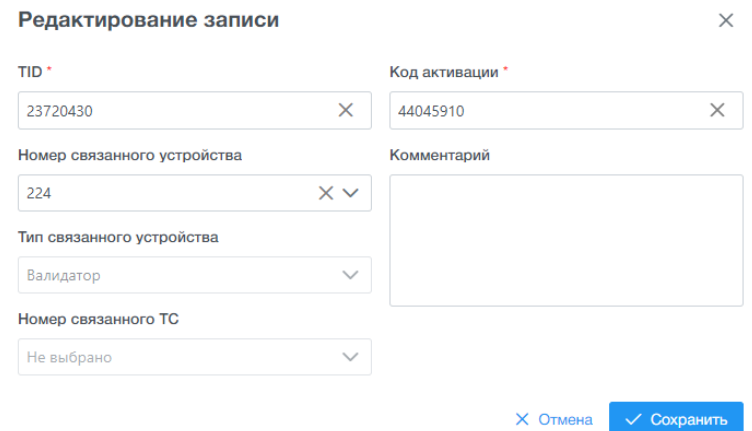

**Рис. 101 – Окно редактирования записи ТИД**

#### <span id="page-90-0"></span>**7.11.4 Удаление записи**

Удаление записей возможно в двух вариантах:

- − Удаление единичной записи. Для этого необходимо навести курсор на нужную строку в справочнике и нажать на кнопку  $\frac{\mathsf{x}}{\mathsf{x}}$  «Удалить»;
- − Групповое удаление записей. Для этого необходимо нажать кнопку

в заглавной строке справочника и нажать в верхнем регистре главной формы справочника на кнопку «Удалить».

Для удаления записи необходимо выполнить следующие действия:

- 1) В таблице справочника навести курсор на требуемую запись;
- 2) Нажать кнопку «Удалить». Откроется окно «Подтверждение» [\(Рис. 102\)](#page-90-1);
- <span id="page-90-1"></span>3) Нажать на «Ок» для сохранения или «Отмена».

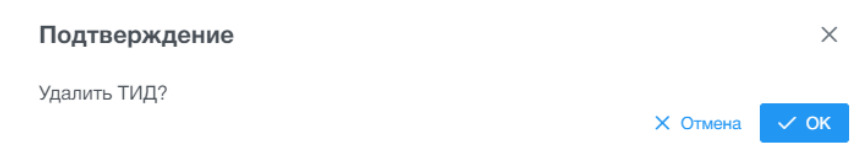

**Рис. 102 – Окно удаления записи ТИД**

## **7.11.5 Импорт ТИДов из файла**

Для импорта ТИДов из файла необходимо выполнить следующие действия:

- 1) В главном меню справочника нажать кнопку «Импорт ТИДов из файла». Откроется окно «Импорт ТИДов» [\(Рис. 103\)](#page-91-0);
- 2) Заполнить требуемые поля и нажать кнопку «Импортировать» для сохранения или «Отмена».

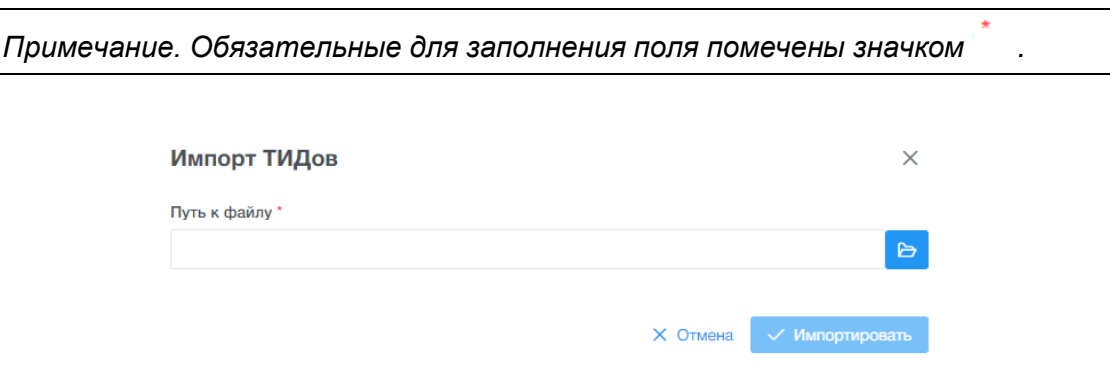

**Рис. 103 – Окно импорта ТИДов**

<span id="page-91-0"></span>Формат импортируемого файла - ".csv" (разделитель - точка с запятой. Кодировка данных в файле - UTF8). При импорте приложение игнорирует первую строку, начинает обработку данных со второй строки (наличие первой строки с заголовками обязательно).

Импортируемый файл должен содержать следующую структуру - [Таблица](#page-91-1) 45:

<span id="page-91-1"></span>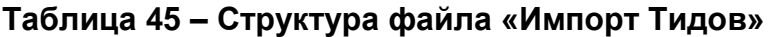

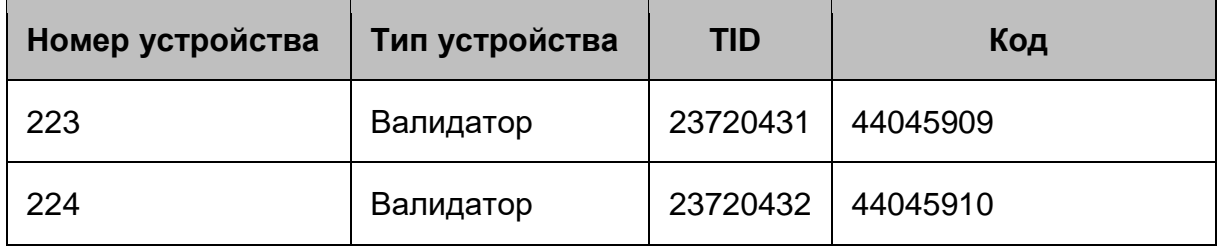

# **8 МОДУЛЬ «ОБНОВЛЕНИЯ ПО»**

### **8.1 Главная форма справочника «Управление версиями»**

Модуль «Управление версиями» предназначен для просмотра информации о разосланных последних версиях ПО валидатора ВМ-20, ПО СУВ на транспортные средства, а также для загрузки новых обновлений ПО.

Для запуска справочника «Управление версиями ПО бортового оборудования» необходимо выбрать ЛКМ в АРМ Перевозчик модуль «Обновления ПО», затем выбрать справочник «Управление версиями».

После открытия справочника окно АРМ Перевозчика примет следующий вид [\(Рис. 104\)](#page-92-0):

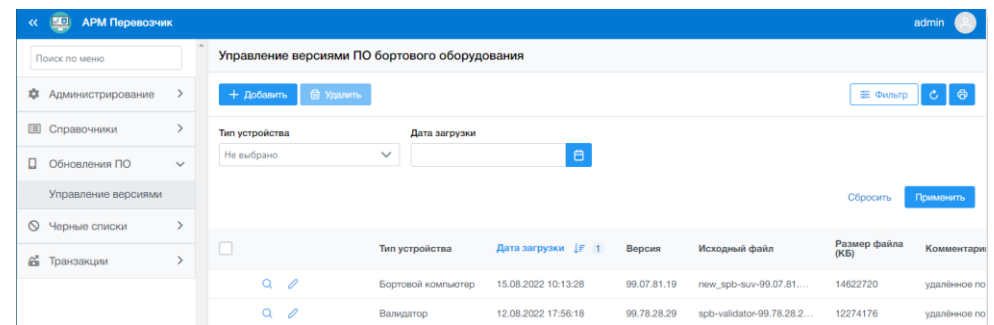

<span id="page-92-0"></span>**Рис. 104 – Главная форма справочника «Управление версиями»**

Главная форма справочника «Управление версиями ПО бортового оборудования» включает следующие элементы интерфейса:

- − главное меню с кнопками управления;
- − таблица данных с кнопками управления;
- − фильтр по типу устройства и дате загрузки.

Описание кнопок управления главного меню приведено в [Таблица](#page-92-1) 46.

## <span id="page-92-1"></span>**Таблица 46 – Кнопки управления главного меню справочника «Управление версиями ПО бортового оборудования»**

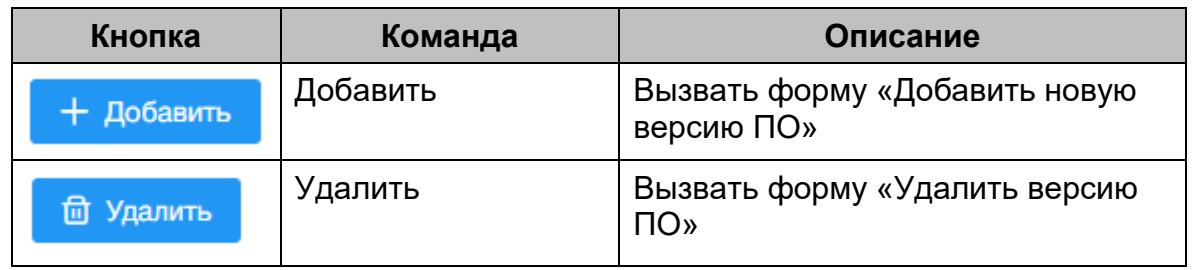

Таблица данных содержит версиях на устройствах. Описание отображаемых полей [-Таблица](#page-93-0) 47.

#### <span id="page-93-0"></span>**Таблица 47 – Поля таблицы данных справочника «Версии ПО устройств»**

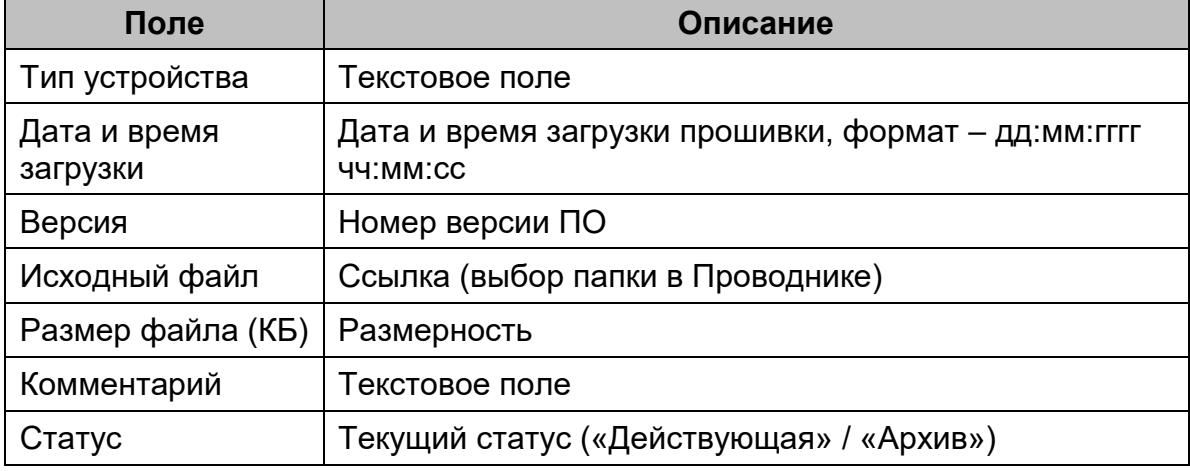

#### **8.1.1 Добавление новой версии ПО устройств**

Для добавления новой версии ПО устройств необходимо выполнить следующие действия:

1) В панели фильтра главной формы справочника, выбрать тип устройства, для которого необходимо загрузить новую версию прошивки [\(Рис. 105\)](#page-93-1):

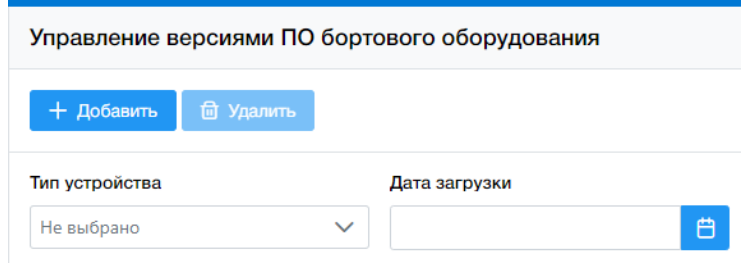

<span id="page-93-1"></span>**Рис. 105 – Выбор типа устройства для добавления версии ПО**

- 2) Нажать кнопку «Добавить». Откроется окно «Создание новой версии ПО» [\(Рис. 106\)](#page-94-0);
- 3) Заполнить требуемые поля: Тип устройства (выбрать из выпадающего списка), «Путь к файлу», «Комментарий» (опционально) и нажать кнопку «Сохранить» для сохранения или «Отмена».

*Примечание. Обязательные для заполнения поля помечены значком .*

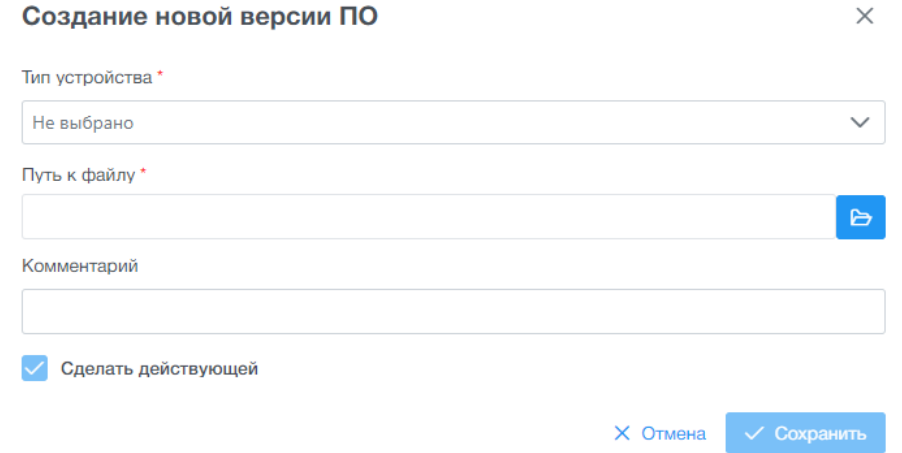

**Рис. 106 – Окно «Создание новой версии ПО»**

## <span id="page-94-0"></span>**8.1.2 Просмотр версии ПО устройства**

Для просмотра версии ПО устройства необходимо выполнить следующие действия:

- 1) В таблице данных справочника навести курсор на требуемую запись;
- 2) Нажать кнопку «Просмотр». Откроется диалоговое окно «Просмотр версии ПО» [\(Рис. 107\)](#page-94-1);
- 3) Для закрытия диалогового окна нажать на кнопку в верхнем правом углу.

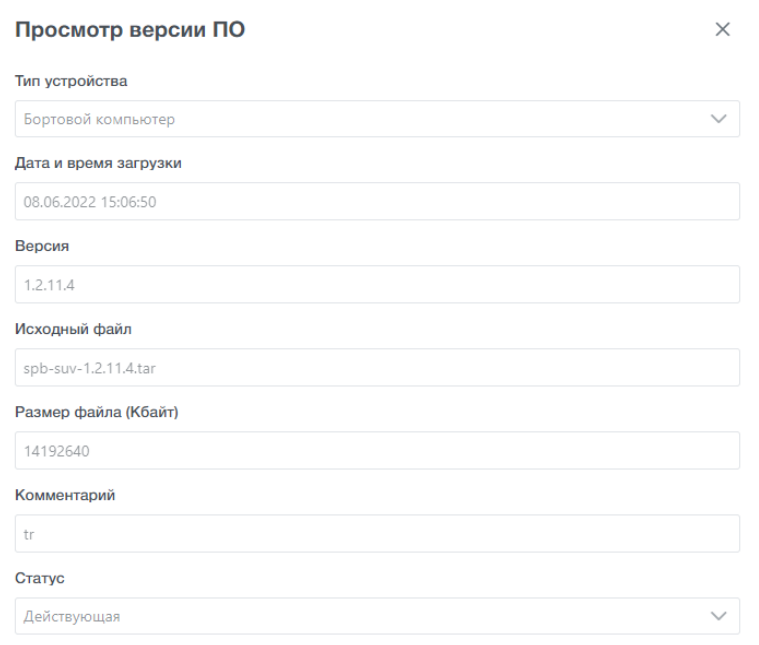

<span id="page-94-1"></span>**Рис. 107 – Окно просмотра версии ПО устройства**

#### **8.1.3 Редактирование версии ПО устройства**

Для редактирования версии ПО необходимо выполнить следующие действия:

- 1) В главной форме справочника выбрать тип устройства, в области фильтрации. Нажать кнопку «Применить» дождаться загрузки данных и выбрать требуемую запись;
- 2) В таблице данных справочника навести курсор на нужную версию ПО

в статусе «Архив» и нажать кнопку «Редактировать». Откроется диалоговое окно «Редактирование версии ПО» [\(Рис. 108\)](#page-95-0);

3) Заполнить необходимые поля и нажать кнопку «Сохранить» для сохранения или «Отмена».

*Примечание. Обязательные для заполнения поля помечены значком .*

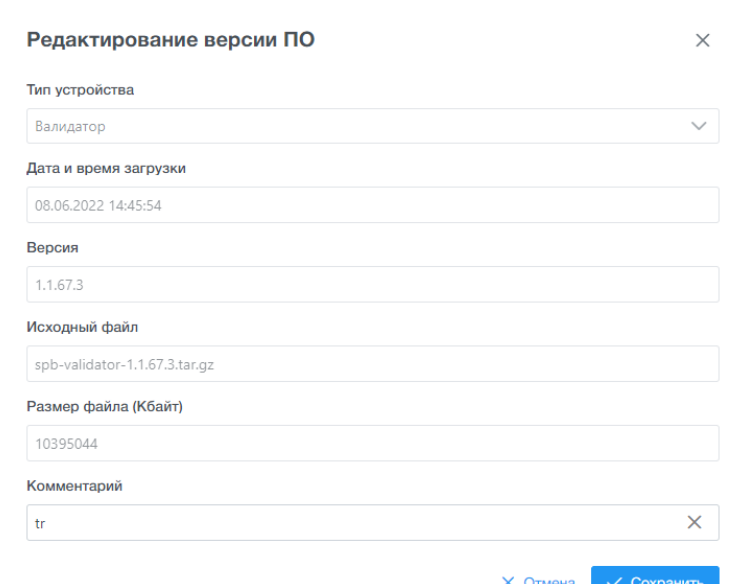

**Рис. 108 – Окно редактирования версии ПО**

### <span id="page-95-0"></span>**8.1.4 Удаление записи версии ПО устройства**

Удаление записей версии ПО в статусе «Архив» возможно в двух вариантах:

− Удаление единичной записи. Для этого необходимо навести курсор на

нужную строку в таблице данных справочника и нажать на кнопку  $\frac{\times}{\times}$ «Удалить»;

− Групповое удаление записей. Для этого необходимо нажать кнопку

в заглавной строке таблице данных и нажать в верхнем регистре

главной формы справочника на кнопку <u>и фидалить у «Удалить».</u>

Для удаления записи необходимо выполнить следующие действия:

- 1) После выбора строки для удаления и нажатия на кнопку «Удалить версию ПО» откроется окно «Подтверждение» [\(Рис. 109\)](#page-96-0);
- 2) Нажать кнопку «Ок» для сохранения или «Отмена».

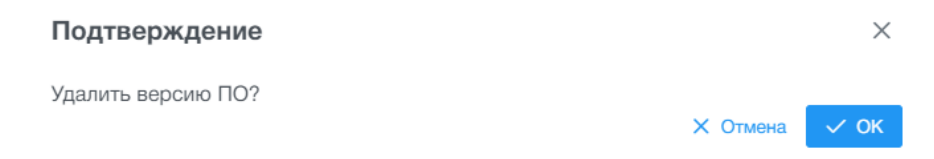

# <span id="page-96-0"></span>**Рис. 109 – Окно удаления записи версии ПО устройства**

## **8.1.5 Активация версии ПО устройства**

Для перевода версии ПО из архивной в действующую необходимо выполнить следующие действия:

- 1) В таблице данных справочника навести курсор на требуемую запись.
- 2) Нажать кнопку «Сделать актуальной». Откроется окно «Подтверждение» [\(Рис. 110\)](#page-96-1);
- 3) Нажать кнопку «Ок» для сохранения или «Отмена».

Подтверждение Сделать активной версию ПО? Х Отмена

## **Рис. 110 – Окно активации версии ПО**

<span id="page-96-1"></span>4) Версия ПО будет отправлена на транспортные средства при очередном обмене данными и будет применена в соответствии с логикой установки обновлений ПО на бортовом оборудовании (см. руководство пользователя ВМ-20, раздел 6).

 $\times$ 

 $\vee$  OK

# **9 МОДУЛЬ «ЧЕРНЫЕ СПИСКИ»**

## **9.1 Главная форма раздела «Журнал импорта ЧС»**

Раздел «Журнал импорта ЧС» предназначен для просмотра истории импорта черных списков билетных носителей (см. п. [4.3\)](#page-13-0), а также для ручной загрузки черных списков в АРМ.

Для запуска раздела «Журнал импорта ЧС» необходимо выбрать ЛКМ в АРМ Перевозчик модуль «Черные списки», затем выбрать раздел «Журнал импорта ЧС».

После открытия раздела окно АРМ Перевозчика примет следующий вид [\(Рис. 111\)](#page-97-0):

| E<br><b>АРМ Перевозчик</b><br>$\ll$ |               |                                                |                     |              |                             |                        |                                                                                            |              |                        | admin                          |
|-------------------------------------|---------------|------------------------------------------------|---------------------|--------------|-----------------------------|------------------------|--------------------------------------------------------------------------------------------|--------------|------------------------|--------------------------------|
| Поиск по меню                       | $\Delta$      | Очередь обработки файла журнала черных списков |                     |              |                             |                        |                                                                                            |              |                        |                                |
| Администрирование<br>٠              | $\rightarrow$ | <b>1</b> Загрузить ЧС                          |                     |              |                             |                        |                                                                                            |              | # Фильтр               | $\ddot{\sigma}$<br>Ò           |
| Справочники<br>⊞                    | >             | Наименование файла                             |                     | Номер версии |                             | Статус                 |                                                                                            |              | Дата и время обработки |                                |
| Обновления ПО<br>о                  | $\rightarrow$ |                                                |                     |              |                             | Не выбрано             | $\checkmark$                                                                               |              |                        | 白                              |
| Черные списки<br>$\circ$            | $\checkmark$  |                                                |                     |              |                             |                        |                                                                                            |              | Сбросить               | Применить                      |
| Журнал импорта ЧС                   |               |                                                |                     |              |                             |                        |                                                                                            |              |                        |                                |
| ő<br>Транзакции                     | $\mathcal{P}$ | Файл                                           | Размер файла (байт) |              | Дата и время обработки ⊥₹ 1 |                        | Пользователь                                                                               | Номер версии |                        | Статус                         |
|                                     |               | BlackList_0.dat                                | 131                 |              | 26.05.2022 19:20            |                        |                                                                                            |              |                        | Ошибка                         |
|                                     |               | BlackList_0.dat                                | 169                 |              | 26.05.2022 19:15            |                        |                                                                                            |              |                        | Ошибка                         |
|                                     |               | BlackList 0.dat                                | 171                 |              | 26.05.2022 19:08            |                        |                                                                                            |              |                        | Ошибка                         |
|                                     |               | sample.gz                                      | 91700               |              | 25.05.2022 15:41            |                        | admin                                                                                      |              |                        | Ошибка                         |
|                                     |               | ведро.jpeg                                     | 162913              |              | 05.05.2022 16:41            |                        | ikasparov2                                                                                 |              |                        | Ошибка                         |
|                                     |               | Журнал импорта черных списков                  |                     |              |                             | Boero sanivoeli: 17 << | $\begin{array}{ccccccccc}\n\leftarrow & 1 & 2 & 3 & 4 & \rightarrow & \infty\n\end{array}$ |              |                        | 5 <sup>7</sup><br>$\checkmark$ |
|                                     |               |                                                |                     |              |                             |                        |                                                                                            |              | # Фильтр               | $\ddot{\sigma}$<br>¢           |

**Рис. 111 – Главная форма раздела «Журнал импорта ЧС»**

<span id="page-97-0"></span>Главная форма раздела «Очередь обработки файла журнала черных списков» включает следующие элементы интерфейса:

- − главное меню с кнопками управления;
- − область поиска и фильтрации;
- − таблица данных.

Описание кнопок управления главного меню приведено в [Таблица](#page-97-1) 48.

# <span id="page-97-1"></span>**Таблица 48 – Кнопки управления главного меню раздела «Очередь обработки файла журнала черных списков»**

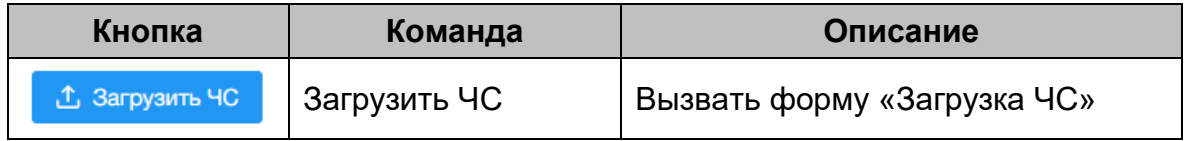

Таблица данных раздела содержит записи о версиях импорта ЧС. Описание отображаемых полей [–Таблица](#page-98-0) 49.

<span id="page-98-0"></span>**Таблица 49 – Поля таблицы данных «Очередь обработки файла журнала черных списков»**

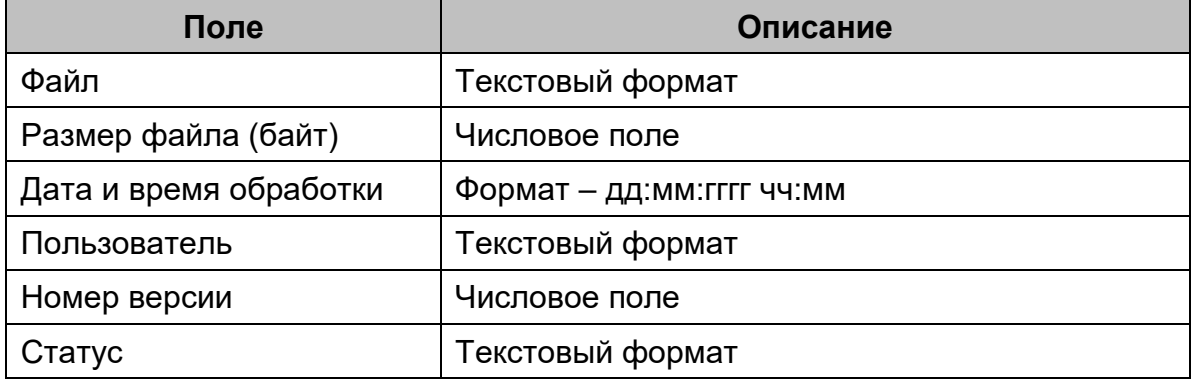

Дополнительная форма раздела «Журнал импорта черных списков» включает следующие элементы интерфейса:

- − область поиска и фильтрации;
- − таблица данных с кнопками управления.

Таблица данных раздела содержит записи о журналах импорта черных списков. Описание отображаемых полей [–Таблица](#page-98-1) 50.

<span id="page-98-1"></span>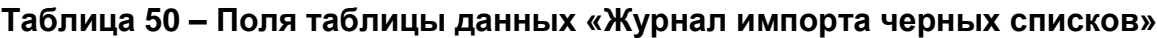

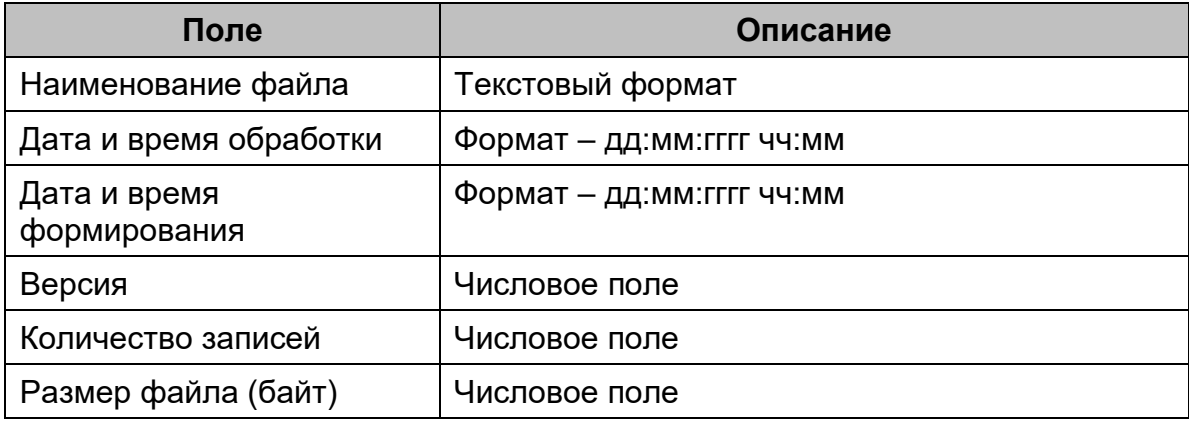

## **9.1.1 Загрузка ЧС**

Для загрузки файла ЧС необходимо выполнить следующие действия:

- 1) В главном меню нажать кнопку «Загрузить ЧС»;
- 2) Откроется диалоговое окно «Загрузить ЧС в АРМ Перевозчик» [\(Рис.](#page-99-0)  [112\)](#page-99-0);
- 3) Выбрать файл и нажать на кнопку «Загрузить».

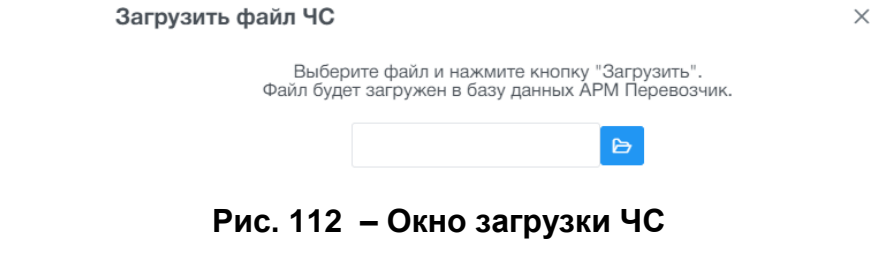

#### <span id="page-99-0"></span>**9.1.2 Просмотр записи журнала импорта черных списков**

Для просмотра записи журнала необходимо выполнить следующие действия:

- 1) В таблице данных навести курсор на требуемую запись;
- 2) Нажать кнопку «Просмотр». Откроется диалоговое окно «Просмотр записи журнала импорта» [\(Рис. 113\)](#page-99-1);
- 3) Для закрытия диалогового окна нажать на кнопку «Закрыть».

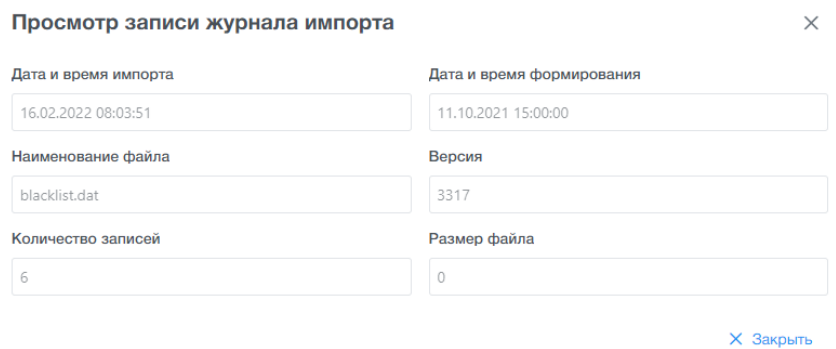

<span id="page-99-1"></span>**Рис. 113 – Окно просмотра содержимого записи журнала импорта черных списков**

# **10 МОДУЛЬ «ТРАНЗАКЦИИ»**

### **10.1 Главная форма раздела «Транзакции»**

Раздел «Транзакции» предназначен для просмотра содержимого сформированных транзакций на транспортных средствах.

Для запуска раздела «Транзакции» необходимо выбрать ЛКМ в АРМ Перевозчик модуль «Транзакции», затем выбрать раздел «Транзакции».

После открытия окно АРМ Перевозчика примет следующий вид [\(Рис.](#page-100-0)  [114\)](#page-100-0):

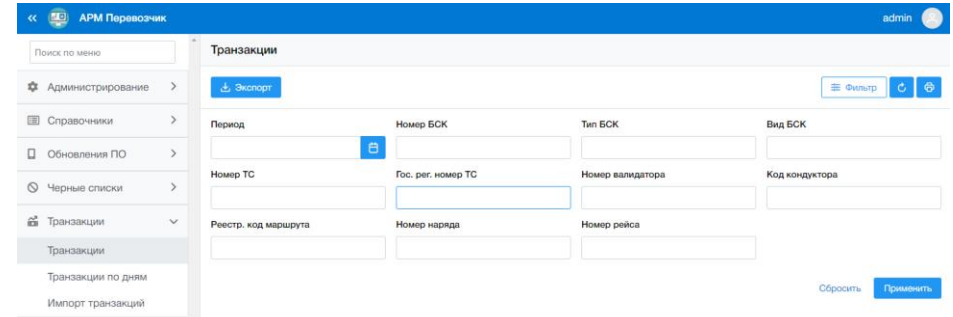

**Рис. 114 – Главная форма раздела Транзакции**

<span id="page-100-0"></span>Главная форма раздела «Транзакции» включает следующие элементы интерфейса:

- − главное меню с кнопками управления;
- − область поиска и фильтрации;
- − таблица данных с кнопками управления.

Описание кнопок управления главного меню приведено в [Таблица](#page-100-1) 51:

#### <span id="page-100-1"></span>**Таблица 51 – Кнопки управления главного меню раздела «Транзакции»**

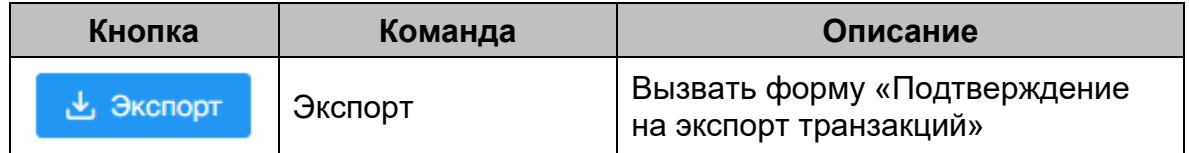

Таблица данных содержит записи о транзакциях. Описание отображаемых полей – [Таблица](#page-100-2) 52.

#### <span id="page-100-2"></span>**Таблица 52 – Поля таблицы данных раздела «Транзакции»**

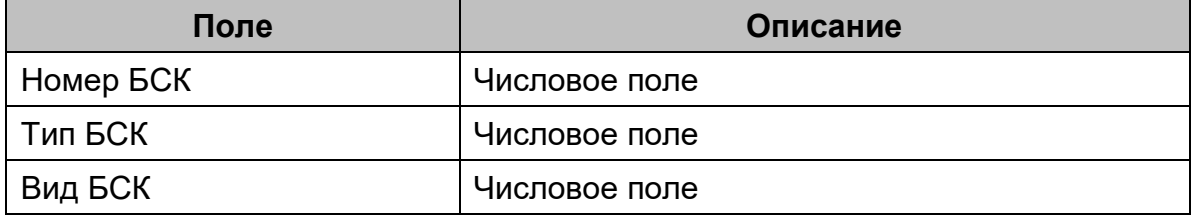

16091045.001.ИЗ.08

| Поле                                           | Описание                     |
|------------------------------------------------|------------------------------|
| Количество списанных<br>единиц                 | Числовое поле                |
| Дата и время контроля                          | формат – дд:мм:гггг чч:мм:сс |
| Номер рейса                                    | Числовое поле                |
| Код перевозчика                                | Числовое поле                |
| Код маршрута                                   | Числовое поле                |
| Номер наряда                                   | Числовое поле                |
| Номер ТС                                       | Числовое поле                |
| Код кондуктора                                 | Числовое поле                |
| Номер валидатора                               | Числовое поле                |
| Гос.рег.номер ТС                               | Числовое поле                |
| Бортовой номер ТС                              | Числовое поле                |
| Остаток ресурса после<br>завершения транзакции | Числовое поле                |
| Цифровая подпись                               | Текстовый формат             |
| Признак типа валидатора                        | Числовое поле                |
| Серийный номер носителя<br>(кристалла)         | Текстовый формат             |
| Дата начала действия                           | формат – дд:мм:гггг          |
| Дата окончания действия                        | формат - дд:мм:гггг          |
| Счетчик поездок НГПТ                           | Числовое поле                |
| Счетчик поездок метро                          | Числовое поле                |
| Код ошибки обработки<br>транзакции             | Числовое поле                |
| Зона начала поездки                            | Числовое поле                |
| Зона окончания поездки                         | Числовое поле                |
| Расчетная стоимость<br>поездки                 | Числовое поле                |
| Версия ПО ридера                               | Текстовый формат             |

# **10.1.1 Просмотр карточки транзакции**

Для просмотра карточки транзакции необходимо выполнить следующие действия:

1) В таблице данных раздела навести курсор на требуемую запись;

- 2) Нажать кнопку «Просмотр». Откроется диалоговое окно «Просмотр транзакции» [\(Рис. 115\)](#page-102-0);
- $\times$ 3) Для закрытия диалогового окна нажать на кнопку в верхнем правом углу.

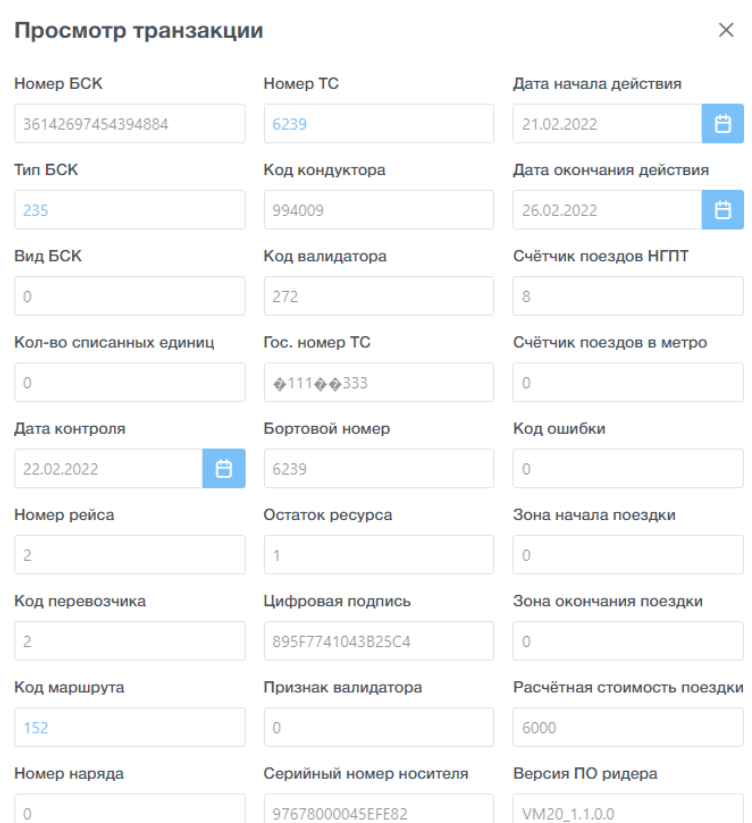

**Рис. 115 – Окно просмотра карточки транзакции**

### <span id="page-102-0"></span>**10.1.2 Экспорт транзакций**

Для выгрузки транзакций с учетом примененных фильтров на компьютер необходимо выполнить следующие действия:

- 1) В главном меню раздела нажать кнопку «Экспорт». Откроется окно «Подтверждение» [\(Рис. 116\)](#page-102-1);
- 2) Нажать кнопку «Ок» для запуска или «Отмена».

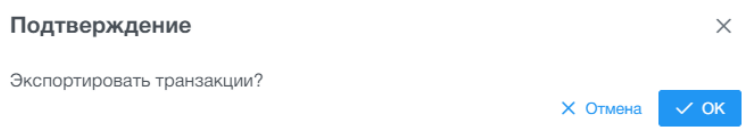

### **Рис. 116 – Окно подтверждения экспорта транзакций**

<span id="page-102-1"></span>3) Осле подтверждения экспорта транзакций в браузере будет сохранен файл с выгруженными транзакциями в формате «.csv».

## **10.2 Главная форма раздела «Транзакции по дням»**

Раздел «Транзакции по дням» предназначен для просмотра агрегированной информации по количеству поступивших транзакций с каждого ТС, с распределением по дням.

Для запуска раздела «Транзакции по дням» необходимо выбрать ЛКМ в АРМ Перевозчик модуль «Транзакции», затем выбрать раздел «Транзакции по дням».

После открытия раздела окно АРМ Перевозчика примет следующий вид [\(Рис. 117\)](#page-103-0):

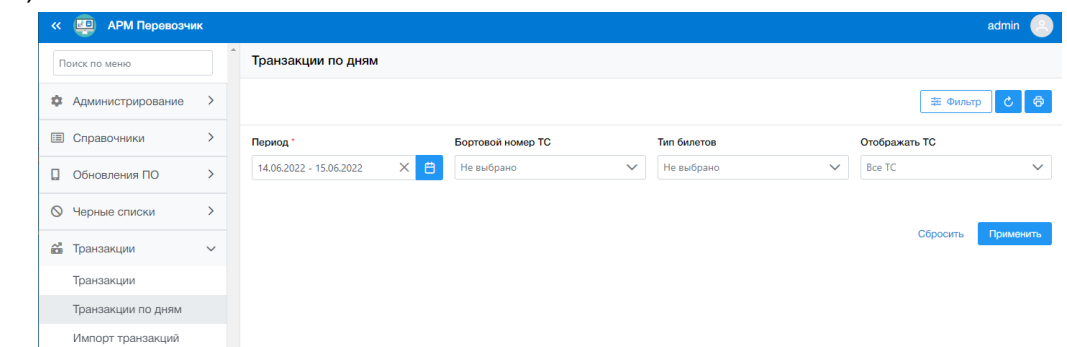

**Рис. 117 – Главная форма раздела «Транзакции по дням»**

<span id="page-103-0"></span>Главная форма раздела «Транзакции по дням» включает следующие элементы интерфейса:

- − область фильтрации;
- − таблица данных.

Таблица данных содержит записи о транзакциях. Описание отображаемых полей – [Таблица](#page-103-1) 53.

<span id="page-103-1"></span>**Таблица 53 – Поля таблицы данных раздела «Транзакции по дням»**

| Поле              | Описание                                               |
|-------------------|--------------------------------------------------------|
| Бортовой номер ТС | Числовое поле                                          |
| Дата транзакции   | Указывается количество транзакций за<br>выбранную дату |

## **10.3 Главная форма раздела «Журнал импорта транзакций»**

Раздел «Журнал импорта транзакций» предназначен для просмотра истории загрузки сформированных транзакций на ТС, диагностики ошибок при загрузке, возможность перезагрузки данных.

Для запуска раздела «Журнал импорта транзакций» необходимо выбрать ЛКМ в АРМ Перевозчик модуль «Транзакции», затем выбрать раздел «Импорт транзакций».

После открытия раздела окно АРМ Перевозчика примет следующий вид [\(Рис. 118\)](#page-104-0):

| $\Box$<br><b>АРМ Перевозчик</b><br>$\ll$ |               |          |                                   |                 |                       |                      |                       |                             |                   | admin                        |
|------------------------------------------|---------------|----------|-----------------------------------|-----------------|-----------------------|----------------------|-----------------------|-----------------------------|-------------------|------------------------------|
| Поиск по меню                            |               |          | Журнал импорта транзакций         |                 |                       |                      |                       |                             |                   |                              |
| ۰<br>Администрирование                   | $\mathcal{P}$ |          |                                   |                 |                       |                      |                       |                             | 丰 Фильтр          | $\oplus$<br>$\mathfrak{C}^-$ |
| (iii)<br>Справочники                     | $\mathcal{P}$ |          | Дата и время импорта транзакций * | Тип транзакций  |                       | Отображать           |                       |                             | Бортовой номер ТС |                              |
| п<br>Обновления ПО                       | $\mathcal{P}$ |          |                                   | 白<br>Не выбрано | $\checkmark$          | Bce                  |                       | $\checkmark$                |                   |                              |
| $\circ$<br>Черные списки                 | $\mathcal{P}$ |          |                                   |                 |                       |                      |                       |                             | Сбросить          | Применить                    |
| 쏣<br>Транзакции                          | $\checkmark$  |          | Дата и время                      |                 |                       |                      | Количество            |                             |                   |                              |
| Транзакции                               |               |          | импорта<br>транзакций ↓ ₹ 1       | Тип транзакций  | Наименование<br>файла | Бортовой<br>номер ТС | транзакций<br>в файле | <b>Успешно</b><br>загружено | Не загружено      | Количествс<br>дубликатов     |
| Транзакции по дням                       |               |          | 18.02.2022 17:40:29               | Проход          | ttmlogs_220218174038  |                      | $\mathbf{0}$          | $\Omega$                    | $\Omega$          | $\mathbf{O}$                 |
| Импорт транзакций                        |               | $\alpha$ | 18.02.2022 17:02:20               | Проход          | ttmlogs 220218170230  | 6239                 | $\overline{2}$        | $\overline{0}$              | $\overline{1}$    | $\mathbf{0}$                 |
|                                          |               | $\alpha$ | 18.02.2022 17:00:17               | Проход          | ttmlogs_220218170026  | 6239                 | $\overline{2}$        | $\overline{0}$              |                   | $\mathbf{0}$                 |
|                                          |               | $\alpha$ | 18.02.2022 16:59:15               | Проход          | ttmlogs_220218165924  | 6239                 | $\overline{2}$        | $\overline{0}$              | $\overline{2}$    | $\overline{c}$               |
|                                          |               |          | 18.02.2022 16:58:13               | Проход          | ttmlogs_220218165822  |                      | $\mathbf{0}$          | 0                           | $\Omega$          | $\mathbf{0}$                 |
|                                          |               |          | 18.02.2022 16:57:12               | Проход          | ttmlogs 220218165722  |                      | $\mathbf{0}$          | $\mathbf{O}$                | $\overline{0}$    | $\bullet$                    |

<span id="page-104-0"></span>**Рис. 118 – Главная форма раздела «Журнал импорта транзакций»**

Главная форма раздела «Журнал импорта транзакций» включает следующие элементы интерфейса:

- − область поиска и фильтрации;
- − таблица данных с кнопками управления.

Таблица данных содержит записи о транзакциях. Описание отображаемых полей – [Таблица](#page-104-1) 54.

<span id="page-104-1"></span>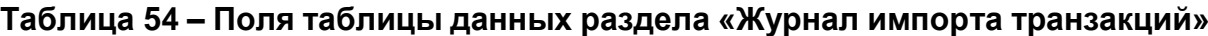

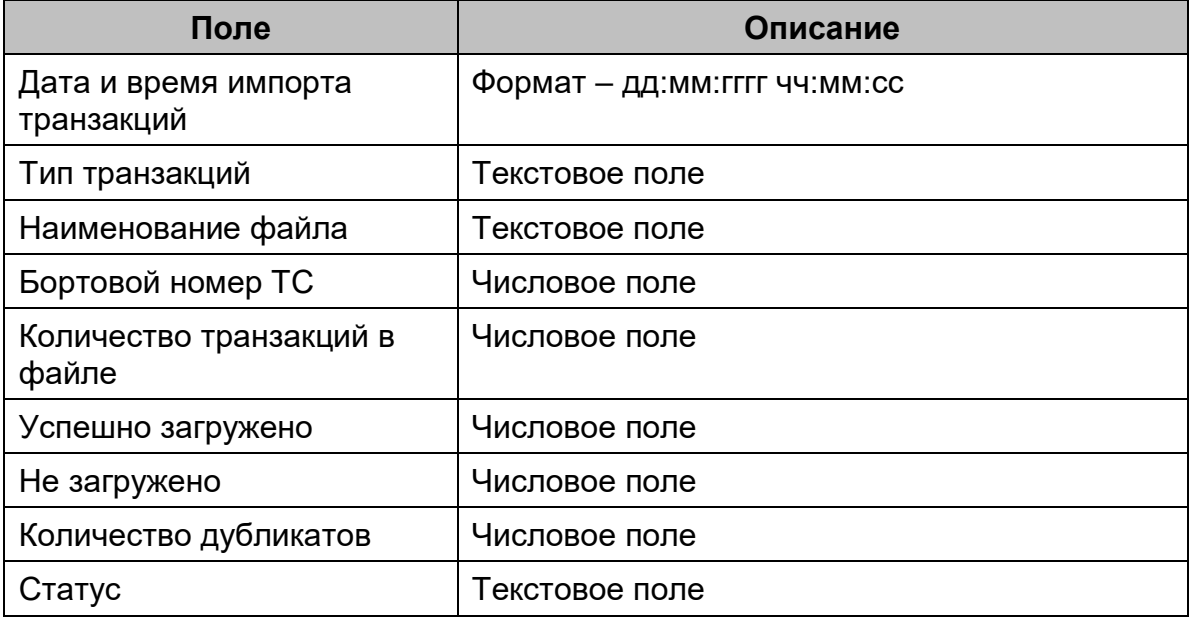

**Важно!** В «Журнале импорта транзакций» могут быть строки, помеченные красным цветом, означающие, что не все транзакции из файла успешно загрузились в БД АРМ Перевозчик.

### **10.3.1 Просмотр событий журнала импорта транзакций**

Для просмотра событий журнала импорта транзакций необходимо выполнить следующие действия:

- 1) В таблице данных раздела навести курсор на требуемую запись;
- 2) Нажать кнопку «Просмотр». Откроется диалоговое окно «Просмотр незагруженных транзакций» [\(Рис. 119\)](#page-105-0);
- 3) Для закрытия диалогового окна нажать на кнопку «Закрыть».

| Просмотр незагруженных транзакций |                   |                                     |                                           |              |  |  |  |  |  |
|-----------------------------------|-------------------|-------------------------------------|-------------------------------------------|--------------|--|--|--|--|--|
| ИДЕНТИФИКАТОР                     | Номер БСК         | Дата и время<br>прохода             | Бортовой<br>номер ТС                      | $\bigcirc$   |  |  |  |  |  |
| 51                                | 0                 | 01.01.0001.02:30:17                 | $\Omega$                                  | H            |  |  |  |  |  |
| 52                                | 36142697454394880 | 22.02.2022 18:07:29                 | 6239                                      |              |  |  |  |  |  |
| 53                                | 0                 | 01.01.0001 02:30:17                 | $\mathbf{0}$                              | н            |  |  |  |  |  |
| 54                                | 36154944148121600 | 22.02.2022 18:07:34                 | 6239                                      |              |  |  |  |  |  |
| 55                                | 0                 | 01.01.0001 02:30:17                 | $\Omega$                                  | н            |  |  |  |  |  |
| 56                                | 36130758772073980 | 22.02.2022 18:08:07                 | 6239                                      |              |  |  |  |  |  |
|                                   |                   |                                     |                                           | $\mathbf{F}$ |  |  |  |  |  |
|                                   | Всего записей: 6  | $\rightarrow$<br><<<br>$\,<\,$<br>1 | $\left. \right\rangle$<br>10<br>√ Закрыть | $\checkmark$ |  |  |  |  |  |

**Рис. 119 – Окно просмотра незагруженных транзакций**

<span id="page-105-0"></span>К просмотру доступны только не загруженные пакеты транзакций.